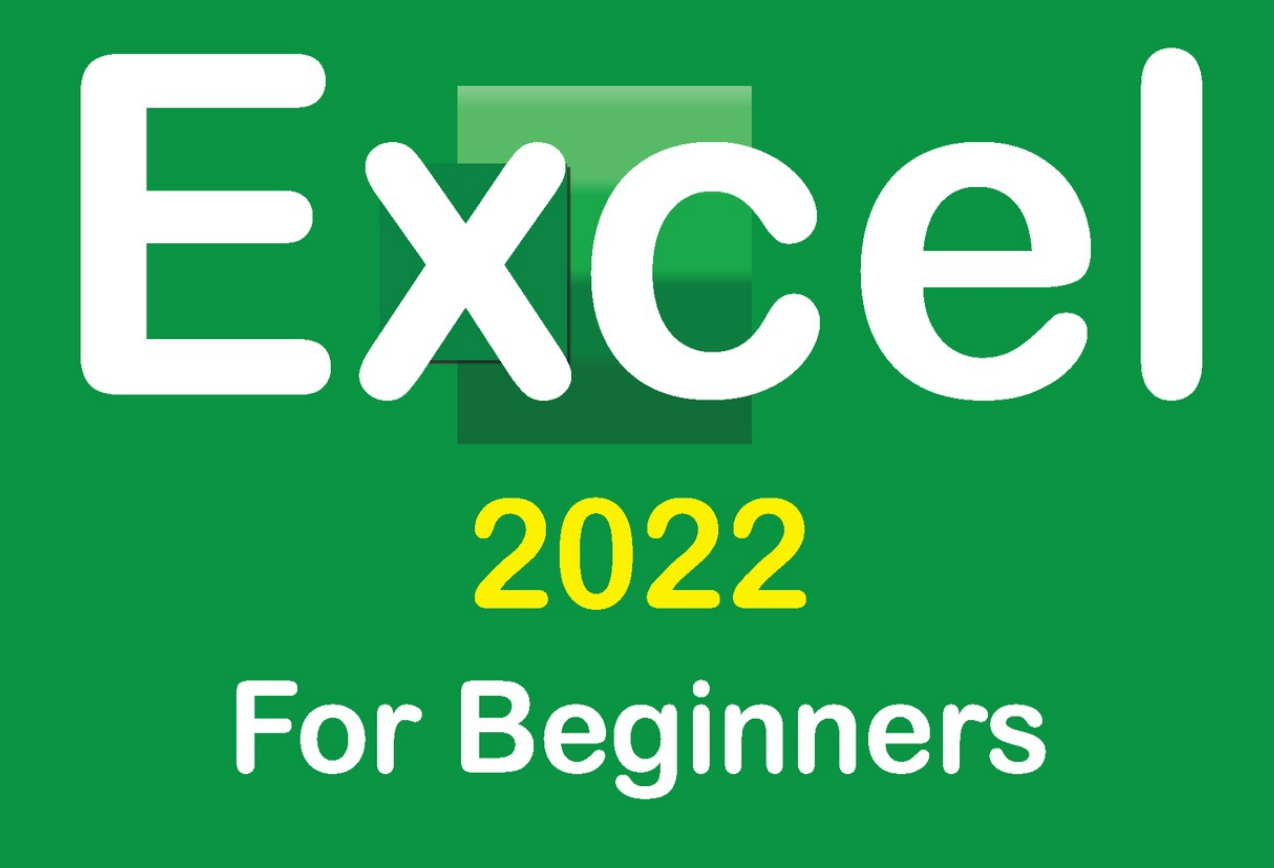

A Quick Step-By-Step Guide to All You Must Learn in Excel to Increase Your Productivity and Confidently Store, Analyze, and Present Data.

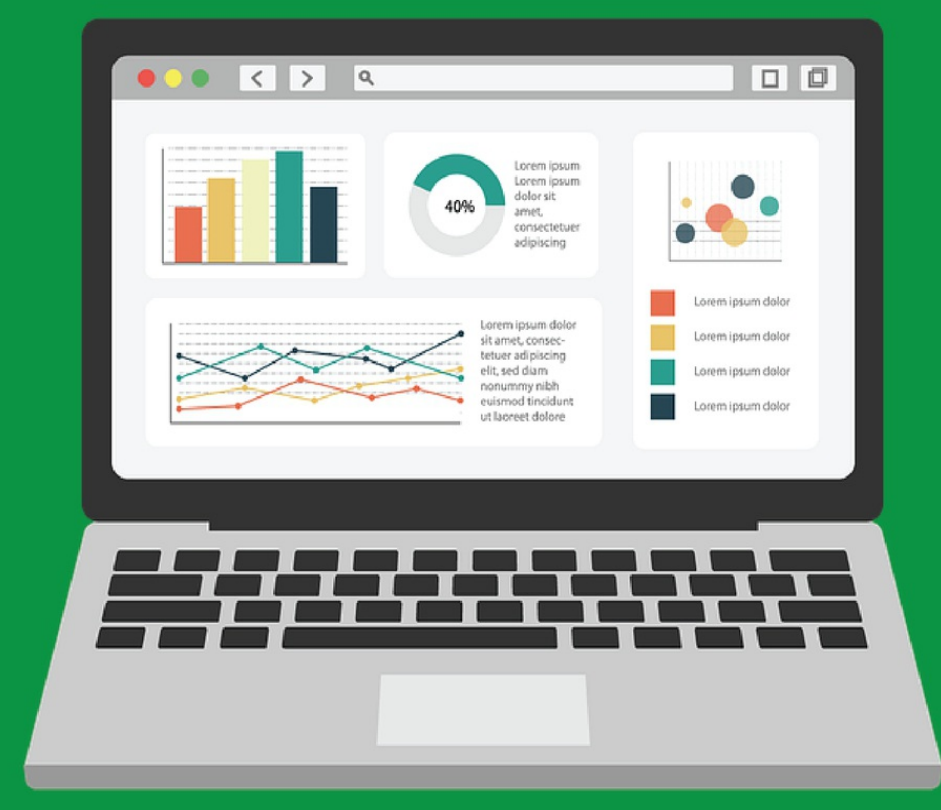

# **Elizabeth A**

## **Excel 2022 For Beginners**

**A Quick Step-By-Step Guide to All You Must Learn in Excel to Increase your Productivity and Confidently store, analyze, and present data.**

## **ELIZABETH A.**

## **Copyright**

<span id="page-2-0"></span>All right reserved. No part of this book, **Excel 2022 for Beginners** publication, may be reproduced, transmitted in any form or by any means, including photocopying, mechanical method, or stored in a retrieval system without the author's written permission.

> Printed in the United States of America. **Copyright © 2022 Elizabeth A. elizabeth\_a2021@outlook.com**

## **TABLE OF CONTENTS**

**[Copyright](#page-2-0)** Chapter 1: [Introduction](#page-7-0) 1.1 Most [Essential](#page-7-1) Excel Features 1.2 [Getting](#page-8-0) Started 1.2.1 Buy [Excel](#page-8-1) 1.2.2 Use MS Excel [Freely](#page-8-2) 1.3 [Opening](#page-8-3) And Pinning Excel 1.4 Excel Start [Screen](#page-9-0) Chapter 2: Getting To Know Excel User [Interface](#page-11-0) 2.1 Excel User [Interface](#page-11-1) 2.2 [Title](#page-11-2) Bar 2.3 Quick Access [Toolbar](#page-12-0) 2.3.1 [Customizing](#page-12-1) Quick Access Toolbar 2.4 The [Ribbon](#page-13-0) System 2.4.1 Ribbon Tabs, Groups, and [Commands](#page-13-1) 2.4.2 [Ribbon](#page-14-0) Tabs and what you can likely do with them 2.4.3 [Customizing](#page-15-0) the Ribbon 2.5 [Backstage](#page-16-0) View 2.5.1 Excel [Options](#page-17-0) 2.6 [Worksheet](#page-17-1) Area (Cell, Row, Column, and Range) 2.7 [Name](#page-18-0) Box 2.8 [Formula](#page-18-1) Bar 2.9 [Scroll](#page-18-2) Bars 2.10 Sheet Tab [Control](#page-18-3) 2.11 [Status](#page-19-0) Bar [2.11.1](#page-19-1) Zoom Bar 2.11.2 [Views](#page-19-2) 2.11.3 [Customizing](#page-19-3) the Status Bar 2.12 Excel Context Help [Feature.](#page-20-0) Chapter 3: [Working](#page-22-0) With Excel Sheet 3.1 [Navigating](#page-22-1) the Worksheet 3.2 Entering, Editing, [Selecting,](#page-22-2) and Deleting Data.

3.3. Entering Symbols And Special [Characters.](#page-24-0) 3.4 Data [Validation.](#page-25-0) Example: Inserting [Drop-Down](#page-26-0) List and more 3.5 Moving, [Copying,](#page-30-0) And Pasting Data. 3.6 Paste Special Options and [Clipboard](#page-30-1) 3.7 Moving and [Duplicating](#page-32-0) 3.8 [Undo](#page-33-0) and Redo 3.9 Inserting and Deleting Rows and [Columns](#page-33-1) 3.10 Resizing [Columns](#page-35-0) and Rows 3.11 Hiding and [Unhiding](#page-36-0) Rows or Columns 3.12 [Wrapping](#page-37-0) Text and Merging Cells 3.13 Auto filling and [Creating](#page-37-1) Series Chapter 4: Custom and [Conditional](#page-39-0) Formatting 4.1 Custom [Formatting](#page-39-1) 4.1.1 Font [formatting](#page-39-2) 4.1.2 [Alignment](#page-40-0) 4.1.3 Text [orientation](#page-40-1) 4.1.4 Number [formatting](#page-41-0) and Setting of Decimal Points 4.2 [Conditional](#page-42-0) Formatting Example on [Highlight](#page-44-0) Cells rules Example on [Top/Bottom](#page-45-0) Rules [Example](#page-46-0) on Data Bars [Example](#page-47-0) on Color Scales [Example](#page-48-0) on Icon Sets 4.3 [Format](#page-49-0) Painter Chapter 5: Using [Formulas](#page-51-0) In Excel 5.1 [Entering](#page-51-1) Formula 5.2 Complex Formulas: Order of [Mathematical](#page-53-0) Operations in Excel 5.3 Copying Formula with [References](#page-53-1) 5.3.1 Relative [References](#page-53-2) [Example:](#page-54-0) Copying formula with relative reference 5.3.2 Absolute [References](#page-55-0) Example: Copying formula with relative and absolute [referencing](#page-55-1) 5.3.3 Mixed [References](#page-56-0) 5.3.4 Range [References](#page-57-0) Chapter 6: Working With [Functions](#page-58-0) 6.1 [Function](#page-58-1) Library 6.2 [AutoSum.](#page-59-0)

[Example:](#page-60-0) Use AutoSum 6.3 SumIf [Function](#page-62-0) [Example:](#page-62-1) Use the SumIf function 6.4 Count, Counta, [Countblank,](#page-64-0) and CountIf Functions Example: Use Count, Counta, [Countblank,](#page-64-1) and CountIf Functions 6.5 IF, IFAND, IFOR, and Nested IF [Functions](#page-66-0) 6.6 Vlookup And Hlookup [Functions](#page-72-0) [Example:](#page-73-0) Using Vlookup [Example:](#page-75-0) Using Hlookup 6.7 [XLOOKUP](#page-76-0) Function [Example:](#page-77-0) Using Xlookup 6.8 Filter [Function](#page-80-0) [Example:](#page-80-1) Applying Filter function 6.9 How To Use Any [Function](#page-82-0) In Excel Chapter 7: Data Analysis - Sort & Filter, Tables, [PivotTables,](#page-84-0) and Totals 7.1 Applying [Conditional](#page-84-1) Formatting to an Entire Row Example: Visualize data with [conditional](#page-84-2) formatting 7.2 Sort and [Filter.](#page-87-0) 7.3 [Working](#page-89-0) with Tables. 7.4 [Creating](#page-90-0) a Table 7.5 Exploring Table [Properties](#page-91-0) 7.6 Total [Rows](#page-92-0) 7.7 Removing [Duplicates](#page-93-0) 7.8 Easy [Calculations](#page-93-1) with Table formula (structured references) Example: Table Formula [\(Structured](#page-93-2) references) 7.9 Pivot [Tables](#page-96-0) Example: Work with [PivotTable](#page-100-0) Chapter 8: Charts and Quick Data [Analysis](#page-104-0) 8.1 [Working](#page-104-1) with Charts 8.2 [Inserting](#page-104-2) a chart [Example:](#page-104-3) Insert a Chart into a Dataset 8.3 Setting Up a Blank Chart with [Dataset](#page-105-0) [Example:](#page-106-0) Insert a Blank Chart and Set it up with Data 8.4 Set your [Default](#page-107-0) Chart 8.5 [Adding](#page-108-0) Series to a Chart [Example:](#page-108-1) Add Series to a chart. 8.6 Creating a [Combination](#page-109-0) or Composite Charts

Example: Create a [Combination](#page-110-0) Chart of Different Chart Types

8.7 [Formatting](#page-111-0) a Chart [Example:](#page-112-0) Format a chart 8.8 Quick [Analysis.](#page-112-1) [Example:](#page-113-0) Analyze your Data Quickly Chapter 9: Workbook Editing and [Management](#page-114-0) 9.1 Find and [Replace](#page-114-1) 9.2 [Commenting](#page-115-0) on a Cell 9.3 [Checking](#page-116-0) Spelling 9.4 [Thesaurus](#page-116-1) 9.5 [Protecting](#page-117-0) your Work with Excel Security Features 9.6 Saving Your [Workbook](#page-119-0) 9.7 Exporting your [Workbook](#page-121-0) 9.8 Sharing your Workbook for [Collaboration](#page-123-0) 9.9 Page Setups For [Printing](#page-123-1) 9.10 Closing Your [Workbook](#page-126-0) 9.11 [Recovering](#page-126-1) Unsaved Workbook 9.12 Opening Saved [Workbook](#page-128-0) Chapter 10: 100+ Excel [Shortcuts](#page-130-0)

## **Chapter 1: Introduction**

<span id="page-7-0"></span>**Microsoft Excel 2022 for beginners** is a step-by-step and up-to-date guide that provides all you need to work confidently with data and be highly productive**.** This book will teach you how to use Excel's unique features without getting frustrated. You will learn how to create a spreadsheet from scratch, how to use the top formulas and functions like COUNT, IF, VLOOKUP, XLOOKUP, and many more without being a programmer, how to format like a professional, how to save, print, share and secure your vital data, how to work smartly with top shortcut commands, tips, and tricks, how to work with tables, charts, pivot tables, conditional formatting for data analysis and many more.

Microsoft Excel is a computer spreadsheet application developed by Microsoft Corporation. You can utilize it on Windows, macOS, iOS, and Android operating systems. Excel forms part of Microsoft Office Suite, and it has been a widely used spreadsheet since the release of version 5 in 1993, which has replaced Lotus 1-2-3 (another spreadsheet) as an industrial standard for spreadsheets. Microsoft has released several updated versions of Excel, each offering more features and incorporating better technology than the previous. The most current version of Excel is part of Office 2021 and Office 365 suites.

Most of the amazing Microsoft Excel features have been around for a while, and the basics are similar for most versions. Therefore, if you have an older version of Excel, Excel 2021, or Office 365, read on; you will greatly benefit from this book.

#### <span id="page-7-1"></span>**1.1 Most Essential Excel Features**

Excel has many excellent features that you might not know if you do not learn the skill. Learning the skill will save you time trying to figure things out, work smartly, and increase your productivity.

Microsoft Excel is used for:

- $\bullet$ Calculating and Analyzing Data
- $\bullet$ Creating graphs and charts
- $\bullet$ Storing massive data for quick references with a battery of functions to answer statistical, engineering, and financial needs.
- $\bullet$ Presenting Data.
- Sectioning of data to view its dependencies on various factors using pivot table  $\bullet$ and scenario manager.
- $\bullet$  . Automating your work and programing with Macros and Visual Basic for Applications (VBA).
- It also has a wide variety of interacting features that allow user interfaces that  $\bullet$ completely hide the spreadsheet from the user. The spreadsheet presents itself as a self-code application or decision support system with varying customer user

interfaces.

These amazing features are worth learning in this age of data.

## **WELCOME, AND LET'S GET STARTED!**

## <span id="page-8-0"></span>**1.2 Getting Started**

To start using excel, you must install it on your computer or use it online. Some computers come with Microsoft Office preinstalled, but if you do not have it, you can get it following the steps below:

## <span id="page-8-1"></span>**1.2.1 Buy Excel**

- **1.** Open your web browser, e.g., Google Chrome.
- **2.** Go to the office website: [www.office.com.](http://www.office.com)
- **3.** Click on **Get office** if you want an office or excel on your desktop and **buy** from the available options:
	- $\bullet$ **Office 365 Family** and **Office 365 Personal**: You can share **Office 365 Family** with six people, while **Office 365 Personal** is limited to only one person. They are both the same in function, and both require **continuous subscriptions.** Office 365 is the best option for any user who wants access to up-to-date office apps and cloud services. It can run on windows 11, 10, 8, 7, and macOS.
	- **Office Home & Student 2021:** This is available for a one-time payment and contains only the essential apps (Excel, Word, PowerPoint, Access, Outlook, OneNote, Team, and Publisher). You can only use it on Windows 11, 10, and macOS.
- **4.** Install Microsoft Office, and Excel is available on your desktop for use.

## <span id="page-8-2"></span>**1.2.2 Use MS Excel Freely**

If you're not interested in buying Microsoft office, you can use it freely on the Microsoft official website. The online excel version is a lite version and does not contain all the features in the desktop version. The website version cannot work without connectivity, making the offline/ desktop version a good choice.

## **To use Excel Freely Online;**

- visit their website, [www.office.com](http://www.office.com).
- sign in if you have an existing account or
- create a new one if you do not have one, and excel will be available for your use.

## <span id="page-8-3"></span>**1.3 Opening And Pinning Excel**

To open excel:

- **1.** Type **excel** in your search bar.
- **2.** Left-click on the icon or **Open** to open a new excel workbook.
- **3.** Choose a file from the recent list to open an already existing file.

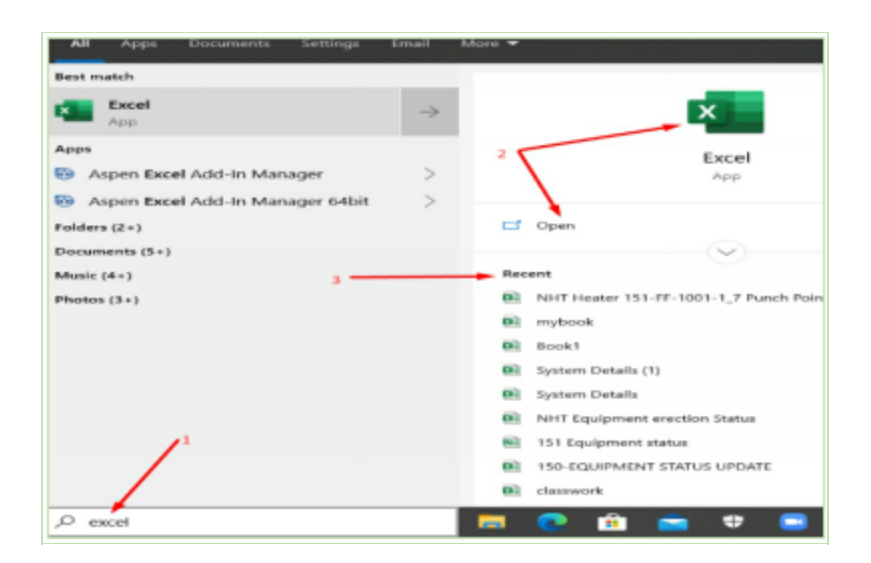

If you often use excel, it will be better to pin it to the start or taskbar.

## **To pin excel to start or taskbar:**

- **1.** Right-click on the excel icon or click the arrow down as shown
- **2.** Choose **Pin to Start** or **Pin to taskbar** as desired.

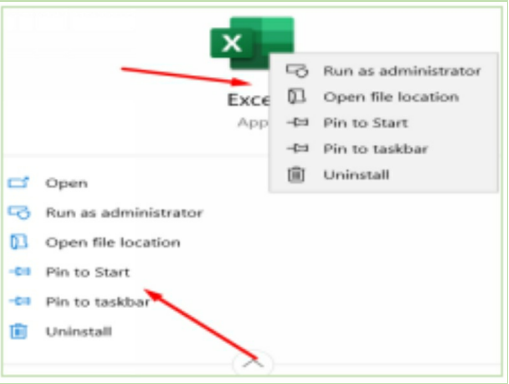

## <span id="page-9-0"></span>**1.4 Excel Start Screen**

When you first open Excel, you will land on the start screen **Home** page, as shown below. The page has a green vertical bar on the left side containing tabs for the right-side contents. The rest of the tabs have their shortcuts link on the Home page.

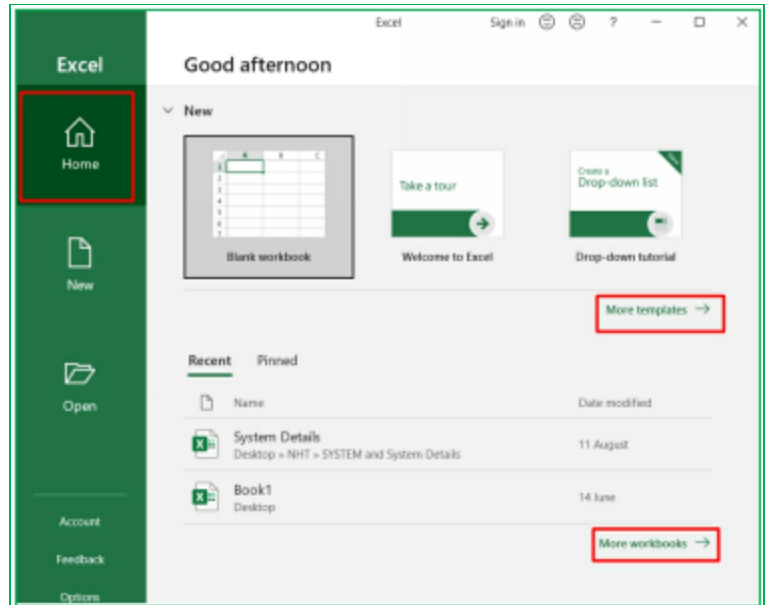

On the **Home screen,** you have a **Blank workbook** that you can use if you want to start from scratch. Also available are several learning tutorials and **templates** that can quickly get you started with excel. If you want more templates, click on **more templates or the New** tab at the left-hand bar.

Below the templates is the list of your **recent** excel workbooks. The **Open** tab at the leftsidebar or the **more workbook** link opens more available workbooks at the right bottom corner of the list. Frequently open workbooks can be pinned and accessed in the **Pinned** beside the **Recent** list.

To pin your frequently used file to **Pinned:**

- Hover your mouse on the file name.
- Click on the pin icon  $\overrightarrow{x}$  that appears in front of the file.

## <span id="page-11-0"></span>**Chapter 2: Getting To Know Excel User Interface**

## <span id="page-11-1"></span>**2.1 Excel User Interface**

Click on **Blank workbook** on the excel start screen **Home** page to open excel workbook. Excel workbook has several bars, tabs, ribbons, commands, etc., as shown and explained below.

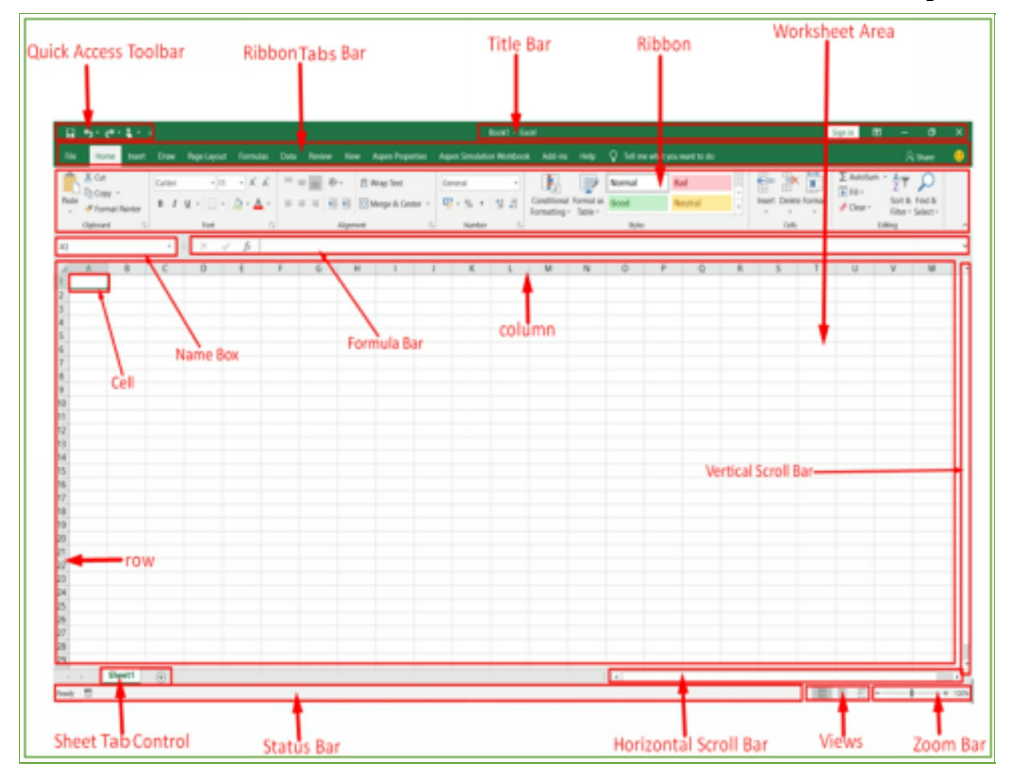

## <span id="page-11-2"></span>**2.2 Title Bar**

Title Bar shows the title of the workbook. Book 1 (and then Book2, etc.) is the excel default title name. You can change the workbook's name to the desired one when you save the workbook.

The far-right of the title bar contains buttons to control the workbook views, as shown below.

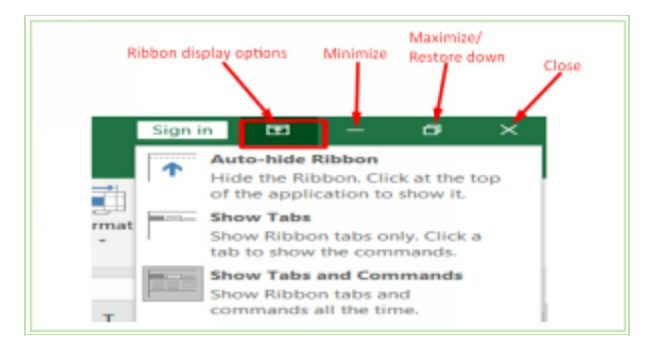

## <span id="page-12-0"></span>**2.3 Quick Access Toolbar**

The **Quick Access** Toolbar **contains** the icon list of all the most frequently used excel commands such as **Save, Redo, Undo, etc**.

## <span id="page-12-1"></span>**2.3.1 Customizing Quick Access Toolbar**

You can customize the quick access toolbar by adding your commonly used command. **To customize the quick access toolbar:**

> **1.** Click the drop-down button at the far right of the toolbar, check or uncheck any of the commands to add or remove it, respectively, as desired.

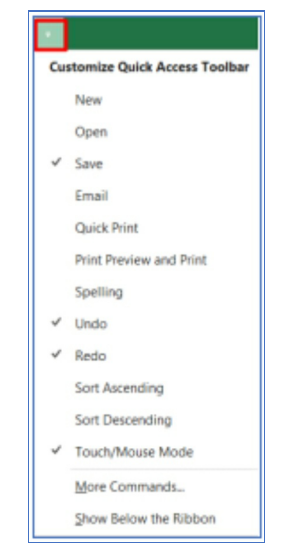

**2.** Or right-click on the desired command found in the **Home** ribbon or any other tab ribbons and select **Add to Quick Access Toolbar**.

## **Alternatively,**

**1.** Right-click on the quick access toolbar. A menu appears.

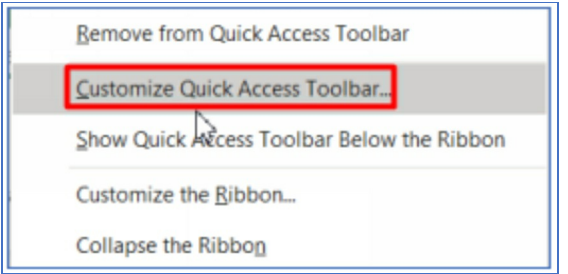

**2.** Select **Customize Quick Access Toolbar** from the listed option.

Excel Options dialog box appears.

- **3.** Search and select the desired command(s) from the left-side pane.
- **4.** Click the **Add** button.
- **5.** Press **OK**.

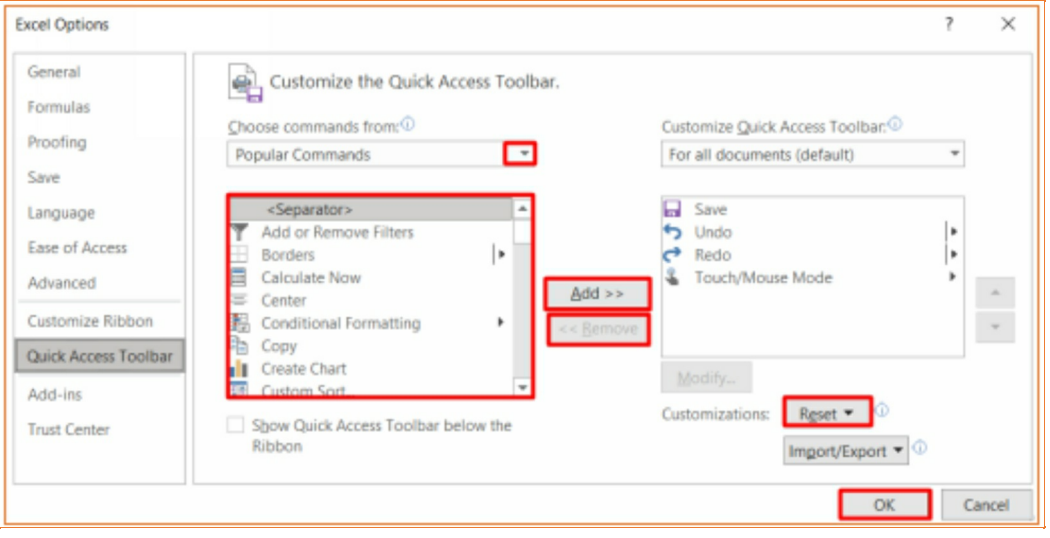

To remove any of the Quick Access Toolbar commands, right-click on the tool and click on **Remove from Quick Access Toolbar** from the list.

## <span id="page-13-0"></span>**2.4 The Ribbon System**

Microsoft Excel has a lot of commands that are neatly organized into the ribbon system. This system makes it easy to locate any command.

## <span id="page-13-1"></span>**2.4.1 Ribbon Tabs, Groups, and Commands**

The Ribbon system is tailored into three components:

- **Tabs:** These are buttons with descriptive names that allow the user to quickly  $\bullet$ find and use a group of commands to complete a specific task. Examples are **Home**, **Insert, Draw, Page Layout,** etc. The ribbon of each tabs will be displayed below it when you click on the tab.
- **Groups:** Ribbon contains **groups** of related commands or Excel features; e.g., the **Home** tab ribbon has **Clipboard** group, **Font** group, **Alignment** group, and so on.

**Commands:** These are Excel feature buttons that perform a specific task.

Most groups but not all have a **dialog box launcher** at their right-side corners for more group-related commands not available in the ribbon.

#### <span id="page-14-0"></span>**2.4.2 Ribbon Tabs and what you can likely do with them**

Listed below are the ribbon tabs with their groups.

- **a. File** leads to the backstage view where some basic required options such as save, print, share, account, options, etc., are found (to be discussed under section 2.5 backstage view).
- **b. Home** Home tab ribbon contains frequently used commands such as copying and pasting, sorting and filtering, formatting, etc. It consists of **Clipboard, Font, Alignment, Number, Styles, Cells,** and **Editing groups**. You can access more commands by clicking the dialogue box launcher arrow in each group.
- **c. Insert** Most of the commands in this ribbon are used to add different objects like images, charts, pivot tables, headers, footers, equations, hyperlinks, etc., to the worksheet for **data analysis and presentations**. It consists of **Tables, Illustrations, Add-ins, Charts, Tours, Sparklines, Filters, Links, Text,** and **Symbols** groups.
- **d. Draw** You can use the draw ribbon for data highlighting. It helps you draw with a digital pen, mouse, or finger. It consists of the **Tool, Pens**, and **Convert** groups.
- **e. Page Layout** You can use this tab to manage worksheet appearance, both onscreen or printed, by setting the gridlines, page margins, object alignments, and print area. You can also use it when ordering graphics on your worksheet. It consists of **Themes, Page Setup, Scale to Fit,** and **Arrange groups.**
- **f. Formula** You can use the formula tab to insert formulas and functions (an essential and handy feature of excel) in the worksheet area and check for errors within the formulas. You can also use it to define the name, create the name range, review the formula, and make valuable calculations for dynamic reporting. It consists of **Function Library**, **Defined name, Formula Auditing,** and **calculation** groups in the default arrangement.
- **g. Data** Various command buttons used to import data by connecting to the server or automatically from the web, MS access, etc., are found in the Data tab groups. Sort & Filter, exceptional tools for data analysis, are also available in the data tab. The tab also contains commands to group and ungroup rows and columns.
- **h. Review** The review tab contains commands to proofread existing data, protect your worksheet area, and mark up your worksheet area for others to review. It consists of the **Proofing, Accessibility, Insights, Language, Comments, Protect,** and **Ink** groups.
- **i. View** The view tab contains **Workbook View, Show, Zoom, Window, and Macros** groups in the default arrangement.
- **j.** Add-ins These are optional commands and features added or that you can add to excel for additional functionality. Excel has some inbuilt add-ins, such as **Solver and Analysis ToolPak,** and some others can be added.
- **k. Help –** This is an excel feature to assist users in finding online help.
- **l. Tell me what you want to do** or **Search (for excel 2021 and 365)** is a search bar where you can search for whatever thing you want to do, and excel will bring out the command.
- **m. Contextual Tabs -** These tabs only appear when table, image, picture, figures, chart, etc., are inserted or selected in the worksheet. They are majorly used to analyze, design and format the selected item.

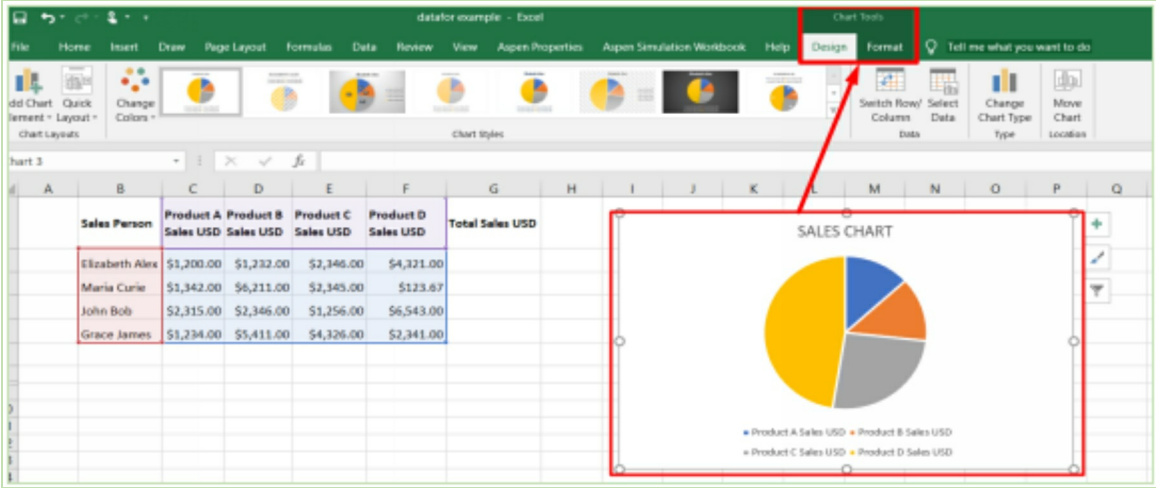

## <span id="page-15-0"></span>**2.4.3 Customizing the Ribbon**

To suit your desire and work, you can remove or add any ribbon tabs, groups, and commands. **To customize the ribbon:**

- **1.** Right-click on the ribbon. A menu box appears.
- **2.** Select **Customize the Ribbon.**

The **Excel Options** dialog box appears.

**3.** Select an option from **Choose commands from** the drop-down button

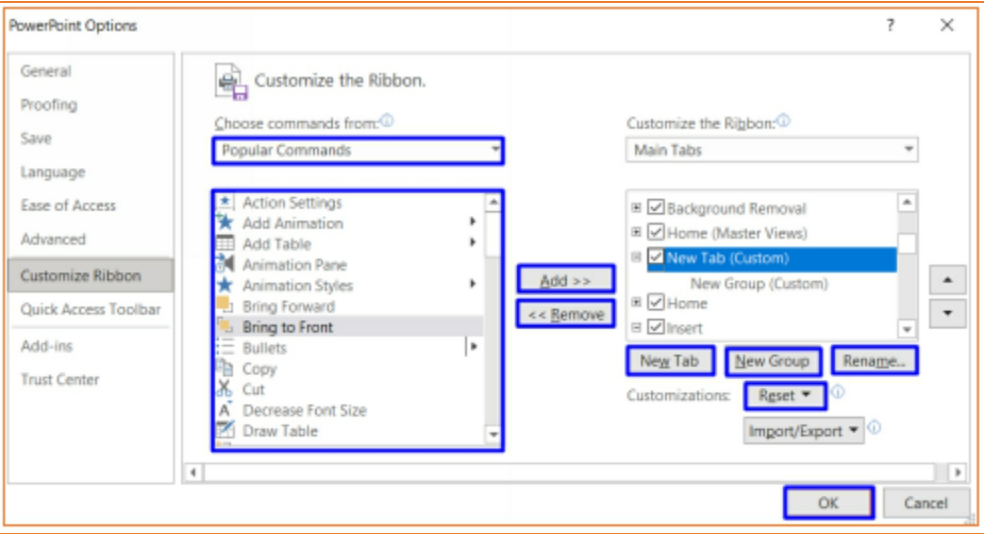

**4.** To create a new tab, click the **New Tab** button.

To add a new group to an existing tab, select the tab at the right-side pane and click the **New Group** button. Use the **Rename** buttons to rename your custom group or tabs.

**Note:** You can only add commands to a custom group, i.e., you cannot add commands to the Excel default groups.

- **5.** Search and select the desired command(s) from the left-side pane.
- **6.** Click the **Add** button or double-click on the command.
- **7.** Press **OK**.

To remove a custom tab, group, and command, select it in the right-side pane and click the **Remove** button. You can reset all customization using the **Reset** button at any time.

## <span id="page-16-0"></span>**2.5 Backstage View**

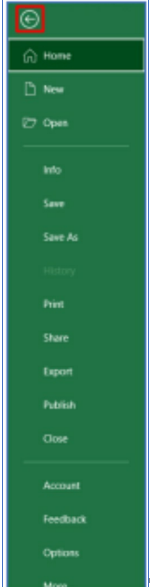

 $\blacksquare$  The Backstage View is the central managing place for all Excel sheets. To go to the backstage of the excel workbook, click on the **File** menu at the top left corner of the **Ribbon** Tabs bar.

You can create, save, open, print, or share your worksheet from backstage. Starting from the top, the:

- New option allows you to open a new excel sheet in the current workbook.
- **Open** option enables you to open the workbook you have created earlier from  $\bullet$ different locations.
- **Info** option gives information about the excel workbook, allowing you to protect, inspect and manage your workbook.
- **Save** option save the current workbook as it is.  $\bullet$
- **Save as** will enable you to rename, select the desired location and save the current  $\bullet$ workbook.
- **Print** option allows you to print your workbook in the desired format.
- **Export** allows you to create the PDF or XPS document of your excel workbook.
- **Publish** allows you to publish your spreadsheet in Power BI. You must be signed in to be able to do this.
- **Close** will enable you to exit the current workbook.  $\bullet$
- **Account** option contains all the document holder's details.  $\bullet$
- **Options** opens the **Excel Options** dialog box.  $\bullet$
- The Top-left-corner **arrow** allows you to go back to the workbook area.  $\bullet$

## <span id="page-17-0"></span>**2.5.1 Excel Options**

Excel Options is where you can do all excel customizations and default settings. Most customize commands, when you click them in excel, bring up this same dialog box called **Excel Options**.

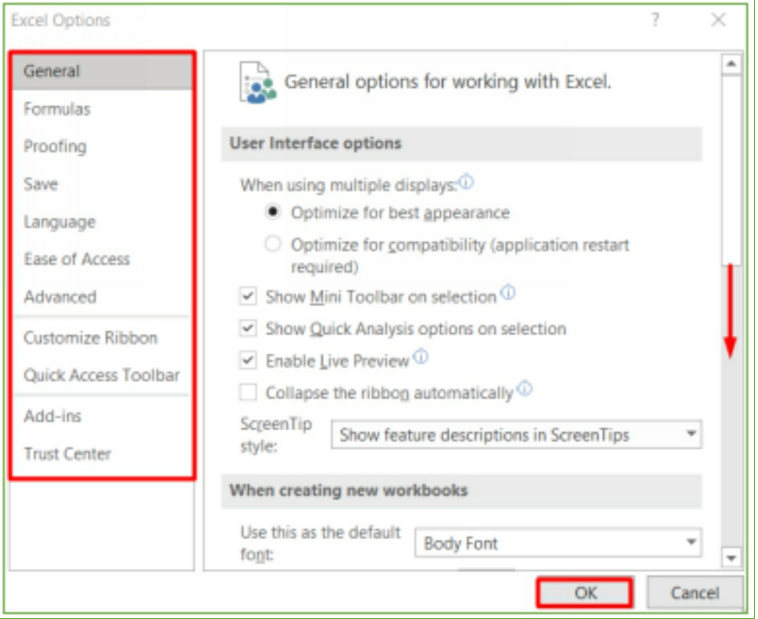

Come to this box if you think you need some changes to the default settings and customization of your excel. Select any option that seems related to what you desire to do in the left-side pane and make the settings at the right-side window.

## <span id="page-17-1"></span>**2.6 Worksheet Area (Cell, Row, Column, and Range)**

The Excel worksheet area is where you will input your data: texts, numbers, formulas, or functions. Excel worksheet is made up of a grid of **cells (i.e., thousands of small rectangles)** arranged in numbered **rows** and letter-named **columns**.

- $\bullet$ **Rows** are horizontal blocks, starting from 1 to 1,048,576. i.e., there are one million, forty-eight thousand, five hundred and seventy-six rows in an excel worksheet area.
- **Columns** are vertical blocks named by letters A to Z through, AA to AZ, etc. There are 16,384 columns in an excel sheet.
- $\bullet$ **A Cell** is the intersection of a row and a column. Each excel cell has a cell name (also called cell reference, or cell address). An excel cell gets its name from the column and the row that meet to form the cell. For example, the name of the cell indicated below is **C7.**

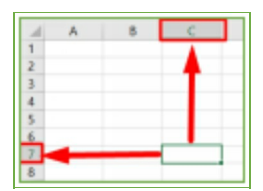

- **Active Cell:** It is the currently referenced cell. It is the last clicked cell or the first  $\bullet$ cell **A1** when you first open an excel sheet. Any data you enter will be put in the active cell.
- **Cell Range** is a group of cells. Cell range name is the cell names of the first and  $\bullet$ the last cell separated by a colon. For example, the cell range containing cells B1, B2, B3, B4, B5, B6, and B7 will be called **B1:B7.** See more examples below.

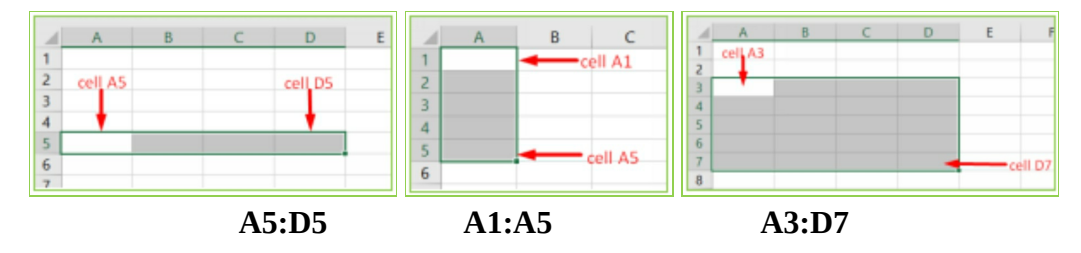

## <span id="page-18-0"></span>**2.7 Name Box**

The name of the active **cell** is displayed in the **Name Box** as the intersection of its column name by its row name, e.g., the first cell is addressed as A1. You can also use the name box to name a group of cells (range). The drop-down arrow at the name box side displays the named range(s) list.

## <span id="page-18-1"></span>**2.8 Formula Bar**

The formula bar always displays whatever data you enter into your selected cell or what is really in the selected cell. Your cell can hold three things; texts, numbers, or formulas. A formula is a mathematical calculation you write to get an answer. If the selected cell contains a calculation or function solution, the formula bar displays the actual formula that gives the value in the cell. The **X** tab deletes an entry, the **check** tab marks an entry, and *fx* indicates functions you can access when you want to write your formulas.

## <span id="page-18-2"></span>**2.9 Scroll Bars**

There are two scroll bars in an excel worksheet area, the vertical and horizontal scroll bars. The vertical scroll bar allows you to scroll your worksheet downward or upward along the numbered rows. The horizontal scroll bar will enable you to scroll your worksheet sideways along the letter-named columns. To scroll your sheet, left-click on the scroll bar, hold and drag down/up or left/right as the case may be. You can also left-click on the arrows at the terminals of the scroll bar, hold down for fast movement and click intermittently for slow movement.

## <span id="page-18-3"></span>**2.10 Sheet Tab Control**

An excel workbook can contain as many worksheets as your device's memory can take. The blank workbook comes with only one sheet (sheet 1). You can add new worksheets (sheets 2, 3, etc.) to your workbook with the sheet tab control. You can also use sheet tab control to rename, hide/unhide, move or copy, rearrange, secure, etc., the worksheets.

- $\bullet$ To create a new worksheet, click on the **+** sign at the sheet control tab and create a new sheet.
- To rename a worksheet, right-click on the worksheet and select rename from the  $\bullet$ pop-up menu (You can as well double-click on the worksheet name). Type in your desired name and press enter
- To copy and move a worksheet, right-click on the desired worksheet name at the  $\bullet$ sheet tab control and select the copy or move option, choose where you want to move/copy the sheet from the dialog box that pops up and check the **create a copy** option box to create a copy of the excel sheet.
- To move or rearrange the worksheets, left-click, hold down and drag the sheet to the desired place.
- $\bullet$ To hide a confidential worksheet(s), right-click on the sheet's name you want to hide and select the hide option.
- To unhide an excel worksheet, right-click over the sheet name area. Select unhide  $\bullet$ option. A dialog box appears where all the sheets that have been hidden are listed, choose the desired sheet to unhide, press ok, and the sheet will appear on the sheet tab control.

## <span id="page-19-0"></span>**2.11 Status Bar**

The status bar contains specific information about the excel sheet or selected range of data. It gives the state of the active cell. There are four states that an excel worksheet cell can be, namely: **Ready** state, **Edi**t state, **Enter** state and **Point** state. The **ready** state indicates that the worksheet can accept the user's input. The **edit** state is enabled when you double click a cell that already has data, **enter** state is enabled when you select and double click an empty cell to input data. **Point** state is enabled when you enter a formula into the cell referencing the data present in another cell.

By default, the status bar contains the zoom slider and some page view icons. It also gives the sum, average, and count of any highlighted range of data.

## <span id="page-19-1"></span>**2.11.1 Zoom Bar**

- $\bullet$ The zoom bar allows you to zoom in and out of the sheet to make your sheet cells larger and smaller.
- $\bullet$ Drag the slider towards the right side (+) or left side (-) to zoom in and out. You can also click on the bar to position the slider.
- Click on  $+$  and  $-$  to increase or reduce the view with multiples of 10
- Click on the percentage tab to open the zoom window to set the page view.
- The zoom can only be set between 10% and 500%.  $\bullet$

## <span id="page-19-2"></span>**2.11.2 Views**

Views suggest ways to look at your files. There are three default view options available on the status bar: **normal**, **Page layout**, and **Page break preview.** You can find other **view** options in the **View** tab.

## <span id="page-19-3"></span>**2.11.3 Customizing the Status Bar**

There are quite a number of information you can display on the status bar. You can customize the status bar for whatever information you desire: To do this;

• right-click on the bar.

A Dialog box appears. You can scroll down for more options.

check or uncheck an option to add or remove it from the status bar as desired.

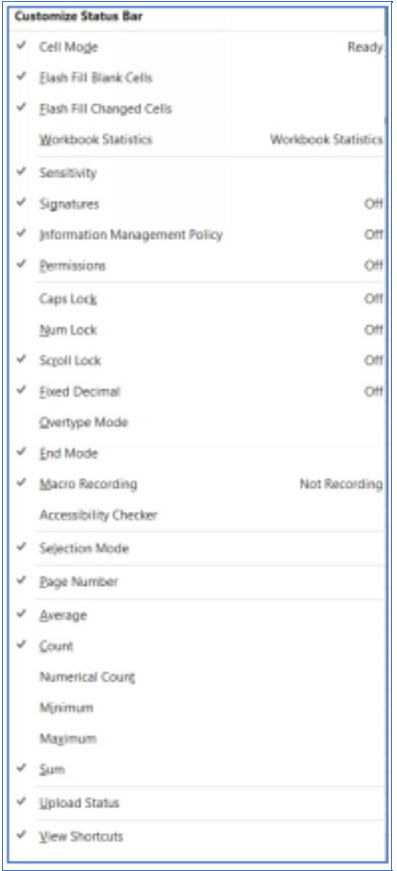

## <span id="page-20-0"></span>**2.12 Excel Context Help Feature.**

The context help feature gives Excel users appropriate information about Excel commands to educate them about their work. To get information about a particular command:

- Hover on the command, i.e., take your cursor over the command and wait for a little.
- A context help widow describing the command will appear as shown below.
- Click the **Tell me more** link to learn more about the command on the Office website.

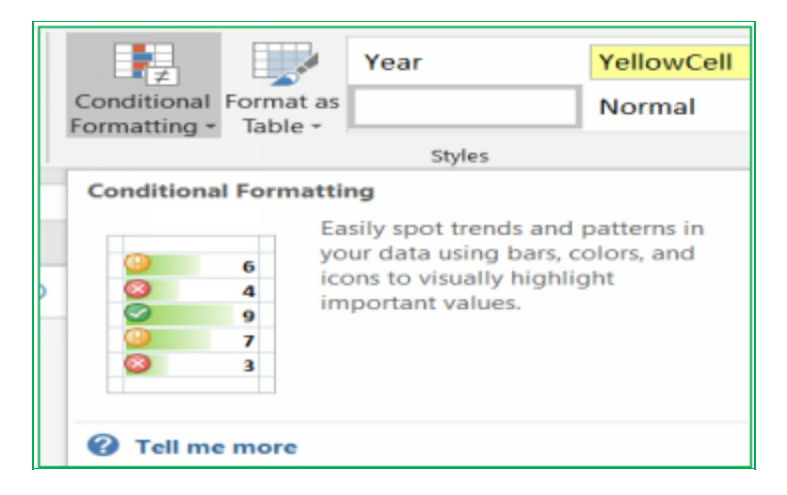

With this feature, you can have an idea of what all commands do in Excel.

## <span id="page-22-0"></span>**Chapter 3: Working With Excel Sheet**

Excel worksheet can be used to store, process, and present data. The data can be texts, numbers, and formulas. Written below are step-by-step guides on how to work with an excel worksheet.

## <span id="page-22-1"></span>**3.1 Navigating the Worksheet**

It is essential to know how to move around excel workbook for ease of use. Navigation can be done either with your keyboard or with a mouse.

#### **With keyboard**

Use;

- **Tab** key to move the cursor to the right of the active cell.  $\bullet$
- $\bullet$ **Shift + Tab** keys to move the cursor to the left of the active cell.
- **Enter** key to move the cursor down to the cell below the active cell.
- **Shift + Enter** keys to move the cursor to the cell above the active cell.  $\bullet$
- **Arrow** keys to move the cursor in the direction of the arrows.
- $\bullet$ **Home** key to move the cursor from the active cell to the first column of the same row.
- **Ctrl + Home** to move the cursor to the first cell, i.e., A1
- **Ctrl + End** to move the cursor to the last cell with data on the sheet.
- **End + Arrow Key** to move the cursor to the last or first cell of the present column or row with data in the direction of the arrow.

#### **With Mouse**

The mouse pointer on the worksheet area is usually a cross  $\mathbb{E}$ , but it changes shape in certain areas of the worksheet or when performing specific tasks. The two buttons of the mouse and its center scroll button perform the same functions as the general computer use.

Step-by-step guides on how to work with excel using your mouse and keyboard are given below.

## <span id="page-22-2"></span>**3.2 Entering, Editing, Selecting, and Deleting Data.**

#### **To Enter Data into a cell:**

- **1.** Select the cell by moving your cursor to the cell and left click
- **2.** Input your data using your keyboard.

**Note**: If the selected cell already has content, the newly inputted data will automatically replace the content.

## **To edit a cell with content:**

- 1. Select the cell you want to edit.
- 2. Double click the cell or Press F2 on your keyboard. You can also click on the formula bar to make changes from there.
- 3. Input your data into the cell or formula bar using your keyboard.

## **To select:**

**A group of cells** – double-click, hold down and drag the cursor to the desired  $\bullet$ point.

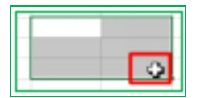

- **A single column of a sheet or table** Click the column letter or the first cell of the table's column.
- **Multiple columns of a sheet or table** Double-click, hold, and drag over the  $\bullet$ column letters or first cell of the table's columns.
- **A single row** Click the row number or first row of the table.
- **Multiple rows** Double-click, hold, and drag over the row numbers or first row  $\bullet$ of the table.
- **Entire sheet or table** Click the top left corner of the sheet or table.

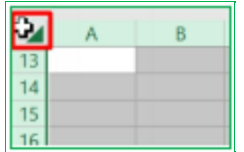

- **A range of cells, columns, or rows that are together** left click to select the first item, then hold the **shift** button on the keyboard and click on the last cell or drag down to the last cell.
- **A range of cells, columns, or rows that are not together (non-contiguous)** left click to select the first item, then hold the **ctrl** button on the keyboard and click on each additional item.

## **To Delete Data from a Cell or Range:**

- 1. Select the cell or range.
- 2. Press the **Delete** button on the keyboard.

#### Or

- 1. Select the cell or range whose data you want to delete.
- 2. Right-click over it. A menu appears.

3. Choose the **delete** option from the dialog box.

The first option only deletes the cell's content and leaves the formatting, while the second option clears both. For more delete (clear) options, go to the **Home** tab in the **Editing** group and click **the Clear** command to get a list of the available delete options, as shown below.

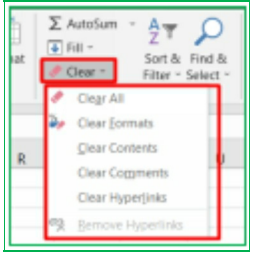

## <span id="page-24-0"></span>**3.3. Entering Symbols And Special Characters.**

Some symbols and characters cannot be found on the keyboard, to insert such symbol or special character;

1. Go to the **Insert** tab under the **symbol** group.

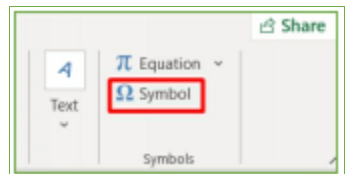

- 2. Click on the symbol, look, and click on your desired symbol.
- 3. Click the Insert button to display your symbol in the active cell.

## **For special characters:**

- 4. Click the character tab.
- 5. Click on the desired character and click the insert button.

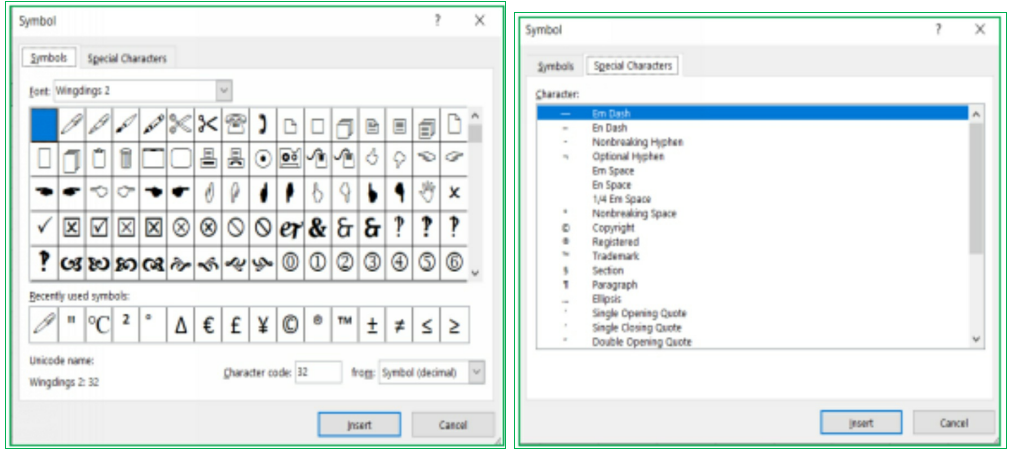

There are so many symbols that you can use in this feature. You can change the **font** and the

**subset** to view them. The dialog box also displays the Unicode name and the character name of the selected symbol. You can familiarize yourself with the symbols by changing the font and the subset for you to quickly locate anyone when you need them.

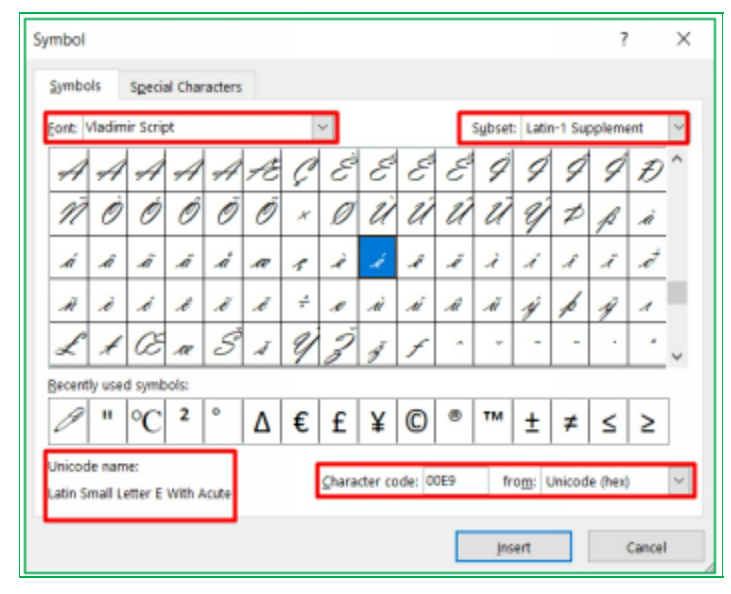

## <span id="page-25-0"></span>**3.4 Data Validation.**

Data validation controls and restricts data entry to avoid mistakes, errors, and unwanted data. **To set data entry restrictions in a cell:**

- 1. Select the cell you want to restrict its data entry.
- 2. Go to the **Data** tab.
- 3. Click on **Data Validation** in the **Data Tools** group.
- 4. Choose the desired validation option, in the **Allow** field of the Data Validation window, under Settings.
- 5. Write out your option data directly in the **Source** field, separating them with commas, or select your data set directly in your workbook.
- 6. Click on the Input Message tab, and Input a message to give an idea of what can be put in the cell or use the default.
- 7. Click on the Error Alert tab, input your desired error message, or use the default.
- 8. Click on Ok.

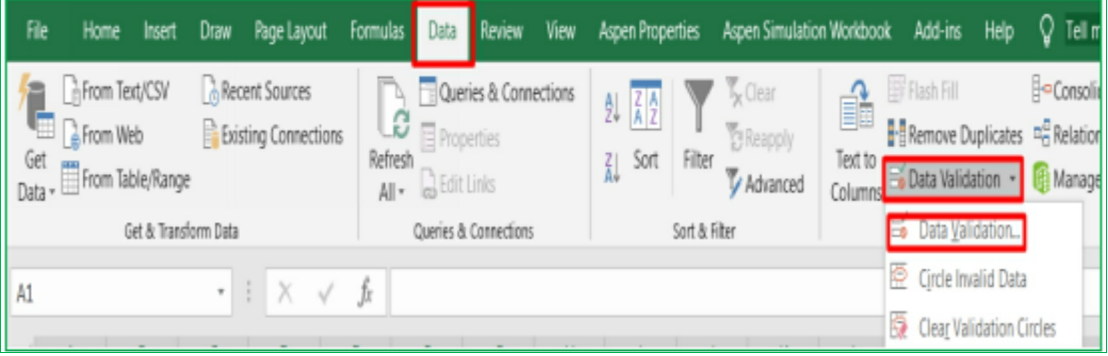

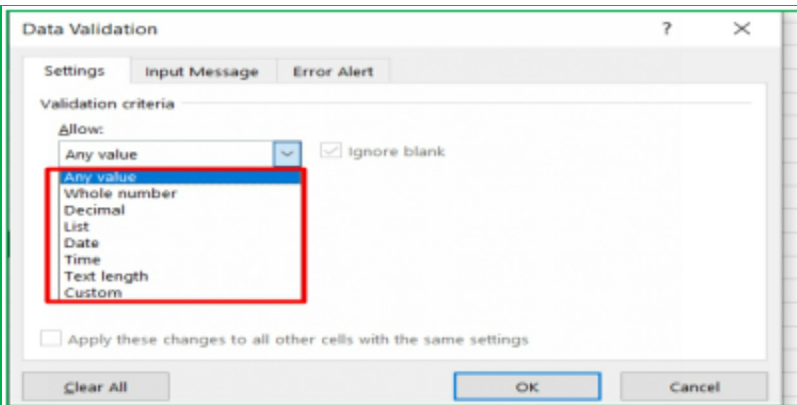

**Note**: All excel cells are set to allow any value by default. Choosing any option from the list will restrict the acceptable cell entry.

You can also use formula to customize what the cell can accept by choosing Custom in the **Allow** field.

#### <span id="page-26-0"></span>**Example: Inserting Drop-Down List and more**

Create a data entry template for your company with the following headers using an excel spreadsheet.

- Sales Person
- Product
- Product Description and
- Price.

The allowable data input must satisfy the following criteria:

- 1. You must choose the salesperson's name and product from a drop-down list
- 2. The product description character length should be more than 20 for a proper description.
- 3. The price should be greater than \$1000.

## **Solution**

- Make a separate list of the salespersons and products. You can as well input the names of the salespersons and products directly in the **Source** Field later on.
- Input your data header.
- Follow **steps 1 – 8** above.
- **1.** Do as illustrated below to get the drop-down lists for the salesperson.

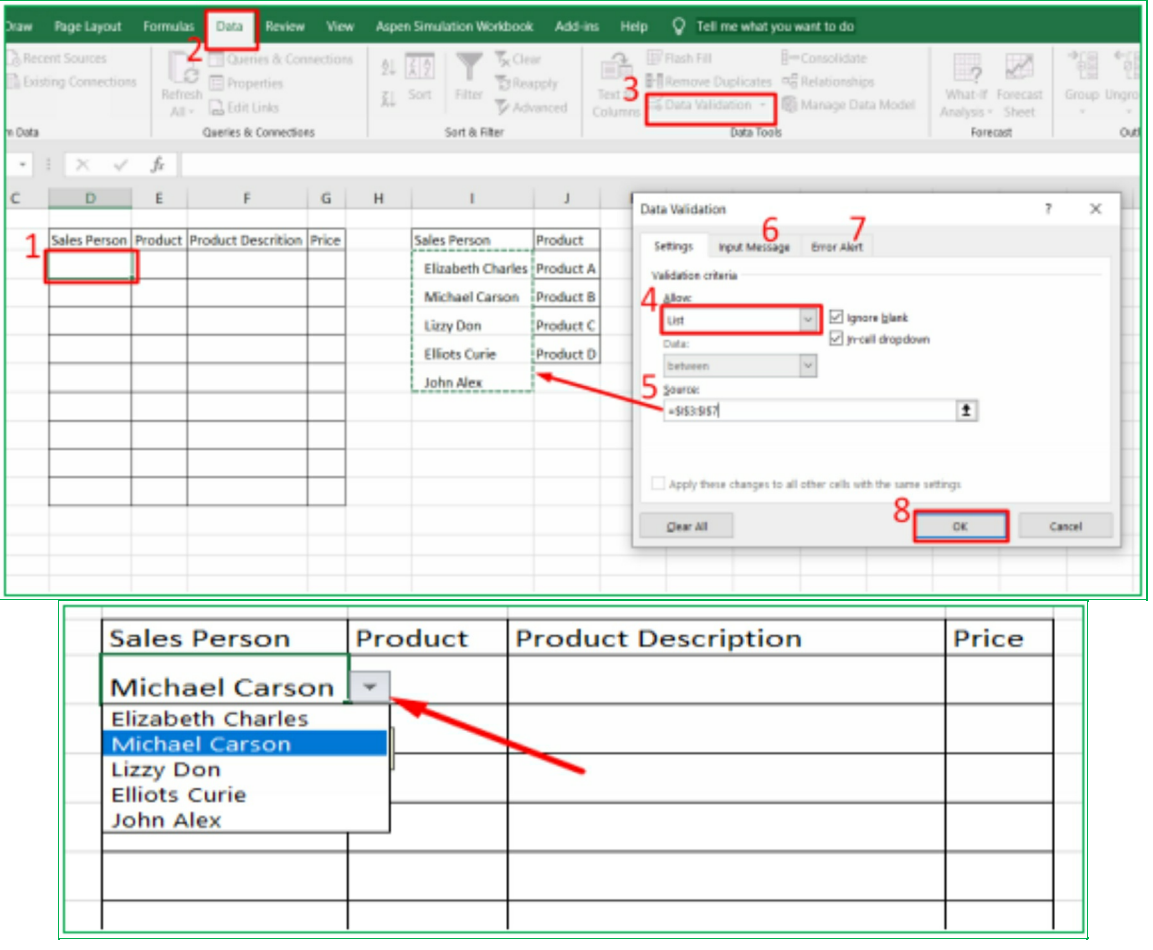

Follow the steps above to get the product dropdown lists as illustrated below.

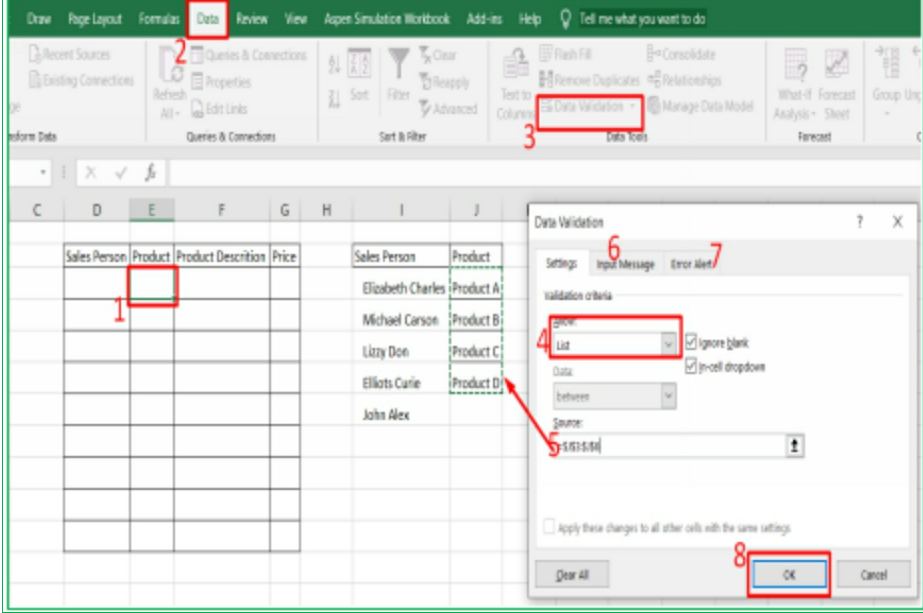

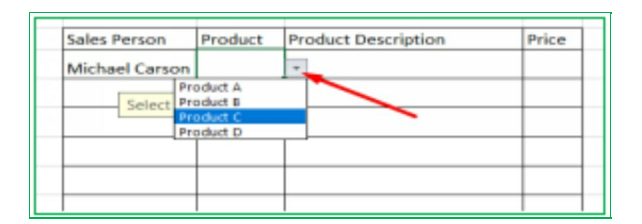

2. Follow the illustration below to set the product description field to accept more than 20 characters—select **Text length** in the **Allow** field.

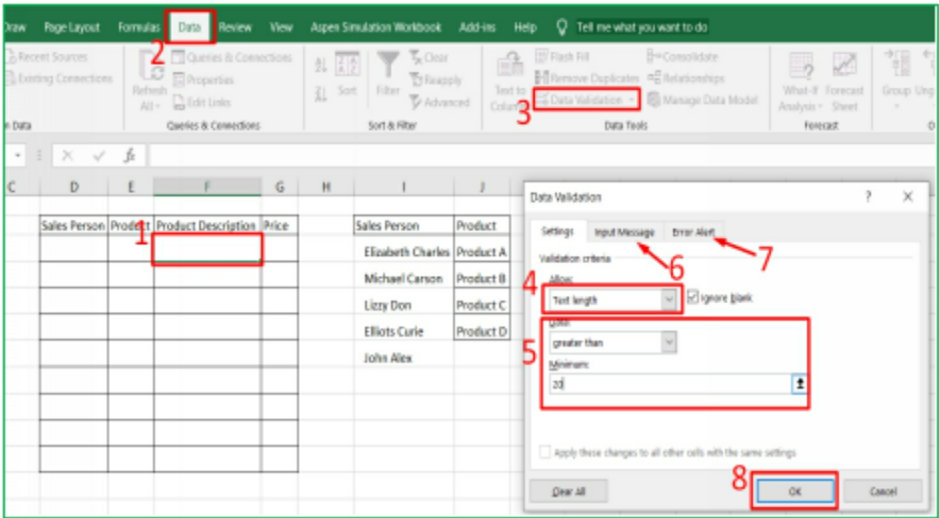

**Check:**

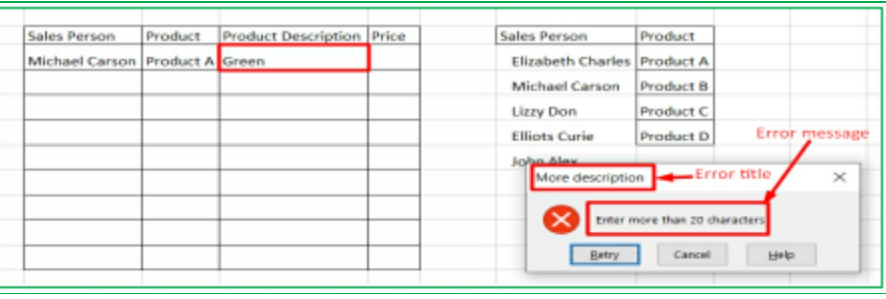

3. Follow the illustration below to set the price field to accept values greater than \$1000. Select **custom** in the **Allow** field and input **=G3>1000** in the **formula** field. **G3** is the first cell name under Price and can change based on your data position.

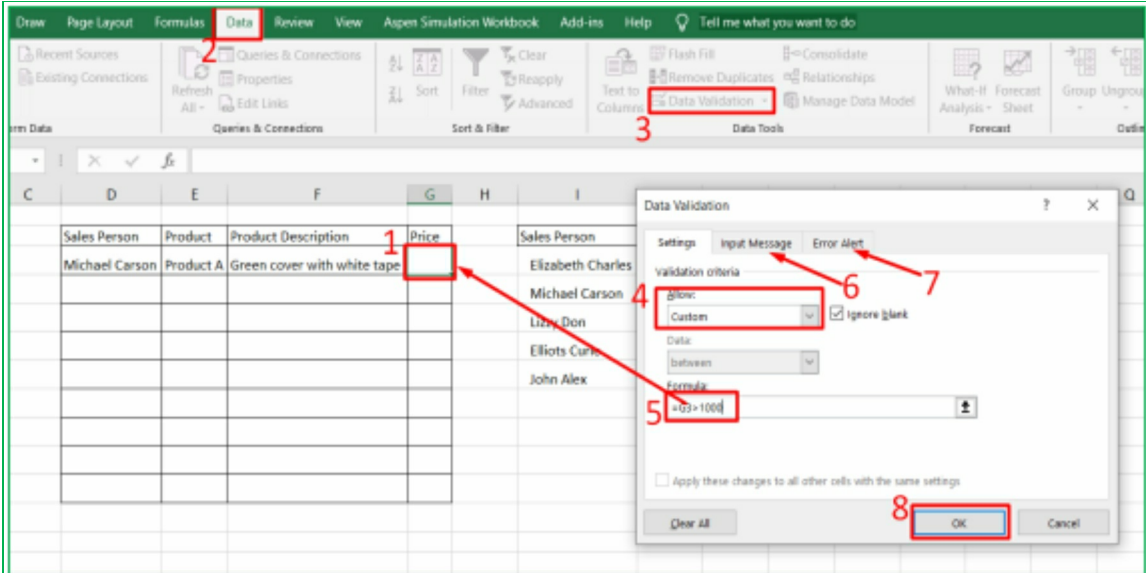

**Check:**

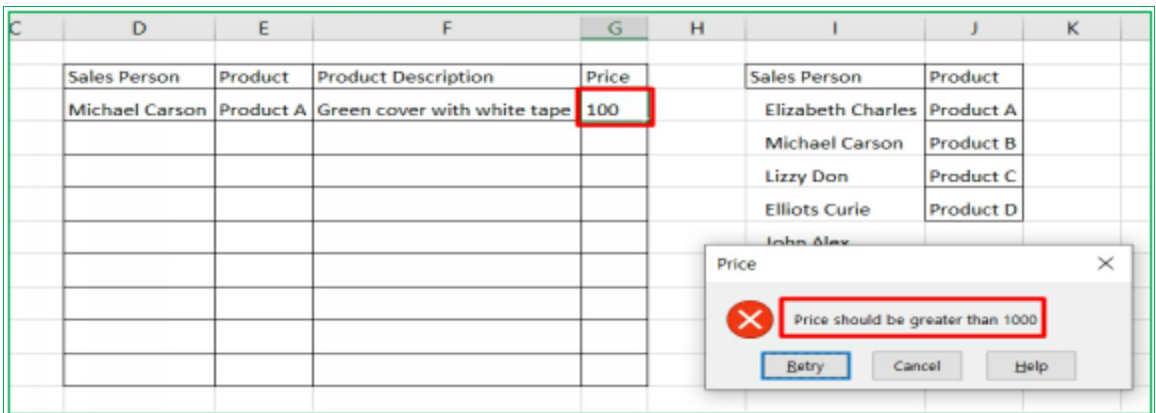

The data validation can be applied to the remaining rows by either selecting all the rows before using data validation or copying and pasting the validation to other rows.

To paste the validation, right-click and select **Paste Special…**, check the Validation button, and apply it to all.

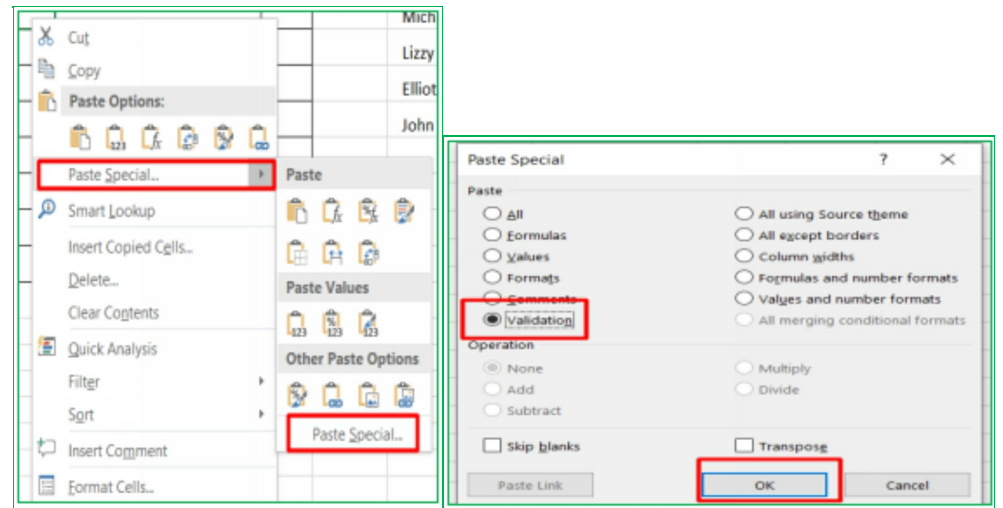

## <span id="page-30-0"></span>**3.5 Moving, Copying, And Pasting Data.**

**Cutting** an item removes it from its initial position and places it where it is **pasted** while **copying** reproduces it in another place.

There are various ways of copying, cutting, and pasting items in excel; some of the top ones include the following:

## **Method 1:**

- Select the data you want to cut or copy.
- Click on the **Home** tab and select the **Copy** or **Cut** command as desired.
- Place your cursor to where you want to paste your item.
- Click on the **Paste** command in the **Home** tab.

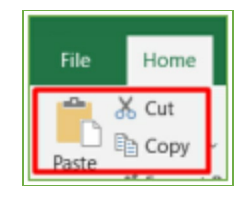

## **Method 2:**

- Select the data you want to copy or cut.  $\bullet$
- Right-click on the selected item.
- Select the **Copy** or **Cut** option from the menu that appears as desired.  $\bullet$
- Move your cursor to the desired location and right-click on your mouse.  $\bullet$
- Select the **Paste** option with a left-click from a menu that appears.

**Alternatively**, you can use the shortcut commands:

- $Ctrl + C$  to copy
- $Ctrl + X$  to cut
- **Ctrl + V** or **Shift + Insert** to paste

**Tips:** You can use the paste option to paste the last copied or cut item many times and at many places as desired.

## <span id="page-30-1"></span>**3.6 Paste Special Options and Clipboard**

## **Paste Special Options**

While working on your worksheet, you will most likely want to copy or cut some data that already have formatting like font type, font size, color, etc. When you copy or cut these formatted texts into Excel, Excel automatically reformats the texts to the destination format, which might not be what you want. However, Excel provides Paste Special Option to help you retain the original format and paste the item as a link, picture, or plain text, depending on your choice.

Paste special is an Excel feature that provides several format options to Paste your item. **To use Paste Special Options:**

- 1. Copy or cut the item you want to paste, e.g., texts, pictures, shapes, etc.
- 2. Click where you want to insert the item in your presentation.
- 3. Go to the **Home** tab in the **Clipboard** group and click the arrow under **Paste.**
- 4. **Select Paste Special** from the menu that comes up.

5. Choose one of the options from the pop-up window as desired. Hover on each of the paste icon to know how your data will be pasted before selecting an option.

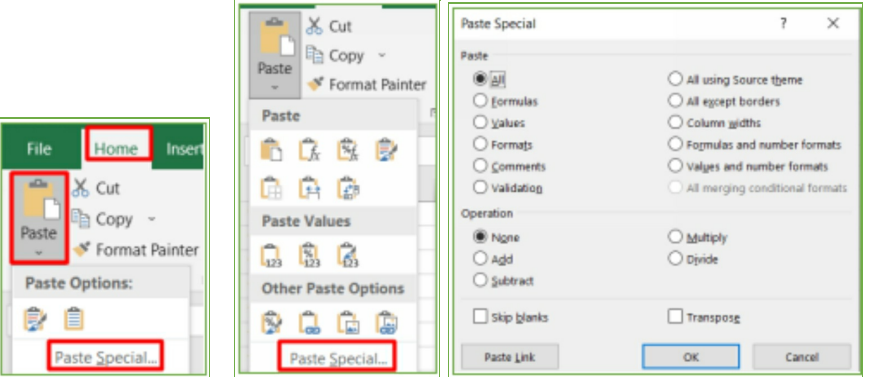

**Alternatively**, you can use the shortcut command, **Ctrl + Alt + V,** on your keyboard to call the **Paste Special** window.

**Note**: The **Paste Special** options change based on the item you want to paste.

**Tips:** You can use the paste special to link your copied item to its source for automatic update.

## **Clipboard**

A clipboard is where the items you **cut** or **copied** are temporarily stored. You can recall the item for use with a **paste** command. Microsoft has a multi-clipboard that can store up to 24 items copied or cut, unlike a window clipboard that can only hold one item at a time. The **paste** option only recalls the last item copied or cut, and you can assess the other items by opening the clipboard.

## **To paste any of your previously copied items from the clipboard**:

- 1. Go to the **Home** tab, under the **Clipboard** group.
- 2. Click the expandable dialog box button to display the clipboard with the list of all the copied/cut items up to 24 items.

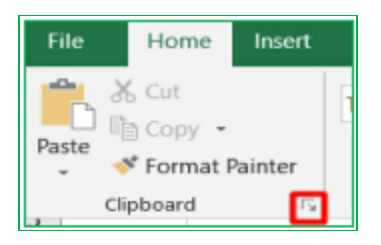

- 3. Click on your desired item to paste it at the insertion point or
- 4. Move your cursor to the item you want, in front, you will see a drop-down button with options to paste or delete.

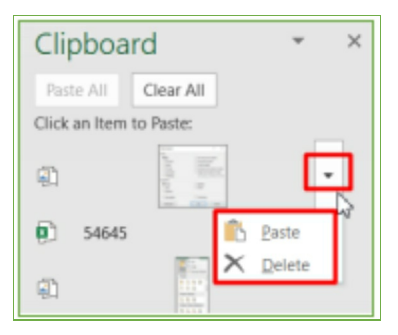

5. Select **Paste**, and your item will be inserted in the insertion point or **Delete** to remove the data from the clipboard if you do not need it again.

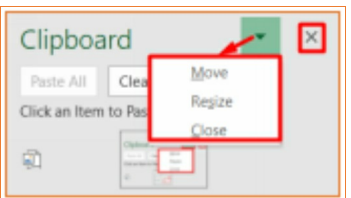

Click the **X** button to close the clipboard panel and **arrow** down options to either change its location (move), resize, or close it as desired.

## <span id="page-32-0"></span>**3.7 Moving and Duplicating**

Moving an item removes it from its initial position to another location just like cut and paste, while duplicating an item reproduces it in another place like copy and paste. It is easier to move or duplicate than to cut, copy and paste.

The difference between Cut/copy, and move/duplicate is that while cut/copy stores their items in the clipboard, move/duplicate never does. Therefore, it is advisable to use the cut/copy and paste command if you need the item more because you can easily retrieve them on the clipboard.

## **To move cells, columns, or rows:**

- 1. Select the data you want to **move**. You can move rows or columns.
- 2. Move the cursor to the edge of the selected area until you see a crossed double head arrow.
- 3. Drag the area to the desired place and drop.

#### **To duplicate an item:**

- 1. Select the item you want to duplicate.
- 2. Click and hold your mouse on the item.
- 3. Press and hold **ctrl** on the keyboard, and move the cursor to the edge of the selected area.
- 4. Drag and drop to the desired location while still holding the **ctrl** button.
- 5. Release the **ctrl** button.

**Note:** If you release the **Ctrl** button before releasing the item in the new location, the item will be moved and not duplicated.

## <span id="page-33-0"></span>**3.8 Undo and Redo**

Excel keeps track of most of your tasks while working until you close the workbook. You can undo tasks like formatting, typing, deleting, etc. Some actions like clicking on a command, saving your workbook, deleting stored items on a clipboard, etc., cannot be undone. By default, Excel can save up to 100 tasks you can undo.

**To redo a task only a step back;**

Click on the Undo icon **in the Quick Access Toolbar** once or more for more  $\bullet$ steps backward.

#### **For many steps back;**

- Click on the dropdown button in front of the undo icon.  $\bullet$
- A list of all the tasks you have performed since you opened the workbook or up to 100 appears.
- $\bullet$ Select a point in the list, and excel will undo everything you have done to that point. You can only undo all the steps from the present to a point you select on the list. You cannot undo a single action that is not immediate.

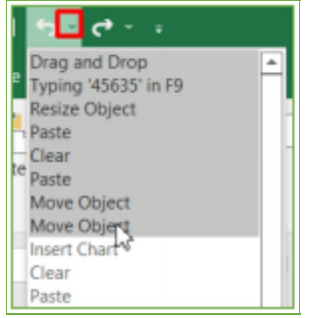

If you do not want to undo your task again, the redo command  $\bullet$  is also available for you to use in the **Quick Access Toolbar**.

The redo and undo action command becomes inactive if there is nothing to undo or redo.

#### **Keyboard Shortcuts:**

Press **Ctrl + Z** to undo. Press **Ctrl + Y** to redo.

## <span id="page-33-1"></span>**3.9 Inserting and Deleting Rows and Columns**

**To insert a new row or column to your work:**

- 1. Select where you want to insert a new row or column in the worksheet area.
- 2. Click the insert command button found in the Home tab in the cell group.
- 3. Select from the options as shown below.

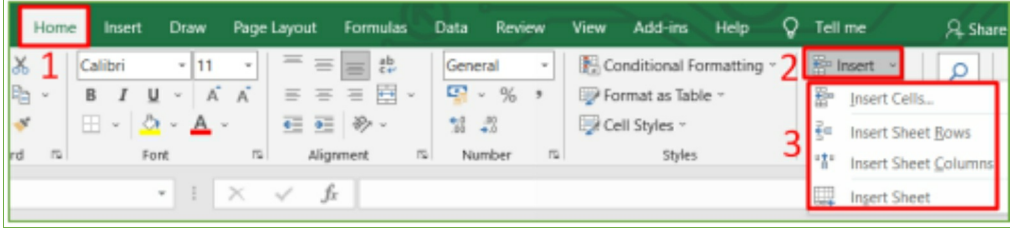

- 1. Move your cursor to where you want to insert a new row or column.
- 2. Right-click and select the **insert** option (if you right-click on the row number or column header) or **insert…** option (if you right-click within the worksheet area).

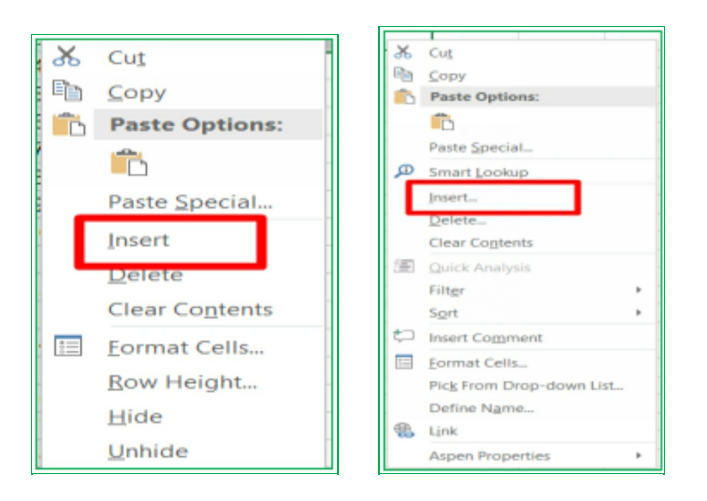

3. Select the desired option in the pop-up dialog box if you select the **select…** option, i.e., right-click the worksheet area.

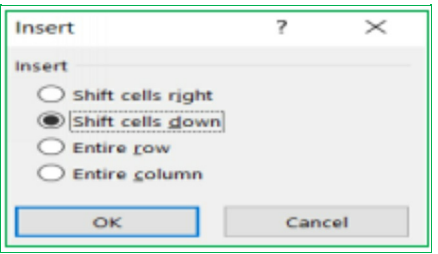

The **select** option automatically inserts a new row, if you right-click the row number and a new column, if you right-click the column header. An insert option  $\bullet$  appears around the new inserted column or row. Click on it to choose an option.

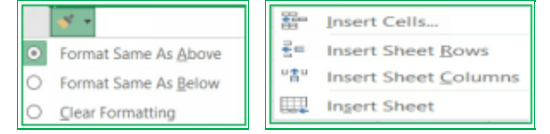

#### **To insert more than one row or column:**

Select the number of rows or columns you want to insert and follow **steps 1-3** above.

**Note:** Excel inserts a new row at the **top** of the selected row and a new column by the **left** of the selected column by default.

#### **To delete rows and columns:**

- 1. Select the row(s) or column(s) you want to delete
- 2. Click the delete command button found in the **Home** tab in the **cell** group.
- 3. Select from the options as shown below.

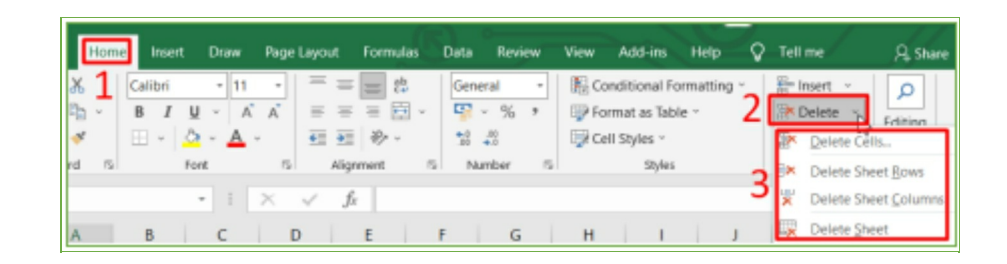

OR

- 1. Select the row(s) or column(s) you want to delete.
- 2. Right-click and click on **delete** or **delete…** from the dialog box.

## <span id="page-35-0"></span>**3.10 Resizing Columns and Rows**

## **To change the width of rows and columns:**

1. Move your cursor to the right-side edge of the column's header or bottom edge of the row number and look for the double-headed arrow.

## $A + B$

- 2. Drag the double-headed arrow in either direction of the column or row to expand or clasp as desired.
- 3. For multiple columns or rows, select the number of columns or rows and follow steps 1 and 2 to adjust their width uniformly.

You can also:

1. Double click the double-headed arrow to adjust the column(s) or row(s) to fit the most extended content. This feature is known as **autofit**.

## **Alternatively;**

- 1. Go to the **Home** tab under **cell** group.
- 2. Click on the **Format** command button.
- 3. Select an options from the drop down menu.
- 4. Input the desired column width or row height in the pop-up dialog box.
- 5. Enter ok, and the column(s)or row(s) size will adjust accordingly.
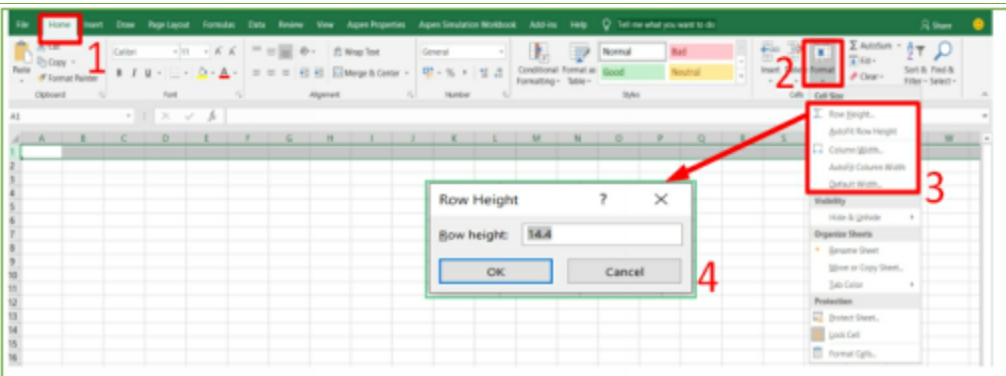

# **3.11 Hiding and Unhiding Rows or Columns**

# **To hide row(s) or column(s):**

- 1. Select the row(s) or column(s) you want to hide.
- 2. Right-click on the selected area and press **hide** from the list

# **Alternatively:**

- 1. Click on the **Home** tab, under **Cell** group
- 2. Click the **Format** button.
- 3. Select Hide & Unhide option.
- 4. Choose from the list as desired.

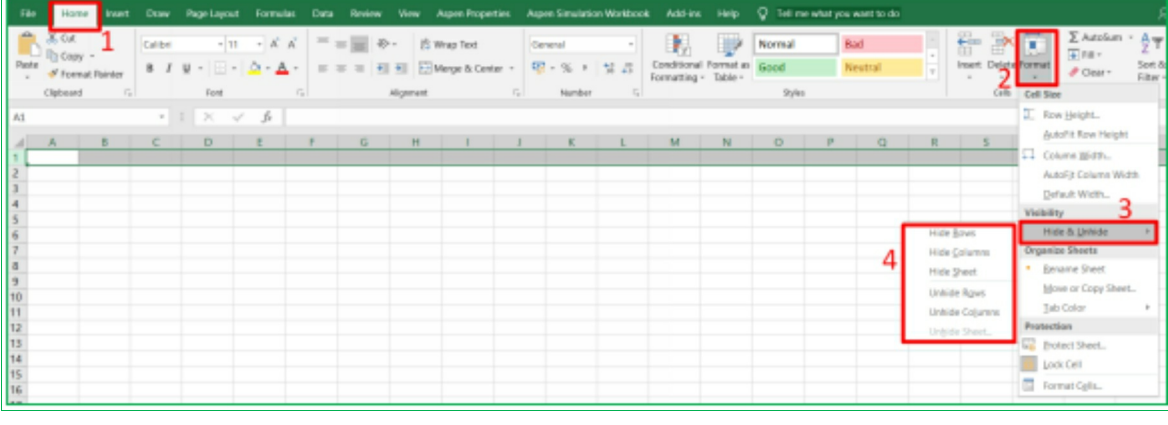

OR

- 1. Move your cursor to the edge of the header of the selected area until it turns  $\Box$ .
- 2. Drag the line of the row(s) or column(s) to clasp with the next one.

## **To Unhide row(s) or column(s):**

- 1. Select all the areas you want to unhide the row or column
- 2. Right-click on it and Select unhide from the dialog box. Or
- 3. Double click on the right-hand edge of the header of the column or row to display all the hidden rows or columns.

Alternatively,

- 1. Locate the missing numbers or letters and move your cursor to the edge of the header.
- 2. Drag apart the lines when you see

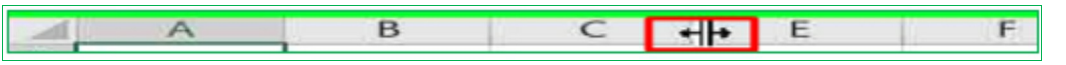

**Note:** You can **hide** a row or column if you don't want to display or print them but not to protect confidential information. Anyone who has access to the document can unhide it.

# **3.12 Wrapping Text and Merging Cells**

When you input data that is longer than an excel cell into the cell, excel will display the data across the next cell(s). To make your data fit nicely into an excel cell, you can either wrap the text in the cell or merge all the cells that the data covers together.

**Wrap Text** modifies excel cell height to accommodate and display all its contents while **merging** combines the selected cells to form a single large cell.

## **To Wrap Text in a cell:**

- **1.** Select the cells you want to wrap their content.
- **2.** Go to the **Home** ribbon in the **Alignment** group.
- **3.** Click on the **Wrap Text** command. The cell height will automatically increase to contain the cells' contents.

## **To merge cells:**

- **1.** Select the cells you want to join.
- **2.** Go to the **Home** ribbon.
- **3.** Click **Merge & Center** command drop-down button in the **Alignment** group.
- **4.** Select the desired options from the drop-down list:
	- $\bullet$ **Merge & Center** to merge all the selected cells into one and keep only the upper-left data at the cell center.
	- **Merge Across** to merge all the selected cells only horizontally and keep  $\bullet$ the number of selected rows.
	- $\bullet$ **Merge Cells** to merge all the selected cells into one big cell and keep only the upper-left data at its default position.
	- **Unmerge Cells** to unmerge already merged cells.  $\bullet$

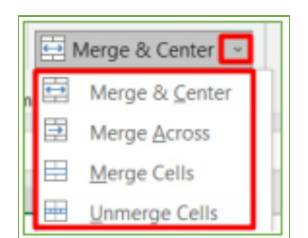

# **3.13 Auto filling and Creating Series**

It is a unique feature of excel that allows you to quickly fill up cells with text, values, dates,

formulas, and other unique predefined sequences. It works differently based on what you want to fill.

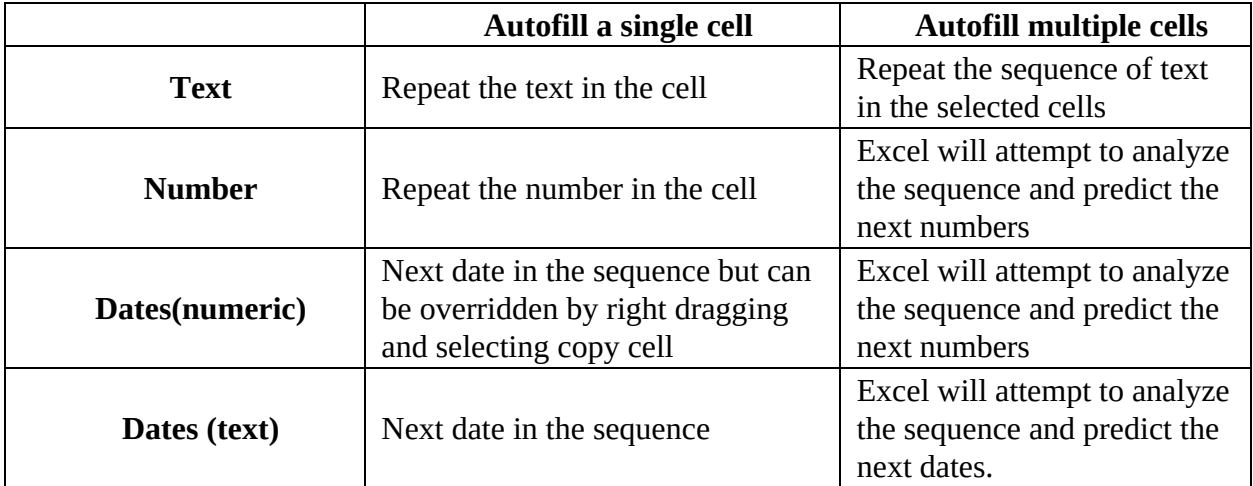

The table below shows how excel auto-fills different entries.

# **To autofill cell(s):**

- Select the cell(s) that contain the data you want to autofill with other cells.  $\bullet$
- Place your cursor to the bottom-right of the selected cell(s).  $\bullet$

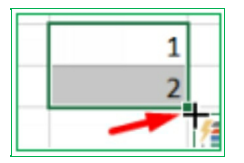

 $\bullet$ Drag the **fill handle** at the bottom-right corner of the cell to the desired location.

## **Tips: You can quickly create a number series as follows:**

- Enter number 1 or your starting number into the first series cell.
- Place your cursor at the bottom-right of the cell.
- Press and hold down the **ctrl** key.
- Drag the fill handle to the last cell you want the serial number to stop. Excel does  $\bullet$ an excellent job of creating serial numbers instead of repeating the number

# **Chapter 4: Custom and Conditional Formatting**

Formatting of data in an excel sheet changes the appearance of the sheet and data without affecting the inputted data for easy readability, easy analysis, and making it look good. You can also format the cell of an excel sheet for various types of data they can hold, e.g., date, currency, time, telephone number, etc.

You can find most **Formatting commands** in the **Home tab Ribbon** and **Contextual Tabs.**  $\vert \overline{\omega} \vert$ 

To format an excel spreadsheet:

- Go to the **Home** tab and look for the desired commands, as will be explained further below or
- Right-click on the cell or group of cells (range) you want to format and choose the format cell option or
- $\bullet$ Select the object (table, figure, chart, etc.) you want to format or design, a contextual tab(s) comes up; choose the desired format/design or
- Use Excel's shortcut **ctrl+1**, and the format dialog box pops up.  $\bullet$

# **4.1 Custom Formatting**

The categories of Custom formatting in excel are;

- Font
- Alignment and
- Number (including text)

## **4.1.1 Font formatting**

The **Font group** has three subgroups: **font**, **border**, and **fill.** You can use the font group to adjust the font style, size, color, and look of the data in a cell or group of cells, as the case may be.

## **To format your data:**

- **1.** Select the data you want to format.
- **2.** Go to the **Home** ribbon.
- **3.** Select any of the following as desired:
	- **Font type** dropdown list to change the shape of the cell(s) content.
	- **Number** dropdown  $\frac{14 \times 1}{14}$  list or the **Increase and Decrease** buttons  $\frac{a^2 a^2}{a^2}$  to change the font size.
	- **Bold B** to make the data darker and thicker.
	- $\bullet$  *Italics*  $\boxed{1}$  to slant the data.
- **Underline** U is to underline the data with a single black line. Click the dropdown button in the front to choose the underline color and style.
- **Font Color follo** to change the color of the cell content. The color you selected last will be applied to your data. To change the color, use the dropdown icon.
- **Fill Color**  $\frac{2}{3}$  to change the background color of cells. The color you selected last will be applied to your data. To change the color, use the dropdown icon.
- **Borders B**  $\cdot$  to put borders around the selected cells. The border style you chose last will be applied to your data. To change the border style, use the dropdown icon.
- **4.** Press **OK** when you are done with the settings.

You can explore more options by clicking the **expandable dialog box button** at the right bottom corner of the group  $\Box$ .

## **4.1.2 Alignment**

Alignment is a formatting attribute that determines the position of a cell content with respect to the cell grid lines. By default, texts are aligned to the bottom-left of the cell, while numbers are aligned to the bottom-right of the cell. You can align the data in the excel cell either horizontally or vertically. Each horizontal and vertical alignment has three positionings.

**Vertical Alignment** can either be;

- **1. Top aligns**
- **2. Middle align**
- **3. Bottom align**:

**Horizontal Alignment** can also be;

- **4. Align left**
- **5. Center**
- **6. Align right**

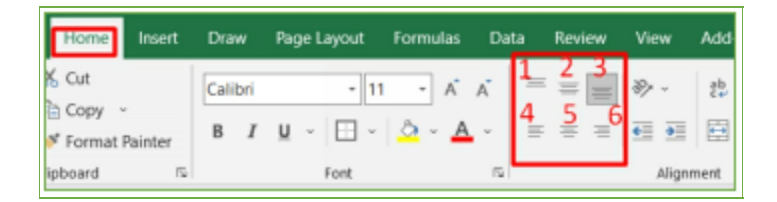

#### **To align text or number with the desired alignment option:**

- 1. Select the cell or range you want to align its contents.
- 2. Go to the **Home** ribbon in the **Alignment** group.
- 3. Select the preferred alignment option.

#### **4.1.3 Text orientation**

You can rotate your text in the cell diagonally or vertically as desired using the orientation command. This feature is handy when you want to label a narrow column.

## **To change your text orientation:**

- **1.** Go to the **Home** ribbon; in the **Alignment** group.
- **2.** Click on the Orientation icon  $\mathbb{R}$ . A list of options appears.
- **3.** Select the desired option from the list, and your text will automatically change orientation.
- **4.** Select **Format Cell Alignment** to rotate the text to a specific angle other than the available ones (optional)

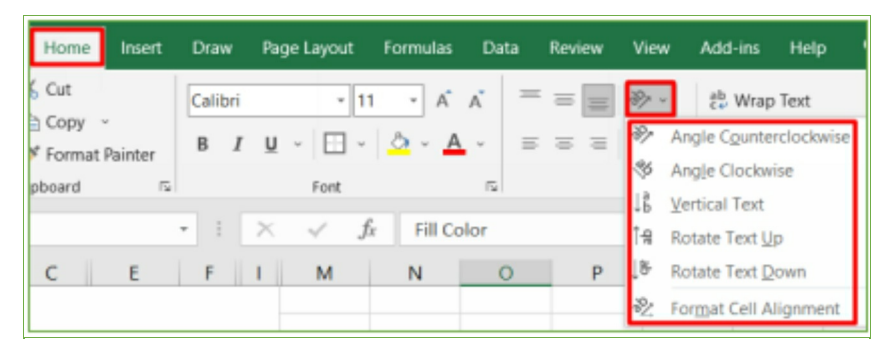

## **4.1.4 Number formatting and Setting of Decimal Points**

The **number** group is a valuable tool for formatting different data types in an excel worksheet. **To apply number formatting**

- 1. Select the cell(s) you want to format.
- 2. In the **Home** ribbon, go to the **Number** group.

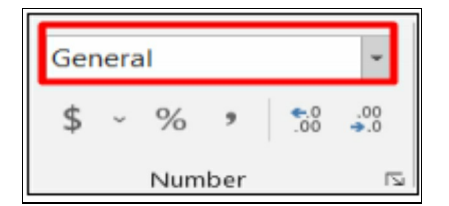

- 3. Click the drop-down arrow attached to the command.
- 4. Select your desired **command**:
	- **General** categories specify that there is no specific format for the cell.  $\bullet$
	- **Number** displays that the cell can hold only numbers.  $\bullet$
	- **Currency** option serves the purpose of maintaining an account.  $\bullet$
	- **Date** option allows a different type of date format
	- **Time** allows a different kind of time format.  $\bullet$
	- **Percentage** option shows the cell as a percentage even if you enter a decimal or fraction number.
	- **Fraction** section displays the cell as a fraction even if you enter your data in  $\bullet$ decimal number or percentage.
	- **Scientific** categories display cells in exponential form. $\bullet$
- $\bullet$ **Text** option is for normal text data.
- $\bullet$ **Special** options only allow particular data types such as telephone number, zip code, social security number, etc.
- **Custom** allows you to format your data uniquely.  $\bullet$

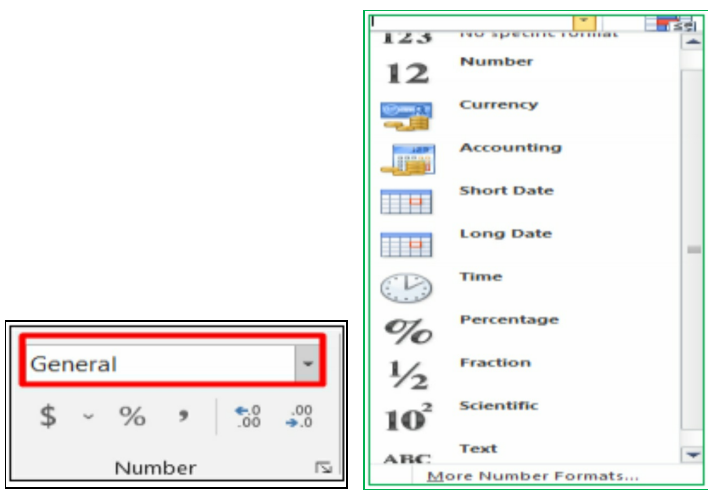

**General** is the default number format for excel cells. With **General**, excel tries to guess the most appropriate number format for any content you input into the cell.

## **To set the Decimal Points of excel cell:**

- **1.** Select the cell(s) you want to format.
- **2.** Go to the **Home** tab; in the **Number** group.
- **3.** Click the increase decimal or Decrease Decimal command.

The number of decimal places of the selected cell(s) increases or reduces by 1 per click. Click multiple times to increase or decrease by more number.

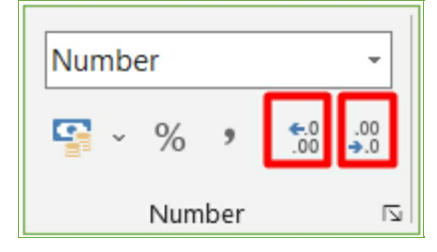

# **4.2 Conditional Formatting**

Conditional formatting allows you to format your work with specified rules or conditions. It helps to identify trends in data based on the set condition. The cells or rows that match the condition will be displayed:

- With a specified color or
- Your chosen custom format.

There are predefined rules you can use, and excel also gives an option for you to define your formatting formula. The predefined rules are highly customizable.

## **To conditionally format your data:**

- 1. Select the data set you want to format.
- 2. Go to the **Home** ribbon under the **Style** group.
- 3. Click on **Conditional Formatting**.

A menu box appears.

- 4. Select an option based on the condition you want to set.
- **highlight Cell Rules** option has a list of options that defines the selected range  $\bullet$ values, texts, and dates that are greater than or equal to, or less than the set value. Choose the desired option from the list.
- **top/Bottom Rules** option also has options highlighting the top or bottom values and  $\bullet$ upper and lower averages.
- **Data Bars** opens up a palate with different predefined color data bars that you can  $\bullet$ use. The length of the data bar denotes the value in the cell. A more extended bar represents a higher value.
- **Color Scales** displays the values in the range of cells as the gradient of two or more  $\bullet$ colors. The shade of the color represents the value in the cell.
- $\bullet$ **Icon Set** contains different sets of icons with different colors that you can use. Each icon represents how high or low the values of the cells in the selected range are.

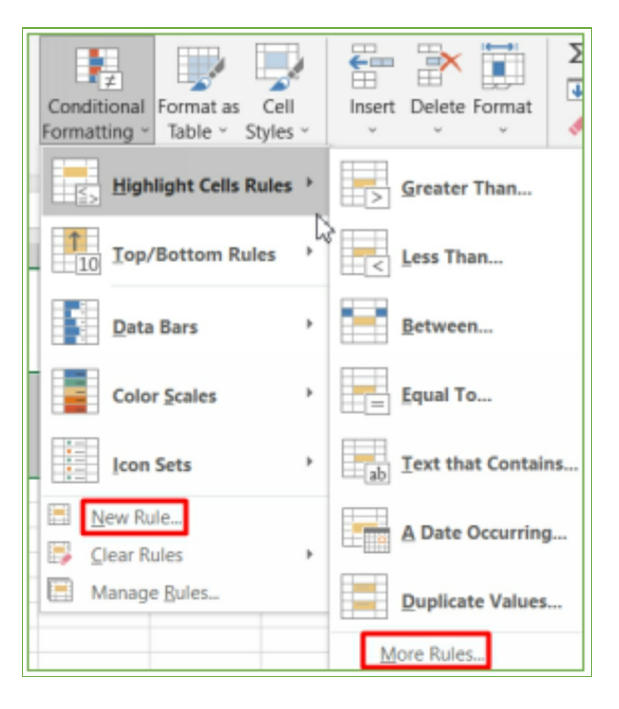

The **New Rule**... option opens up a new formatting view dialog box for customizing  $\bullet$ the above-listed options and more. This same dialog box opens up when you click the **more rules …**option in each listed option. You can also use the new rule when you don't want to use the predefined options or when you want to adjust them.

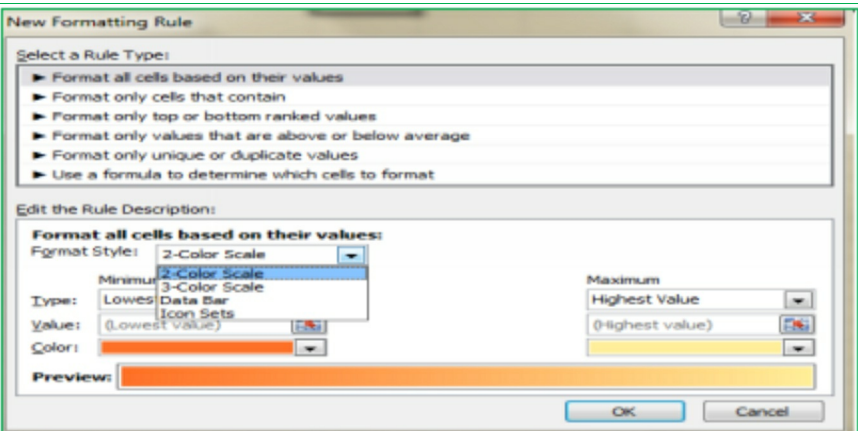

The rule types from the New Rule dialog box are in six categories:

- ➢ The first category helps customize the **color scale, data bar**, and **icon set**.
- ➢ The second category is a valuable tool for personalizing the **highlighted cell rules** option,
- ➢ the third and fourth are for the **top/bottom** rules option,
- ➢ the fifth is for **duplicate** or **unique** rule and
- $\triangleright$  the sixth category assists in inputting format rules/formulas that are not predefined. Use the section below the rule type section to customize the chosen rule. The description options available depend on the type of rule you selected.
- **Clear Rule** allows you to remove conditional formatting rules.
- **Manage rule** option opens up the rule manager dialog box to **add**, **delete**, **edit** or **format** the rule according to your preference.

## **Example on Highlight Cells rules**

Given an excel spreadsheet with data set as shown below, Format the revenue cells greater than \$6000 using **Highlight Cells Rules.**

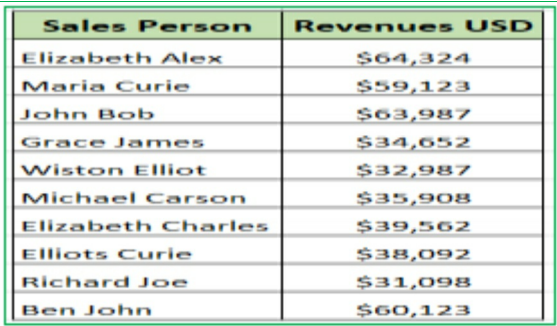

**Solution:** Follow the illustration below to format the data.

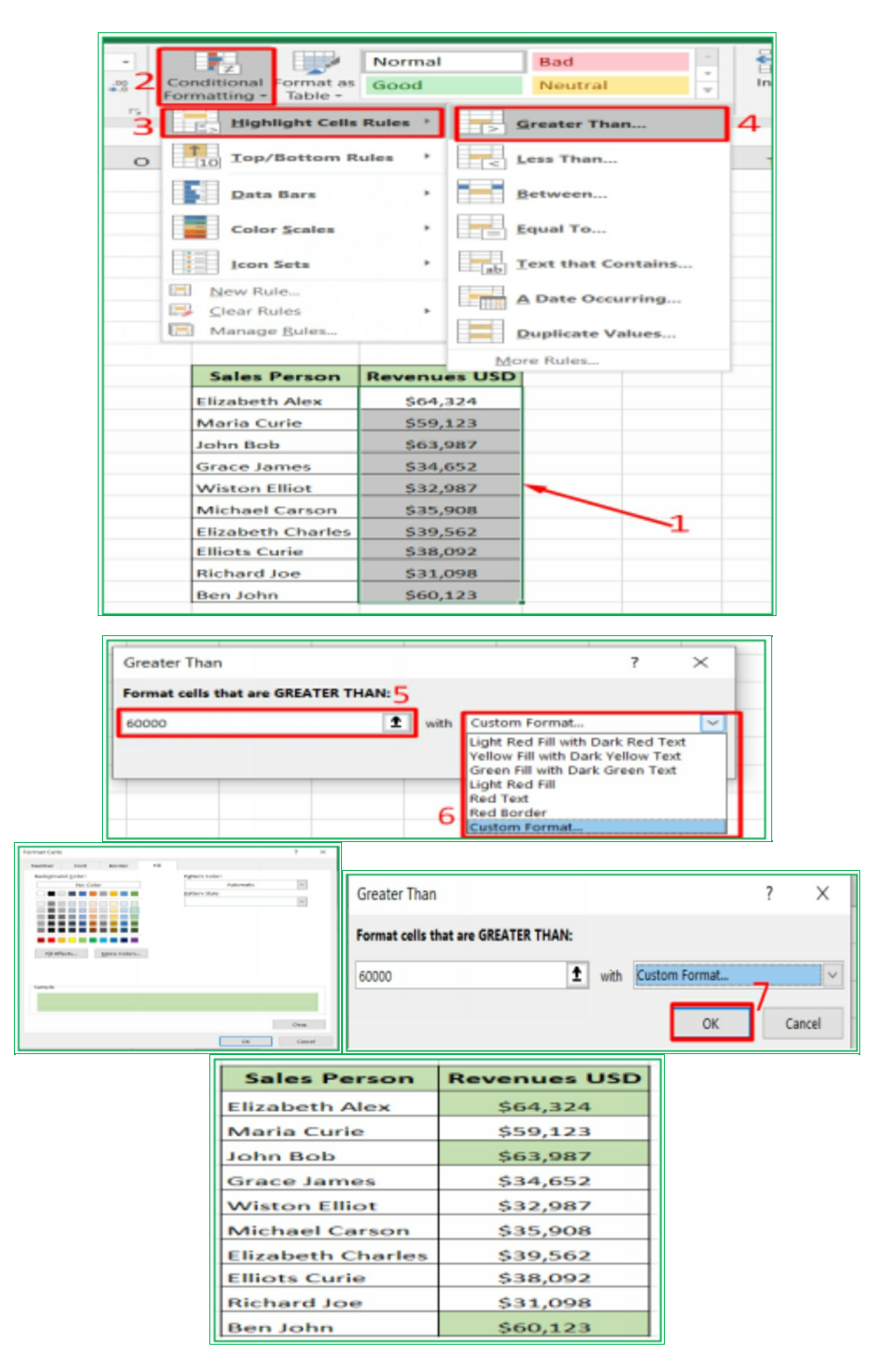

## **Example on Top/Bottom Rules**

Format the three topmost revenues of the data in the **example** above. **Solution**: Follow the illustration below to format the data.

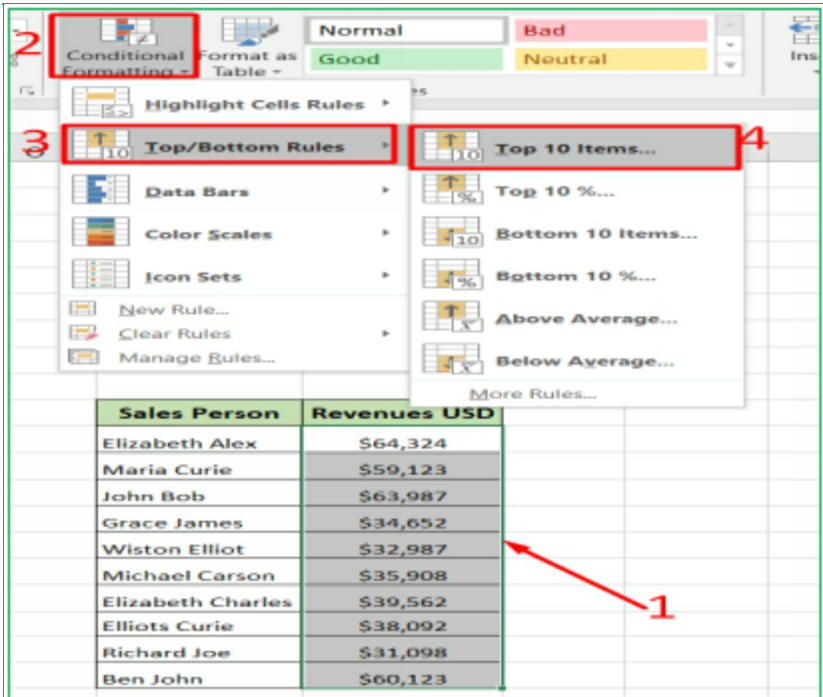

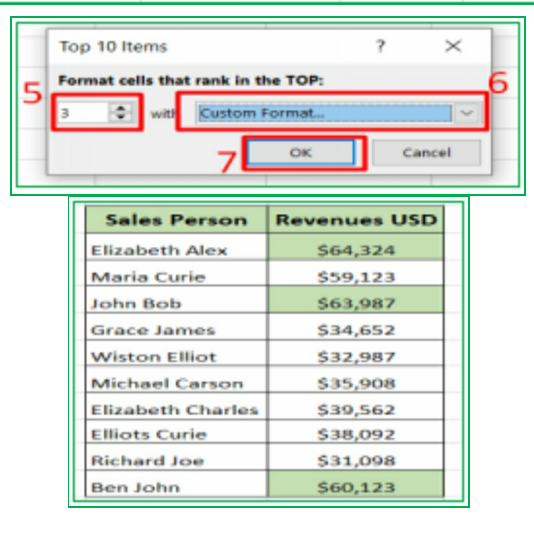

# **Example on Data Bars**

Format the data in the first **example** with Data Bars for easy and quick analysis. **Solution:** Follow the illustration below to format the data.

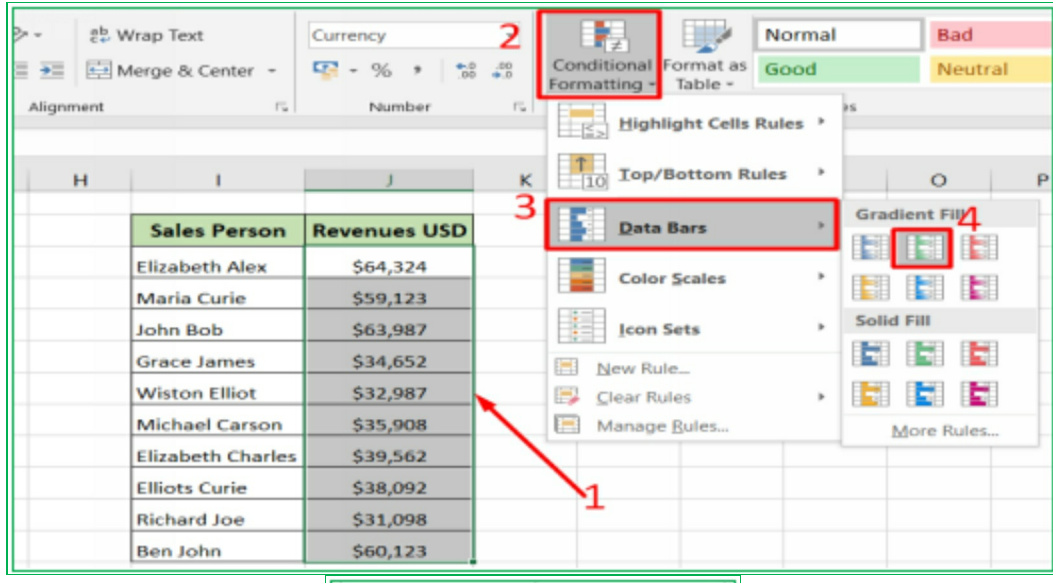

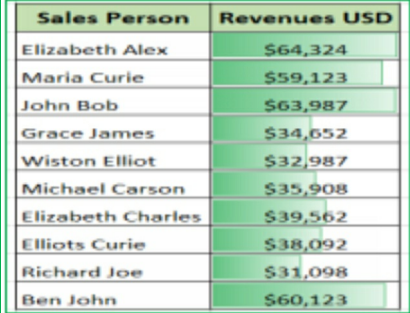

From the formatting, you can easily see the value of the largest revenue as \$64,324 and the lowest as \$31,098.

## **Example on Color Scales**

Format the data in the first **example** with Color Scales to easily see the lowest revenues. **Solution**: Follow the illustration below to format the data.

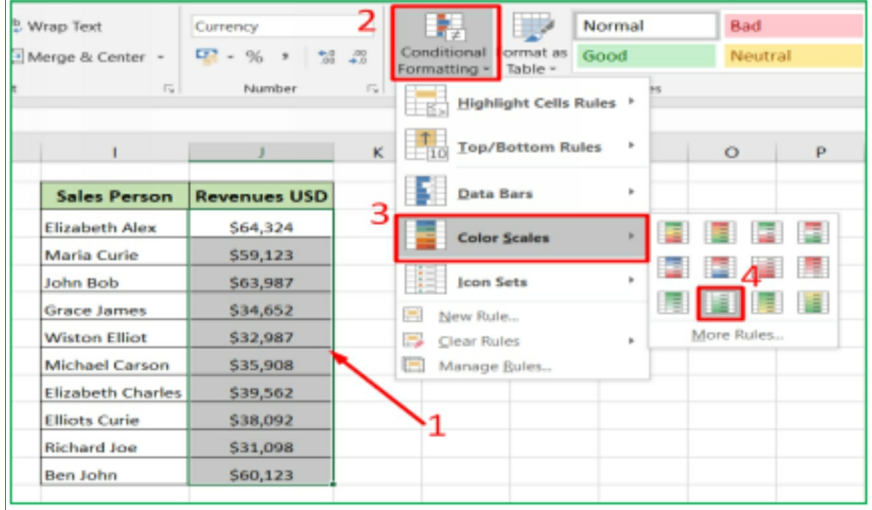

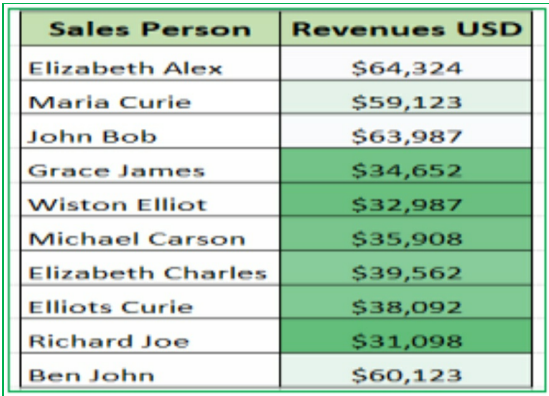

# **Example on Icon Sets**

Use a **customized icon sets** to format the data set in the first **example**, following the criteria below:

- Revenues greater or equal to \$60000 should be marked.
- You should note the revenues less than \$60000 and
- Revenues less or equal to \$35000 should be flagged.

**Solution**: Follow the illustration below to format the data

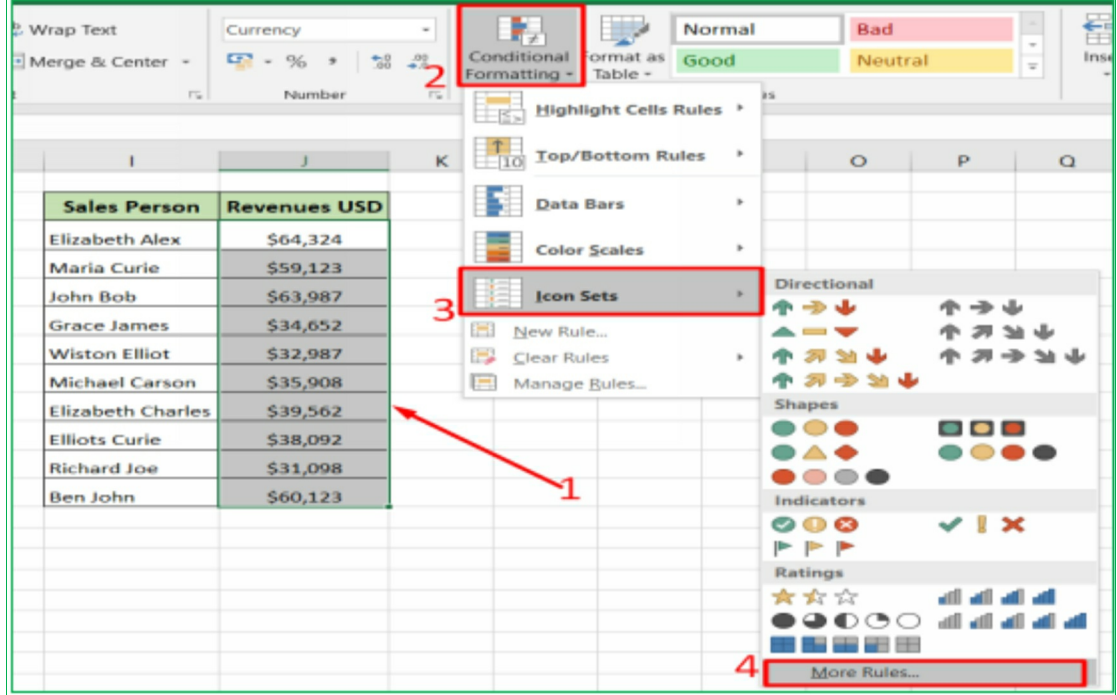

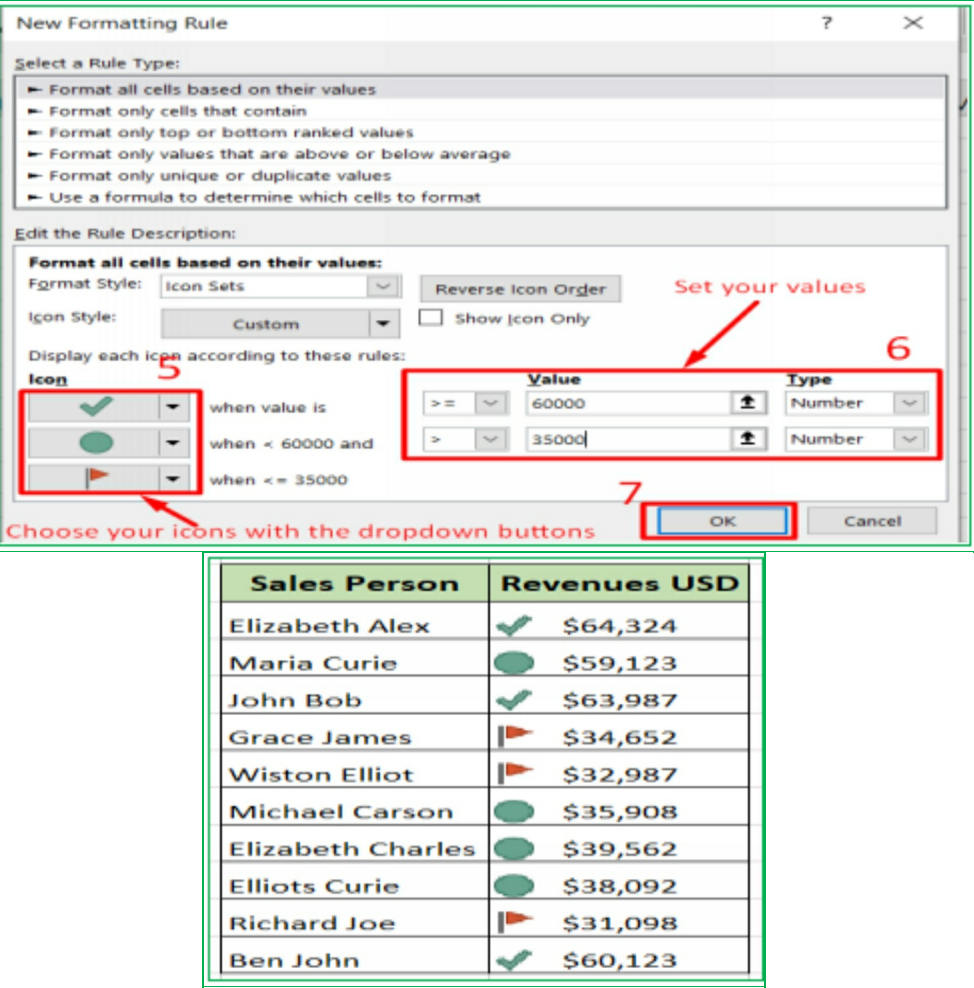

# **4.3 Format Painter**

When you want to format a section of your spreadsheet just like you have formatted one, instead of going through the stress of doing the formatting all over again, Excel has a special command called **Format Painter** just for that. **Format Painter** copies the format of one and applies it to the other.

**To use a Format Painter:**

- **1.** Select the cell, range, or table that has your desired format.
- **2.** Go to the **Home** tab and in the **Clipboard** group,
- **3.** Click once on the **Format Painter**.

Your cursor turns to a paintbrush.

- **4.** Move your cursor to the cell, range, or table you want to format.
- **5.** Select the cell, range, or table.

Excel automatically formats the selected portion like the one you copied. Format Painter turns itself off after each use. To keep it active for continuous use,

- double-click on it.
- Press the **Esc** key or click on the icon again when you are done.

# **Chapter 5: Using Formulas In Excel**

Formulas are one of the most powerful tools of Microsoft Excel. You can use Formulas to calculate numerical values and thereby make work easy.

## **5.1 Entering Formula**

Formulas always start with equal to sign **(=)** and they can contain **mathematical operators, values or text, cell references, or worksheet functions**. When you input a formula into a cell, excel will display the result in the cell when you click the enter key. However, you will see the formula in the formula bar. You can also enter the formula directly into the formula bar, and the result will show in the active cell.

The standard mathematical operators are used in the excel formula with the indicated symbols as shown in the table below.

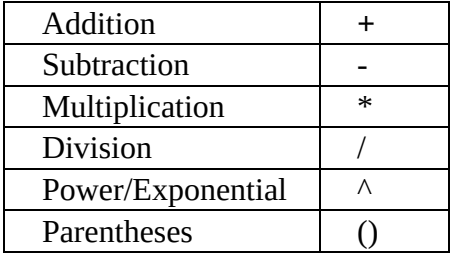

#### **Note the keyboard sign for each operator as shown above.**

There are various ways to enter a formula in excel;

- You can input your numbers directly,
- you can use the cell references,
- $\bullet$ or use what is called the point-and-click method.

For a simple formula, you can quickly enter the formula directly with your keyboard. Use the cell addresses if the values can change over time. When working with a large amount of data, the Point-and-click method is better used to save time and reduce stress.

#### **To write a simple formula in excel:**

- 1. Select the cell you want to enter the formula.
- 2. Type an equal to sign  $(=)$ .
- 3. Input the numbers or cell references directly with the operators. e.g., put; **=2+3** or **=A1+A2** (this adds the content of cell **A1** with that of **A2**)
- 4. Press, enter.

The result or solution of the formula will appear in the cell while the formula shows in the formula bar.

## **To use the Point-and-Click method**

- 1. Select the cell you want to insert the formula.
- 2. Type an equal **sign (=).**
- 3. Select your first reference cell(s) to use in the formula, the cell address will appear in the formula, and a dash-colored line will appear around the referenced cell.
- 4. Type the mathematical operator you want to use.
- 5. Select the other cell(s) you want to reference in the formula, the cell address will appear in the formula, and a dash-colored line will appear around the referenced cell.
- 6. Press the **Enter** key. The formula will be executed, and the calculated value will be displayed in the cell.

If you are working with more than two referenced cells, select an individual cell after adding the mathematical operator continuously till the last cell.

#### **To edit a formula**

You might sometimes want to edit an existing formula. You can follow the steps below to edit a formula;

- **1.** Select the cell containing the **formula.**
- **2.** Click the formula bar to edit. Alternatively**;**

**Double-click** the cell containing the formula to edit directly.

**3.** When you are done editing, press the **Enter** key on your keyboard or the **Enter** command in the formula bar. Your formula will be edited and updated.

Example: Adding the numbers in the cells below;

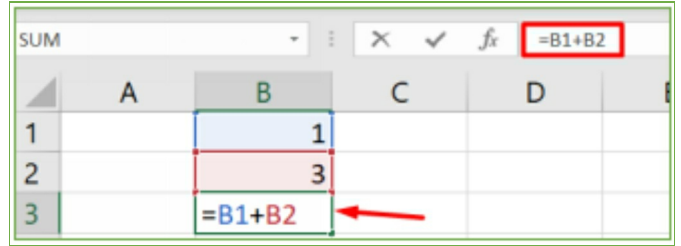

**Tips:** The best option is to use cell references or directly select the cell value from the cell. This method ensures your formulas are always accurate because even when you change the value of your referenced cells, you don't need to rewrite your formula.

**Note:** If the value or content of a cell is larger than the cell column width, you will get **pound signs (#######)** instead of a value in the cell. Increase the width of the cell to display the content.

# **5.2 Complex Formulas: Order of Mathematical Operations in Excel**

A formula is complex if it contains more than one different mathematical operator—for example, 10-6+4. It is good to know how excel calculates formulas for complex formulas to avoid misinterpretation.

The Excel order of operators is as follows:

- 1. **Operation in the Parentheses (Bracket).**
- 2. **Powers (Exponents) calculations.**
- 3. **Multiplication and Division** (whichever comes first)**.**
- 4. **Addition and Subtraction** (whichever comes first)**.**

You can use the acronym **PPMDAS** to remember how excel does its calculation and take care when inputting formulas to avoid errors.

Parentheses solve from inside to outside following the order if it contains more than one operator. Multiplication and division solve left to right, and you can interchange them because the division is a form of multiplication, e.g., you can write  $X/Y$  as  $X * Y<sup>-1</sup>$ . Similarly, addition and subtraction are also solved from left to right. You can also interchange them because subtraction is a form of addition, i.e.,  $X - Y$  can also be written as  $X + -Y$ . In the case of the above example:

11-6+4, the solution will be 11-6, which is 5, then  $5+4=9$ .

If you mean to subtract the sum of 6 and 4 from 11, introduce bracket, i.e., 11-(6+4). Excel will first solve the formula in the bracket and then subtract it from 11 to get 1.

Note that the above gives us two different answers. Therefore, it is crucial to understand how excel calculates so as to input your formula for excel to understand.

# **5.3 Copying Formula with References**

You can copy Formulas to other cells just like other cell content, text, and numbers. Excel has an excellent feature of enabling you to copy your formula with cell references to reuse it in another location with a different dataset.

You can reference your cell in different ways when working with formula:

- Relative referencing
- Absolute referencing
- Mixed referencing
- Range referencing

## **5.3.1 Relative References**

Relative referencing is the excel cell default referencing style. Excel will relatively adjust the cell references in the new location for the formula to do the same thing. For example:

If you add cells  $A1 + A2 + A3$  in cell  $A4(=A1+A2+A3)$ , you can copy the formula to any cell, say cell C4, i.e., select cell A4, copy it, and paste it into cell C4. Excel will copy the formula and adjust it to =C1+C2+C3 in cell C4.

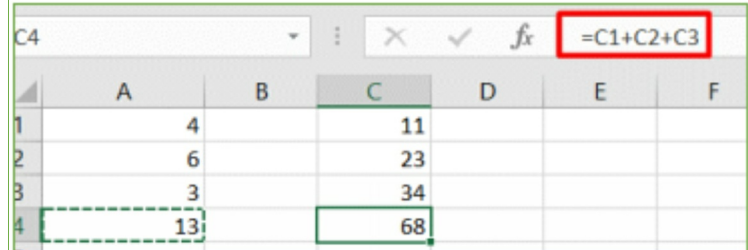

The above type of referencing is called relative referencing. If you copied the cell's formula, excel would change the position based on the relative position of the destination rows and columns.

Relative referencing is greatly useful whenever you want to use the same formula to perform the same calculation across many rows and columns.

## **To use relative referencing to autofill:**

- **1.** Select and insert your formula into a cell
- **2.** Press the enter key on your keyboard. The result will be displayed in the cell.
- **3.** Select the result's cell and drag down or up the fill handle to apply the formula automatically to the other cells.

## **Example: Copying formula with relative reference**

Using an Excel spreadsheet to find the total sales of the products, as shown below.

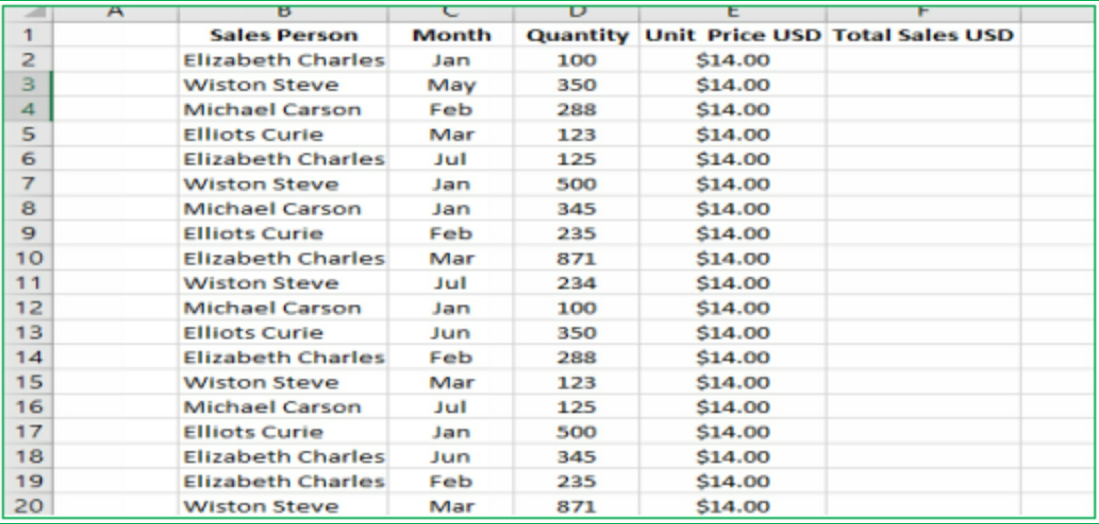

## Solution

- 1. Copy the data as seen on your spreadsheet.
- 2. Input the formula under Total sales. You can select the cells that have the values or write your cell references as shown below.

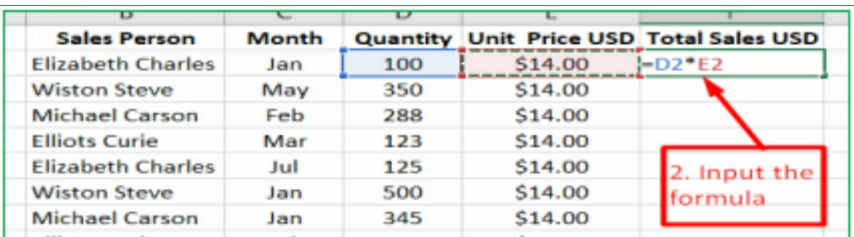

- 3. Press the **Enter** key—the result shows.
- 4. Select the cell, and double click on the fill handle **+** as shown or drag down to the end of the table.

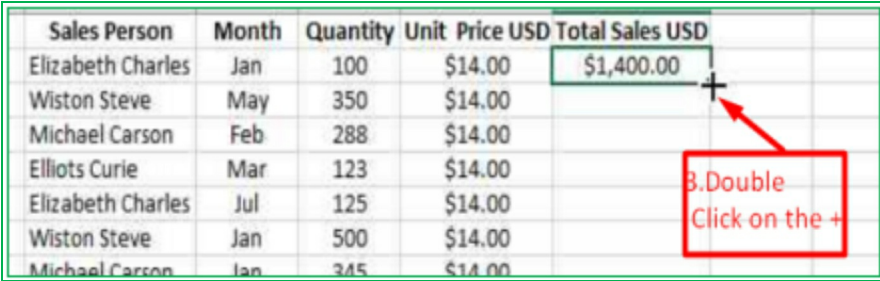

Excel automatically fills the column with the same formula shifting the references relatively.

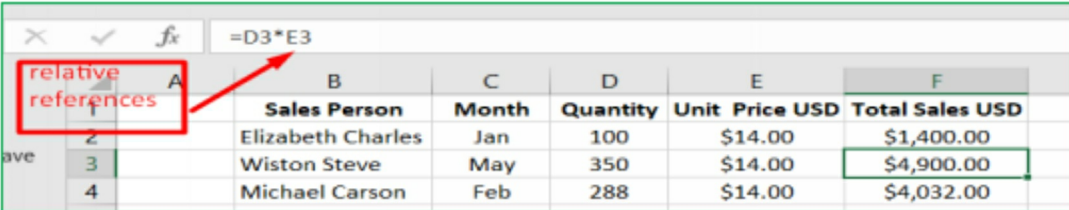

## **5.3.2 Absolute References**

Absolute referencing is used when we need excel to stay locked unto a cell no matter where we copy the formula. **Absolute references are designated with a dollar sign (\$) in front of both the column and row designations**, **e.g.**, **\$A\$2** will lock excel to the A2 cell no matter where you copy the formula. You can use absolute referencing when you need excel not to change the reference.

## **Example: Copying formula with relative and absolute referencing**

From the example above, the unit price of all the products is the same. The unit price can be put in a cell as shown below. Use an excel spreadsheet to find the total sales as the product of Quantity and Unit price, fixing the unit price cell.

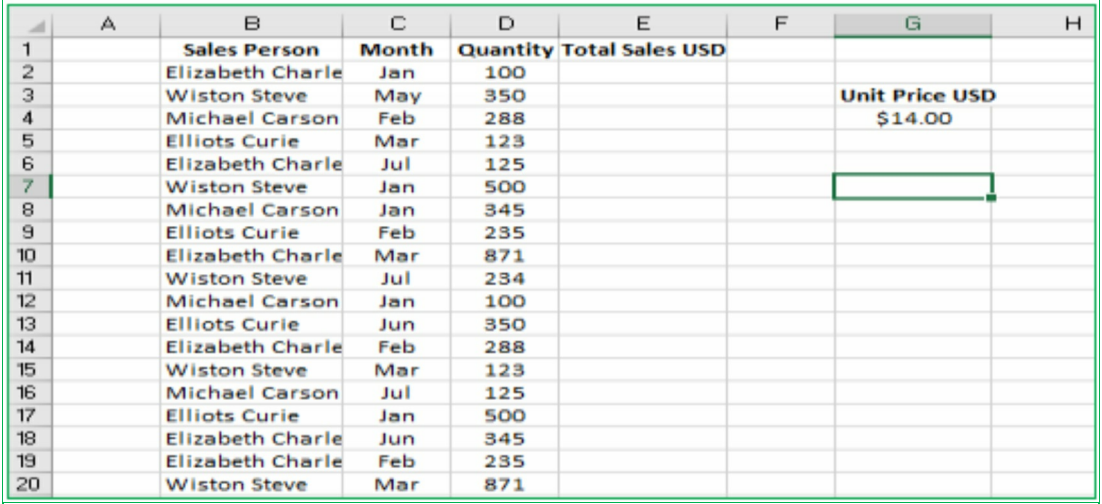

## **Solution**

- 1. Select the cell E2 or the first cell of the Total Sales column.
- 2. Input the formula =D2\*\$G\$4 as shown below. D2 is where your first quantity data is and G4 is where the Unit price is. Note that \$ is added to G and 4 to fix the cell, otherwise, excel will adjust the cell reference.

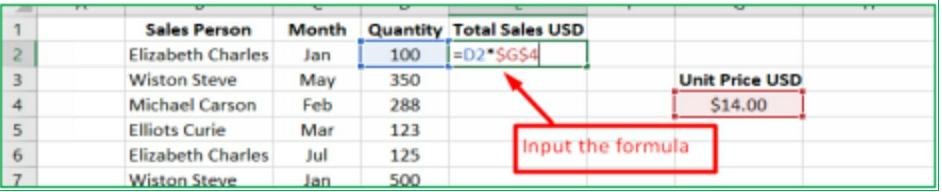

3. Press the **Enter** key and autofill down the column as done in the example above. Excel shifts the cell D2 down relatively and G4 absolutely (i.e., fixed).

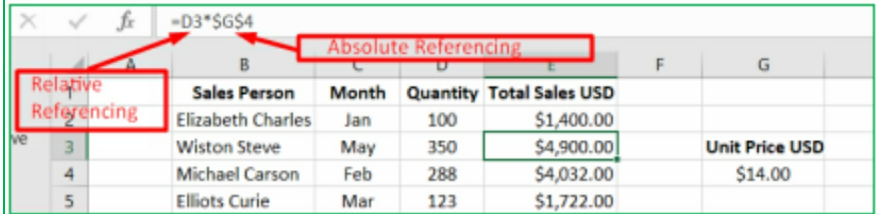

## **5.3.3 Mixed References**

Mixed referencing, though not common, makes use of both relative and absolute referencing part e.g.

- When you use \$A2, the reference stays fixed to column A, but the row number can change.
- $\bullet$ When you use A\$2, the reference stays fixed to row 2, but the column letter can change.

F4 is the reference shortcut key. To use the shortcut, highlight the desired cell name and press F4 multiple times to cycle through all the variations of reference types: Absolute, row lock (mixed), column lock (mixed), relative references…

# **5.3.4 Range References**

The range is a group of cells in excel.

- Use a comma to reference range when referring to several cells that are not next to each other, e.g.,  $=$ sum (A1, B2, E3, F5) is a formula (that contains function) that sum cells A1, B2, E3, and F5.
- Use a colon to reference range (cells) next to each other, i.e., in a contiguous area. Designate the range from top-left to bottom-right, e.g.,  $=$  sum (B4:C6) is a formula that sums all cells in the resulting rectangle, i.e., cells B4 (top-left) through C6 (bottom right).

# **Chapter 6: Working With Functions**

Functions are predefined or built-in formulas in excel. They are shortcuts for mathematical operations. **We always use functions in formulas, but not all formulas contain functions.** Functions can handle many of the formulas we defined, i.e., they have been predefined. For example, you can use the SUM function instead of the addition sign to add plenty of numbers. Functions also define complex calculations that are difficult to be manually solved just by using operators.

Function names are designated with a single word. Although they are always in capital letters, the case does not matter. **A function name is always followed by parentheses containing arguments separated with semicolon** e.g.

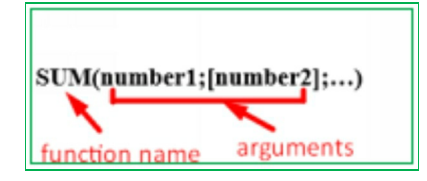

A formula can contain multiple or nested functions. The nested function should be put in parentheses, and the excel action follows the order of operation.

## **6.1 Function Library**

Excel has hundreds of built-in functions, and the function library is being updated with every version. You can find the function library in the **Formula** tab ribbon**,** and the library is grouped to locate the function you need quickly. Lots of help and examples are available to understand the proper usage of each function.

Excel gives an option of looking for and working with a function you don't even know exists.

#### **To look for and use a new function in excel:**

- 1. Go to the **Formulas** tab.
- 2. Click on **Insert Function** in the **Function Library** group, and the **Insert Function** window pops up.
- 3. Describe what you want to do in the **Search for a function** field **Or**
- 4. Choose a category in the **Select a category** field. The list of all the functions in the category will be available for you.

Excel gives a brief description of any selected function at the bottom of the function list.

5. Click on **Help on this function** to go online for more details on the function.

6. Press ok to insert and work with the function.

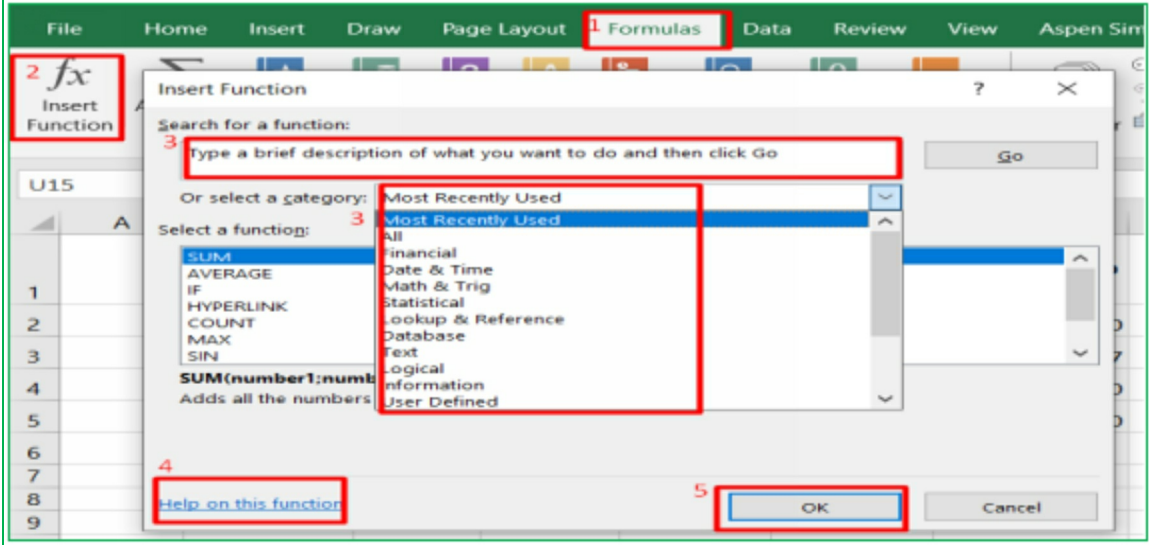

You can use this method to work with any function in excel.

# **6.2 AutoSum.**

Commonly used functions like sum, average, count, min, max, and shortcuts to all functions are given a special command button called **AutoSum. AutoSum** is usually very good at figuring out what you're trying to sum up.

To use the **AutoSum** command:

- 1. Highlight the cells you want to add up with one extra blank cell.
- 2. Go to the **Formulas** tab in the **Function Library** group or the **Home** tab under the **Editing** group.

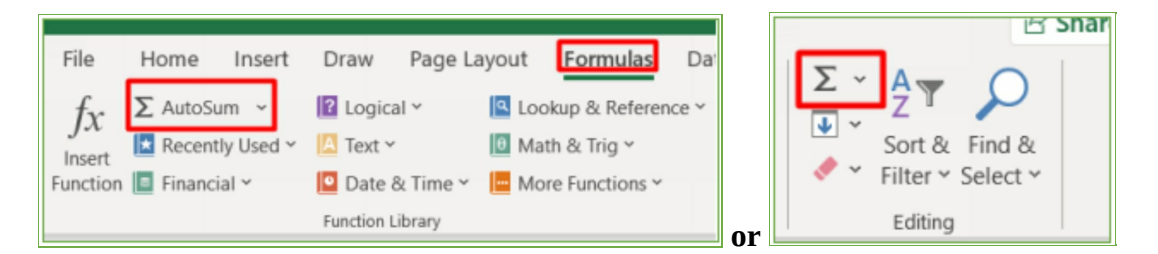

3. Click on the **AutoSum** button to sum, or click the drop-down button beside it to choose an option.

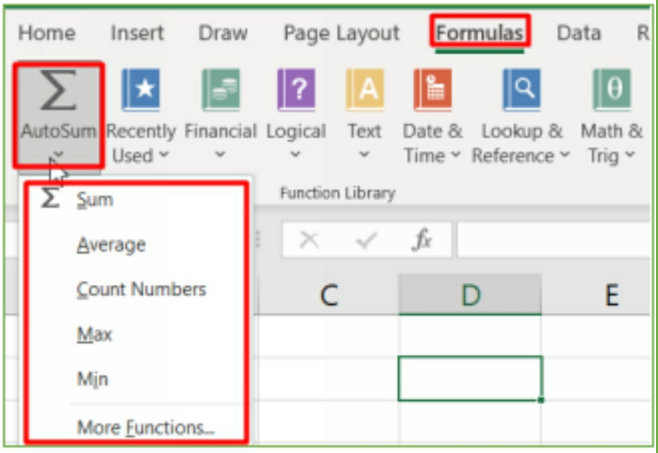

The sums (average or count, etc.) will appear in the blank cells.

#### **Example: Use AutoSum**

Use the AutoSum command in the excel spreadsheet to find:

- a. The sum across each (i) salespersons and (ii) product.
- b. The average across each product.

Of the Data below.

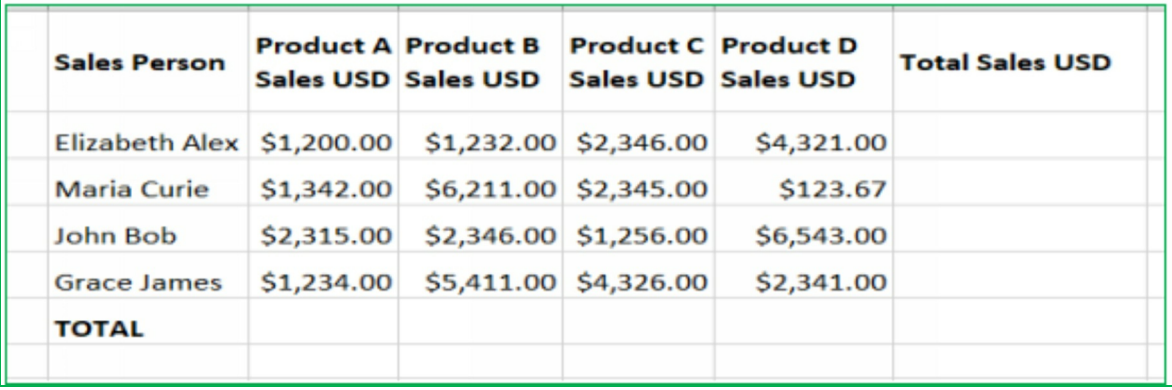

Solution Following the steps 1-4 above

a. The sum is as shown below

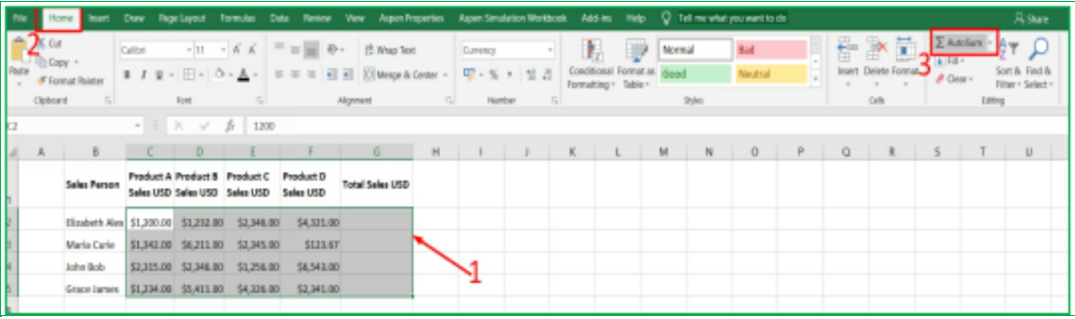

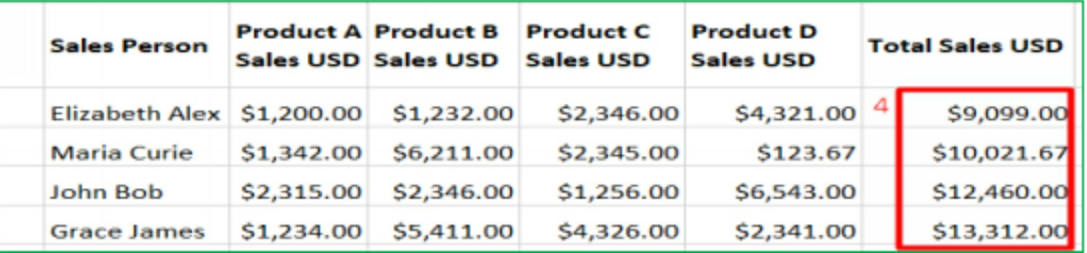

ii

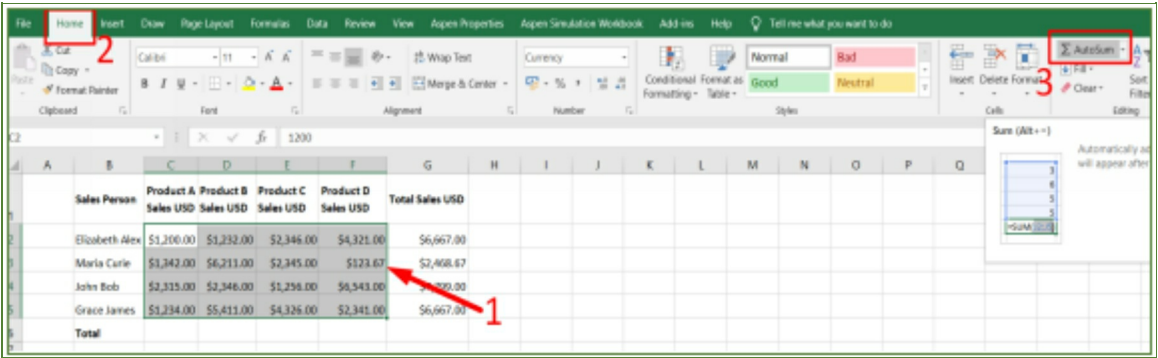

**Note:** When excel has a choice of moving in all directions in the AutoSum function, its default movement is downward. Therefore, if you want to sum downward, you might not highlight an empty cell as seen above. ă.

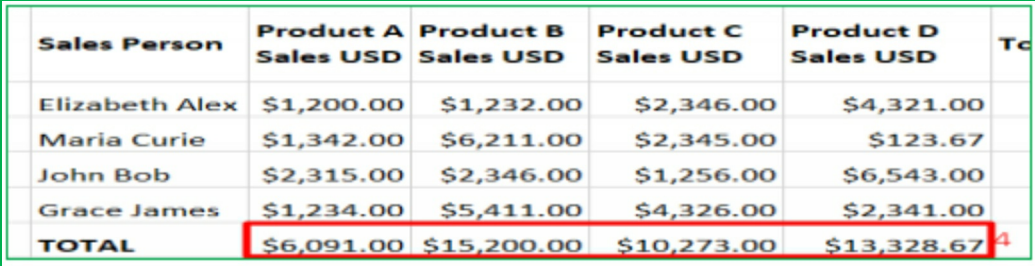

b. The average is shown below.

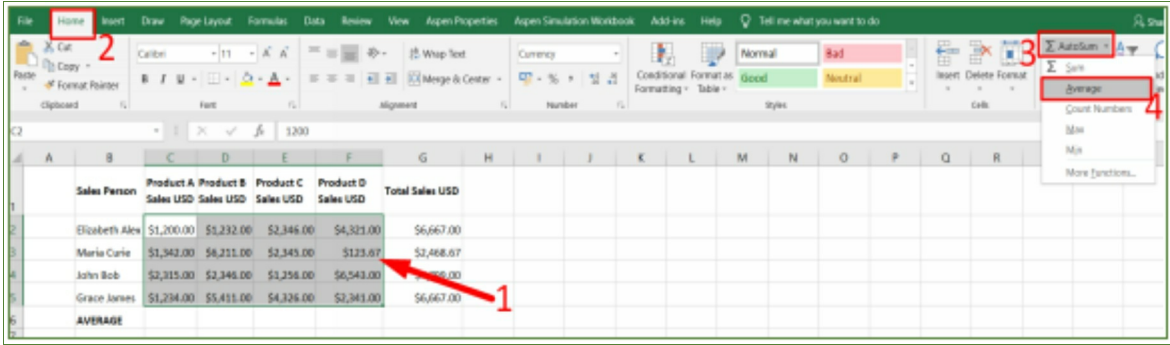

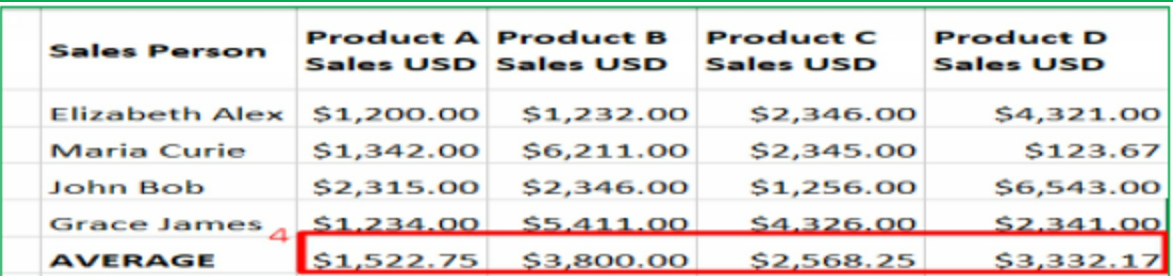

# **6.3 SumIf Function**

SumIf function adds values that satisfy a given condition. The function has three arguments:

- **Range:** The set of data you want to check for the given condition.
- **Criteria:** The condition to be fulfilled.
- **Sum range**: The data set values to sum if the condition is met.  $\bullet$

SumIf function is given as**: SUMIF(range;criteria;[sum\_range]}**

## **Example: Use the SumIf function**

From the given data below, write a formula to calculate the sum of total revenue made by a particular salesperson in an excel spreadsheet.

## **Solution.**

- 1. Input the data in excel.
- 2. Select a cell and input the formula using the SumIf function as shown below

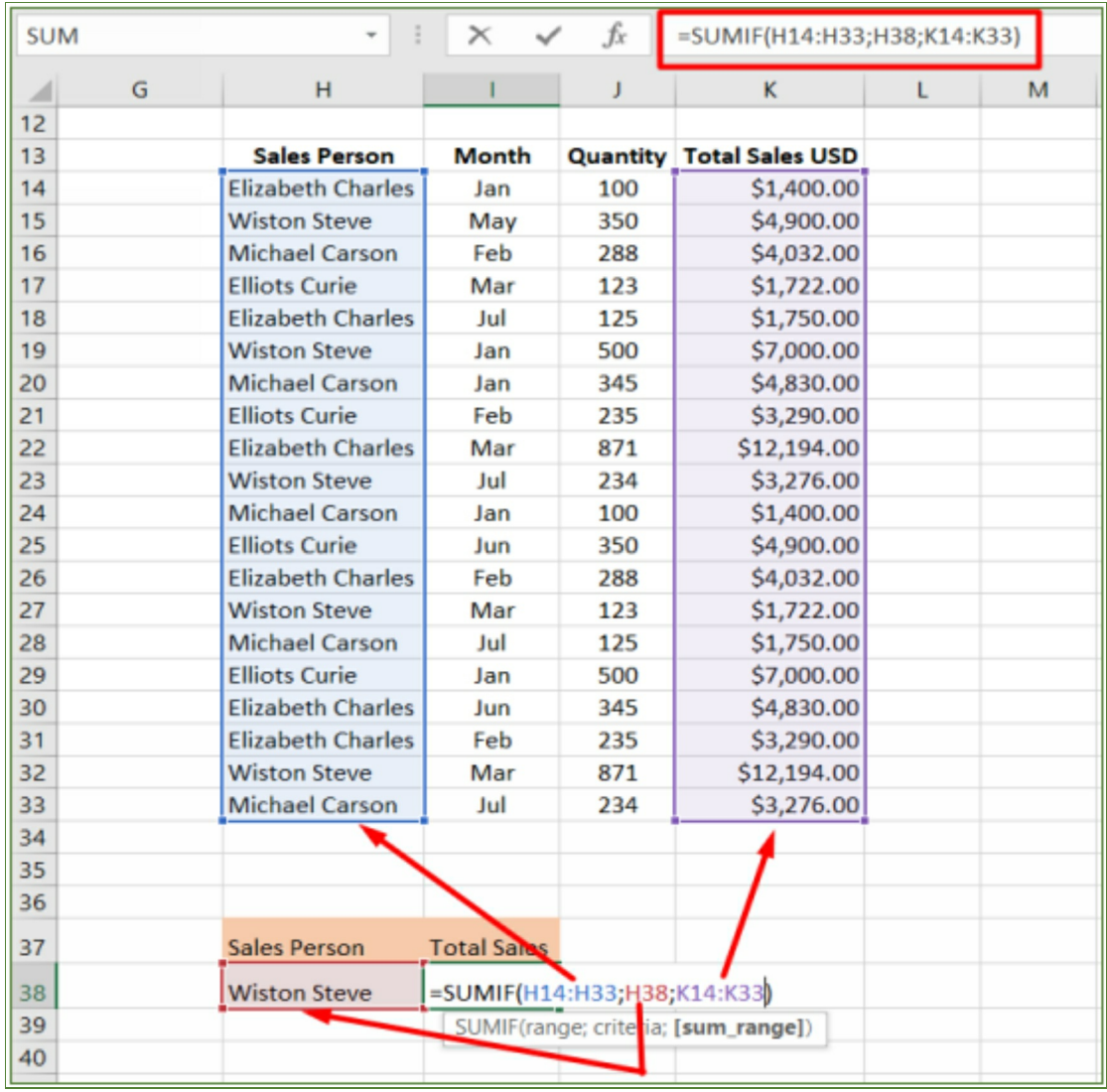

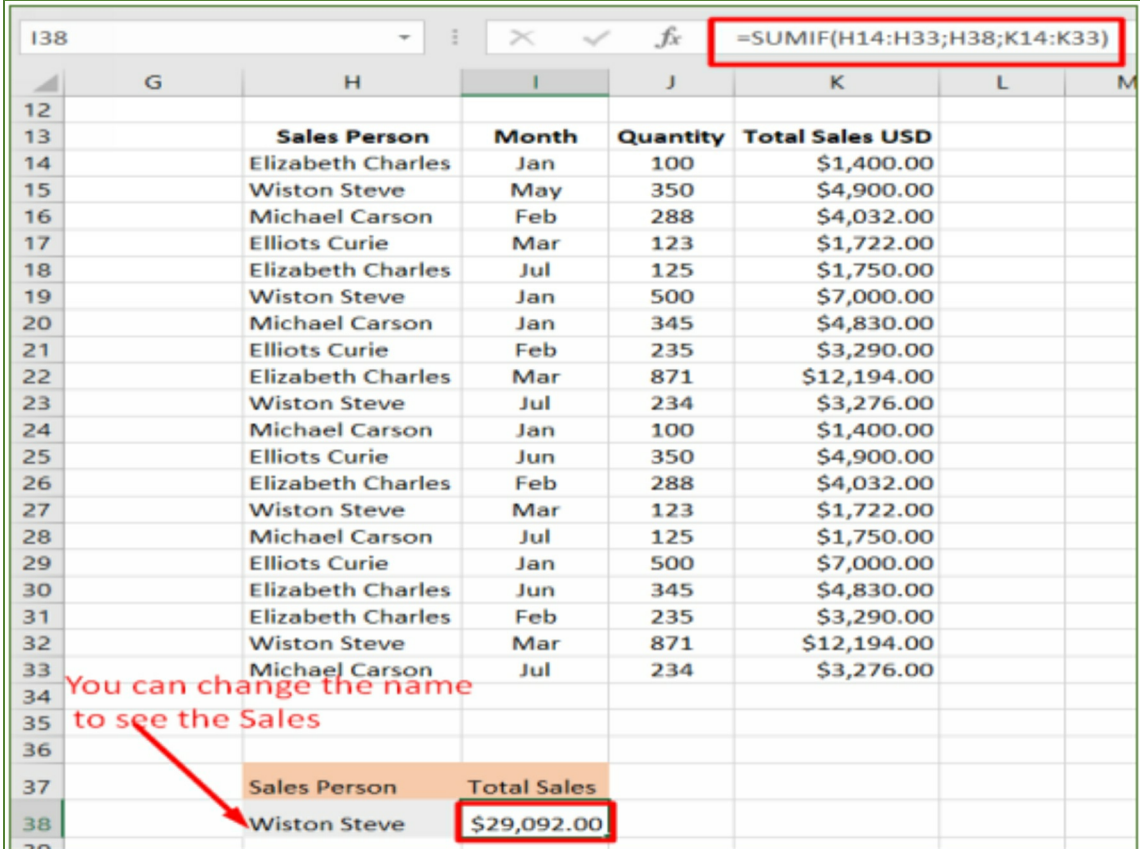

# **6.4 Count, Counta, Countblank, and CountIf Functions**

In a selected data set:

- **Count** function counts cells with numbers.
- **Counta** function counts cells that are not empty.
- **Countblank** function counts empty cells.
- **Countif** function counts cells that satisfy a given condition.

Count, Counta, and Countblank functions require only a range of values you want to count, while the Countif function requires a range and criteria arguments.

# **Example: Use Count, Counta, Countblank, and CountIf Functions**

In the given data set below, count:

- a. The number of cells with numbers.
- b. The number of cells that are not empty.
- c. The number of empty cells.
- d. The number of cells with a given name.

## **Solution**.

Step 1: Select a cell you want your answer to be.

Step 2: write the formula starting with an equal sign.

Step 3: Highlight the required argument(s) and Step 4: Press enter to get the answers as shown below.

1. The number of cells with numbers is **15:**

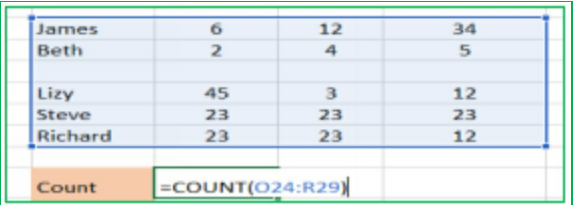

2. The number of cells that are not empty is **20**:

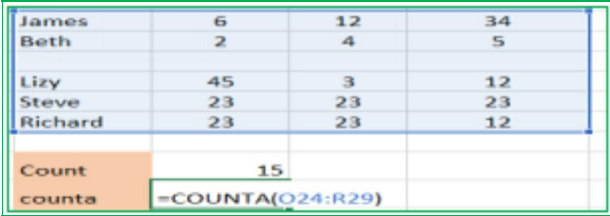

3. The number of empty cells is 4:

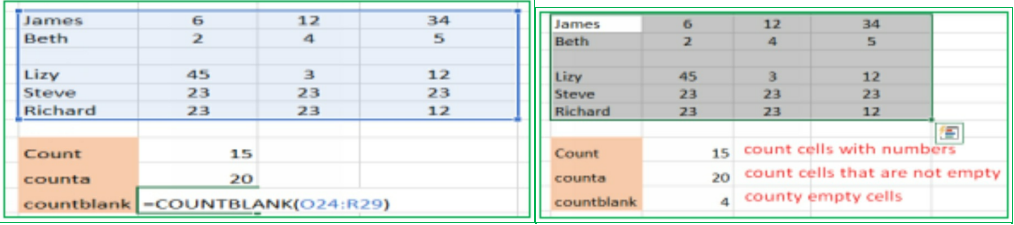

4. The number of cells with a given name:

# Use **=COUNTIF(range;criteria)**

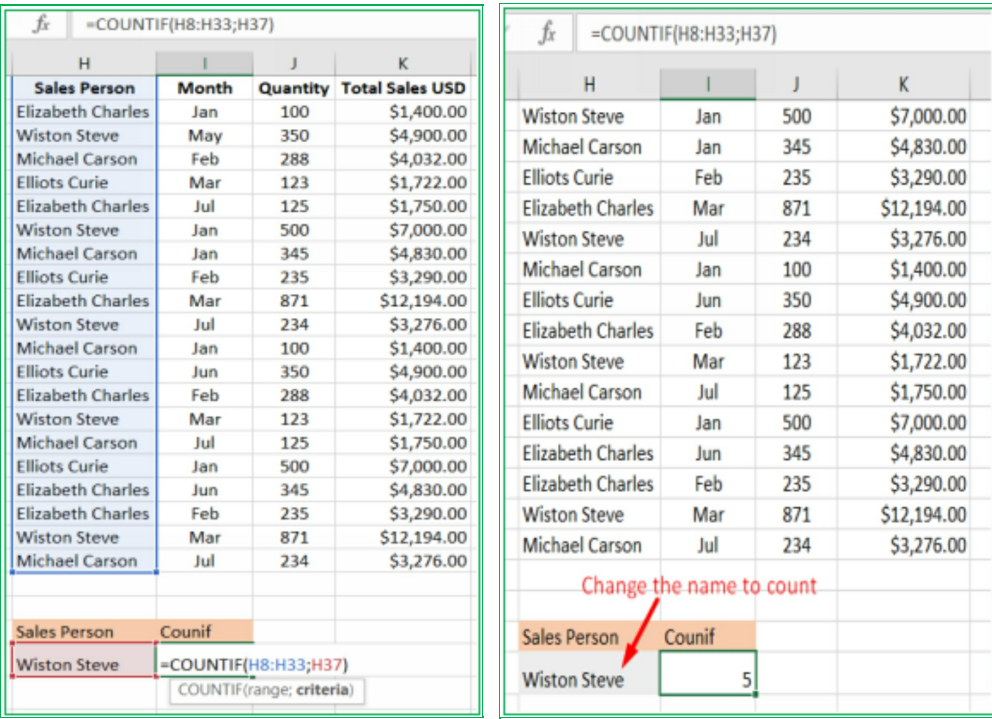

The **range** is the **Sales Person's column,** H8:H33 (this can change based on the position of your data), and the **criteria** are fixed at the **Sales Person field H37**(this is also based on the position you choose) as shown.

# **6.5 IF, IFAND, IFOR, and Nested IF Functions**

An organization's marketing department wants to reward its salespersons that meet the following criteria at the end of the year.

- a. A salesperson with revenue greater than \$60000 will be given a Gift and promotion.
- b. A salesperson with revenue greater than \$35000 and less than \$60000 will only be given a promotion.
- c. A salesperson with revenue greater than or equal to \$60000 **or** a salesperson less than or equal to \$35000 should be noted.
- d. A salesperson with revenue greater than \$35000 and less than \$60000 will only be given a promotion; a salesperson with revenue greater than or equal to \$60000 will be given a Gift and promotion.

Help the company to figure these out using an excel spreadsheet quickly. **Solution.**

If function is given as: **IF(logical\_test; [value\_if\_true];[Value\_if\_false])** Copy the data and write the formula as shown below:

> **a.** The logical test: is Revenue > \$60000, if yes put **Promotion and Gift**, if no put **""** i.e., nothing. (the data are placed in cells to make it dynamic).

## **Input as shown below and press enter**.

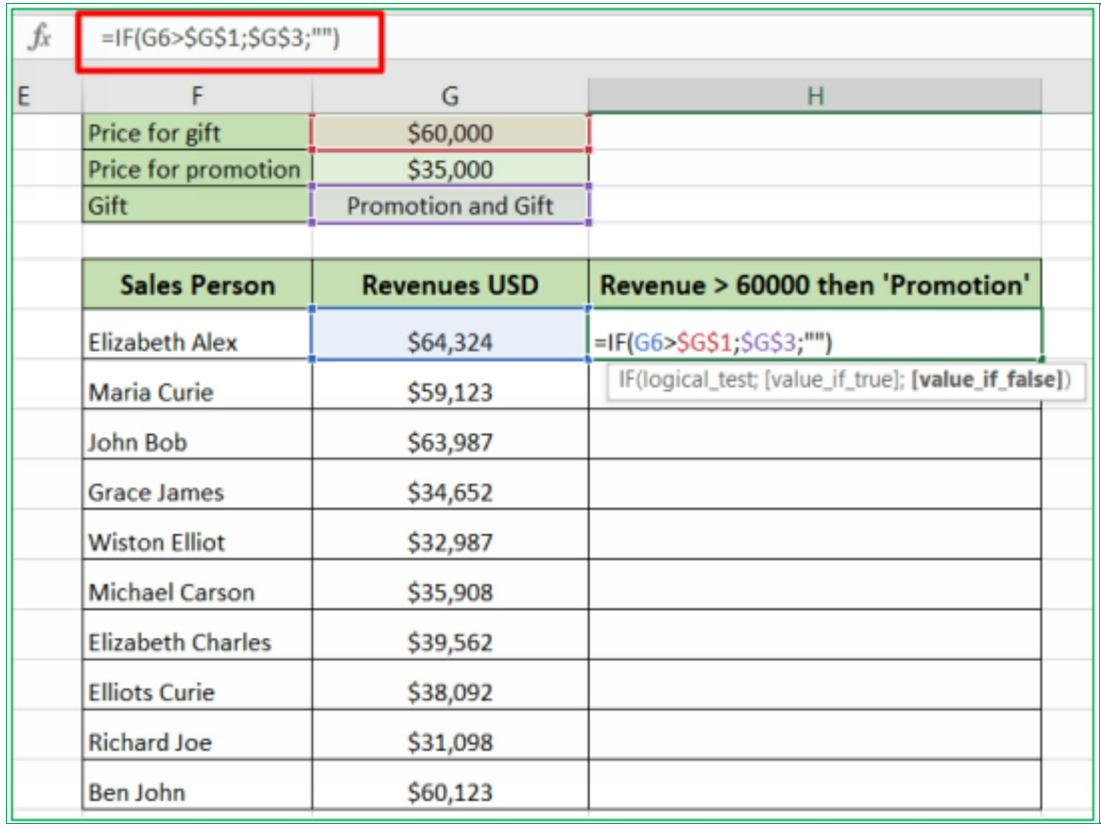

# **Double click on the fill handle to autofill down the column and get the result.**

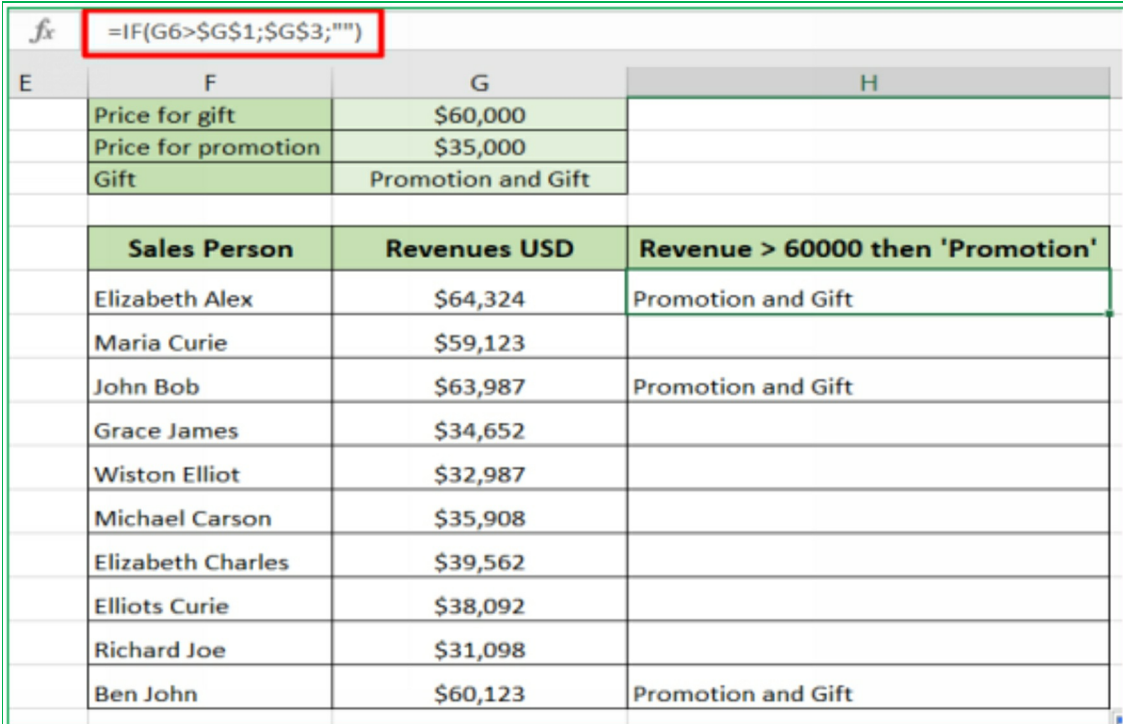

## **Note in the formulas:**

**\$G\$1** is the Price for the gift's field (i.e., its value, \$60000).

**\$G\$2** is the price for the promotion's field (i.e., its value, \$35000).

## **\$G\$3** is tagged **Promotion and Gift**.

**\$F\$3** is tagged **Gift**.

The above references are used for easy manipulation and are the **same for the remaining examples**. **G6** is the revenues cell, and it changes in the example based on the position of the data set.

> **b. IFAND** function is used if more than one condition is satisfied, i.e., revenue>35000 and < 60000. In this case, our logical test in **if** function is **AND(Revenues>35000;Revenues<60000),** if yes put **Gift**, if false put **""**

Input as shown below to get the result.

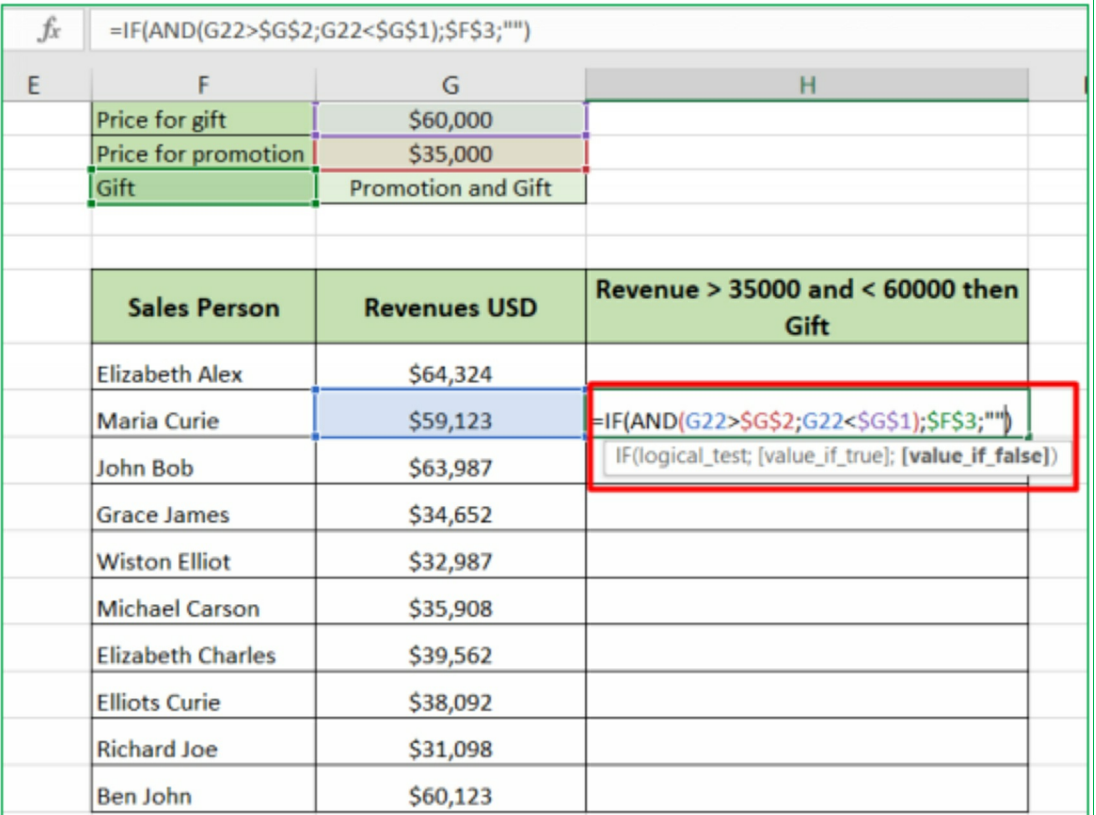

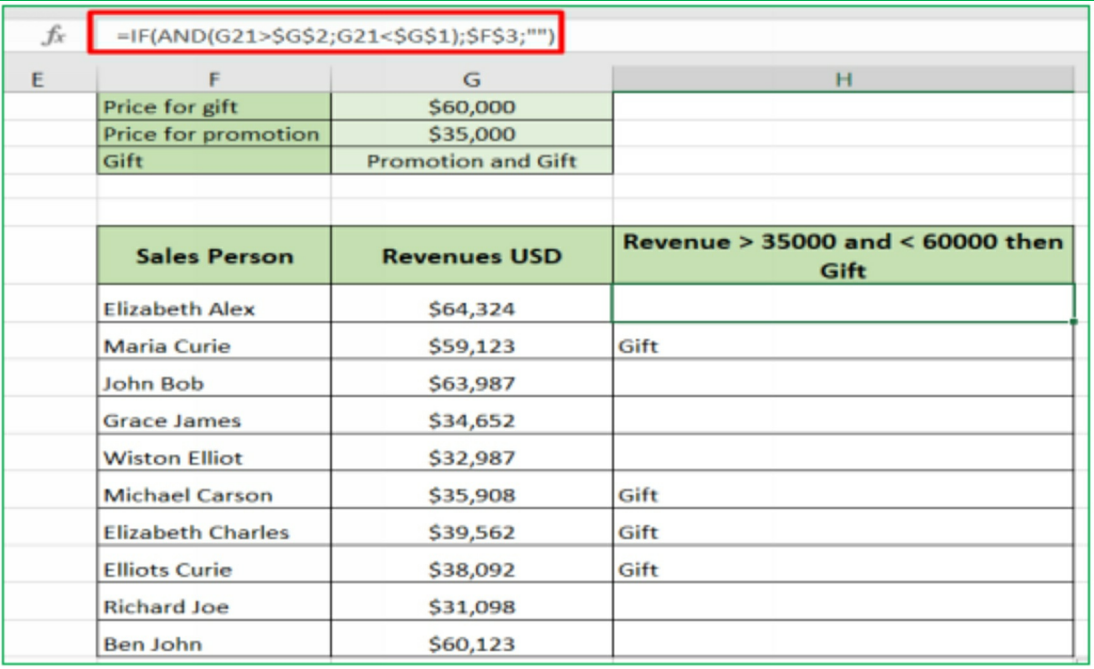

**Note:** In this case, **G21 or G22** is the **Revenues** cell. You can choose any of the cells in the column and autofill the remaining.

> **c. IFOR** function is used if **one** of more than one conditions is/are to be satisfied i.e. Revenue>=60000 or < =35000.

In this case, our logical test in **if** function is: **OR(Revenues>=60000;Revenues<=35000),** if yes put **Note** if false put **""**

Input as shown below to get the result.

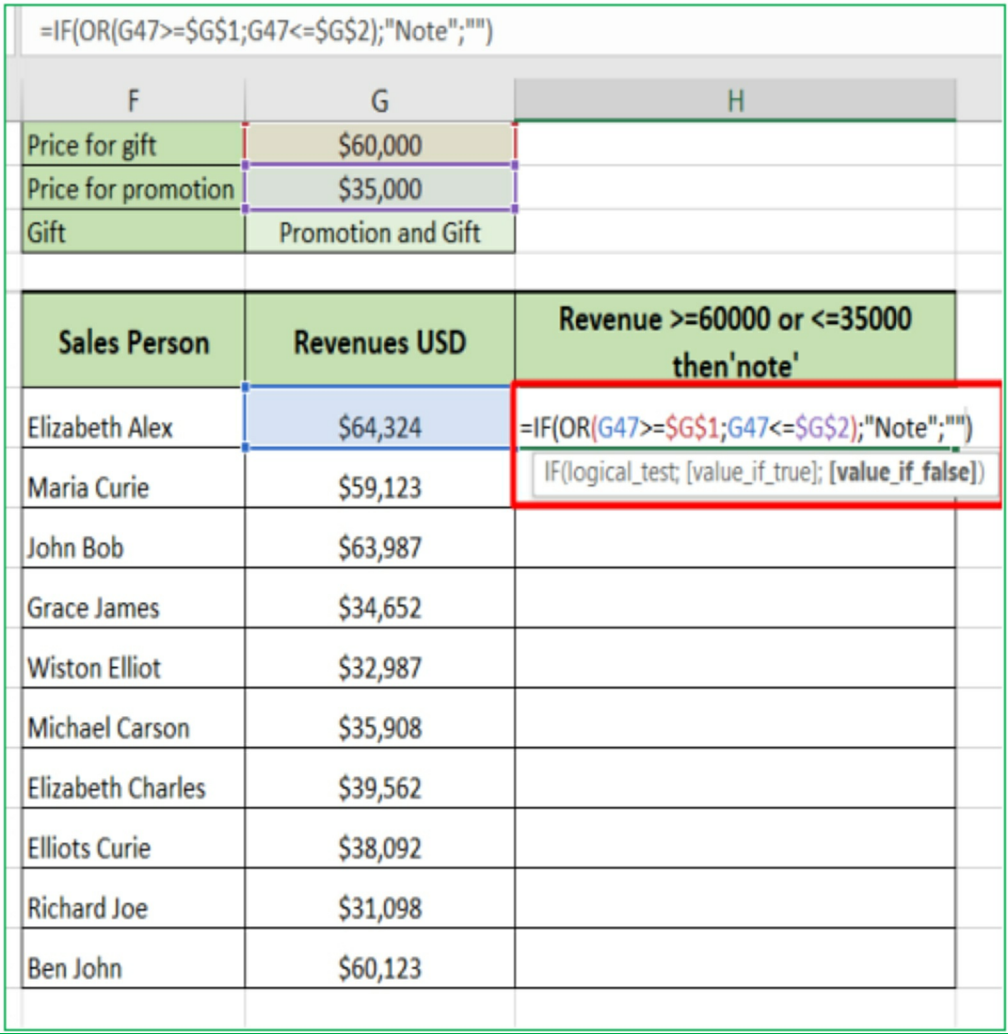

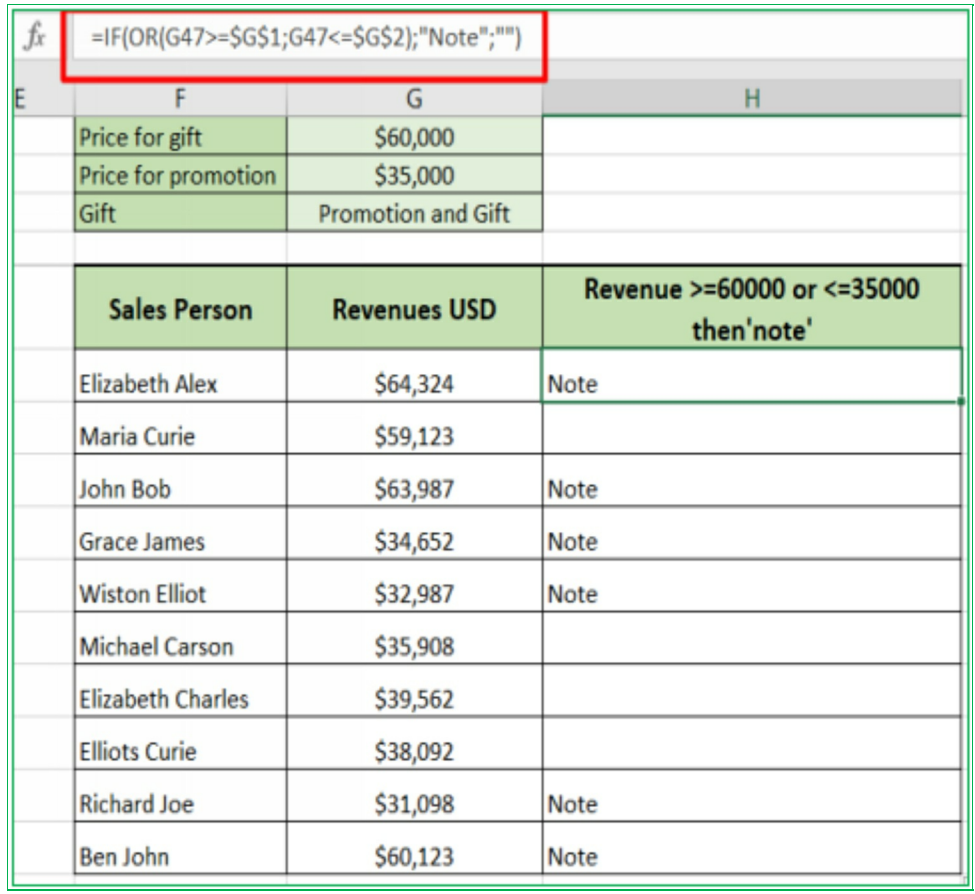

**Note:** In this case, **G47** is the **Revenues** cell

**d. Nested If** function is used when you have multiple conditions to evaluate, and the false argument also has conditions. Then, the **false argument** will be replaced by another **if** function, as shown below.

**If** Revenues>35000 and < 60000, if true, put **Gift,** if false, check for another condition: **If** Revenues>=60000, if true, put **Promotion and Gift,** if false, then put "Not entitled"

Input the formula as shown below to get the result.
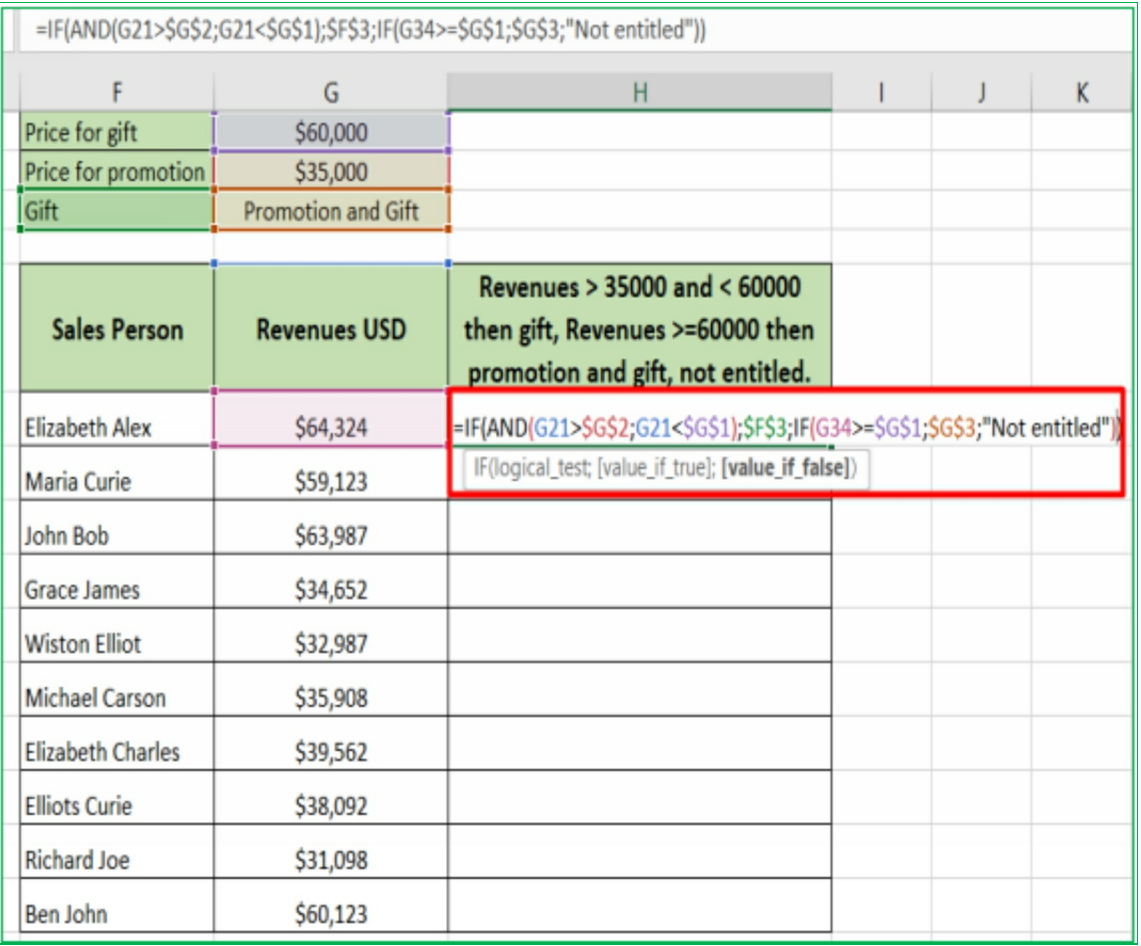

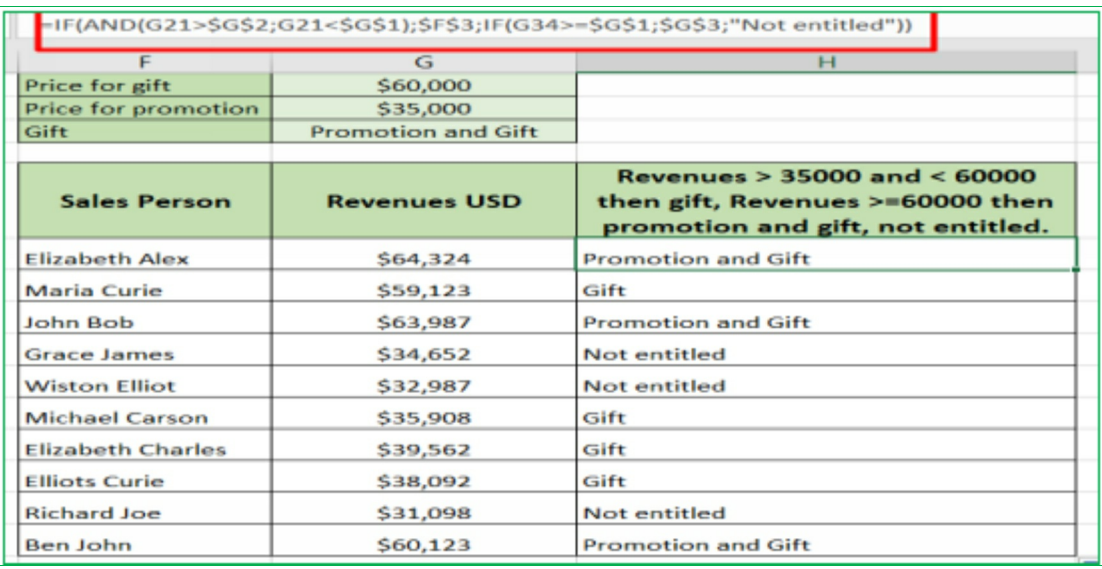

# **6.6 Vlookup And Hlookup Functions**

VLOOKUP function is used to look for a value in the **left-most** column of a table and returns a corresponding value in the same table row. In contrast, the HLOOKUP function looks for a value in the **top row** of a table or array of values and returns the value in the same column from

a row you specify.

VLOOKUP and HLOOKUP functions work similarly, except that VLOOKUP is for Vertical lookup and HLOOKUP is for Horizontal lookup. Therefore, VLOOKUP is used for datasets with a **column header** and HLOOKUP, a **horizontal header.**

VLOOKUP and HLOOKUP functions have four (4) arguments:

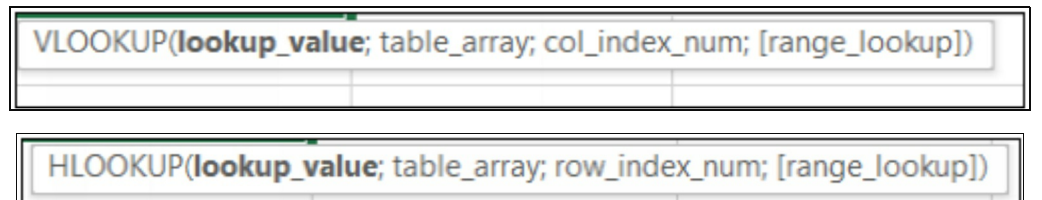

- **Lookup\_value**: The value you know and want to look up**. It must be at the left-** $\bullet$ **most column or top row of the data set (very important).**
- **table\_array**: your data set  $\bullet$
- $\bullet$ **col** index num or **row** index num: the position of the value you want to return, taking the first column or row as 1, followed by 2, etc.
- **The range lookup** can either be 'TRUE' or 'FALSE' to check for an approximate  $\bullet$ match or exact match.

#### **Example: Using Vlookup**

Using the given data set below, set up a way of getting a staff name, department, and revenue given their staff ID using a **VLOOKUP** function.

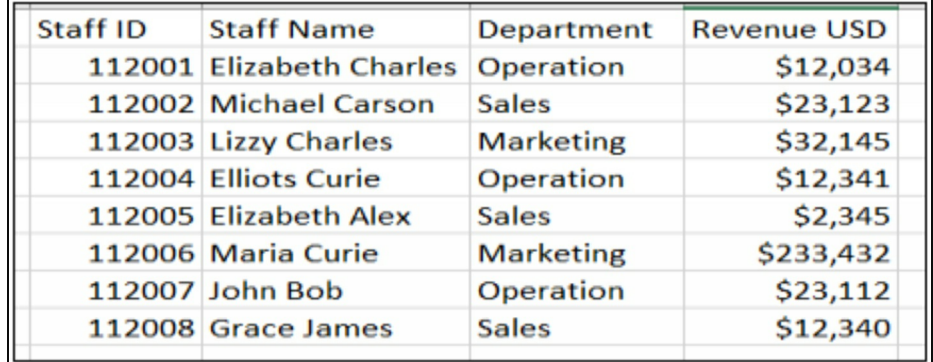

#### **Solution:**

We want to look up a **staff ID** and return values from the right.

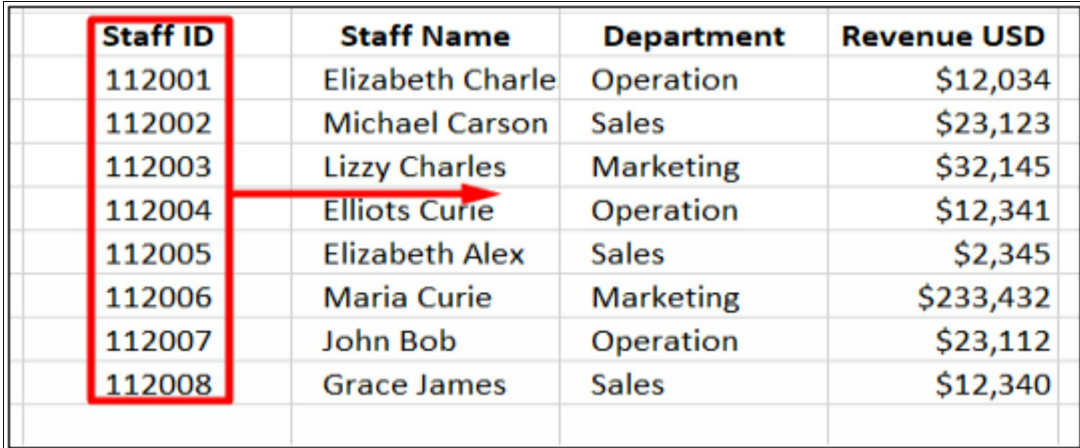

**Step 1**: Copy the table in excel as shown below:

**Step 2**: Select the cell you want to look up its value.

**Step 3**: Write out the function and fill in the function's argument.

**Step 4**: Press enter to get the returned value as shown below.

**Note in the formulas: E14** is the cell you want to look up its content, i.e., **Staff ID,** and **C4:F11** is the data set range. These references can change based on the position of your data.

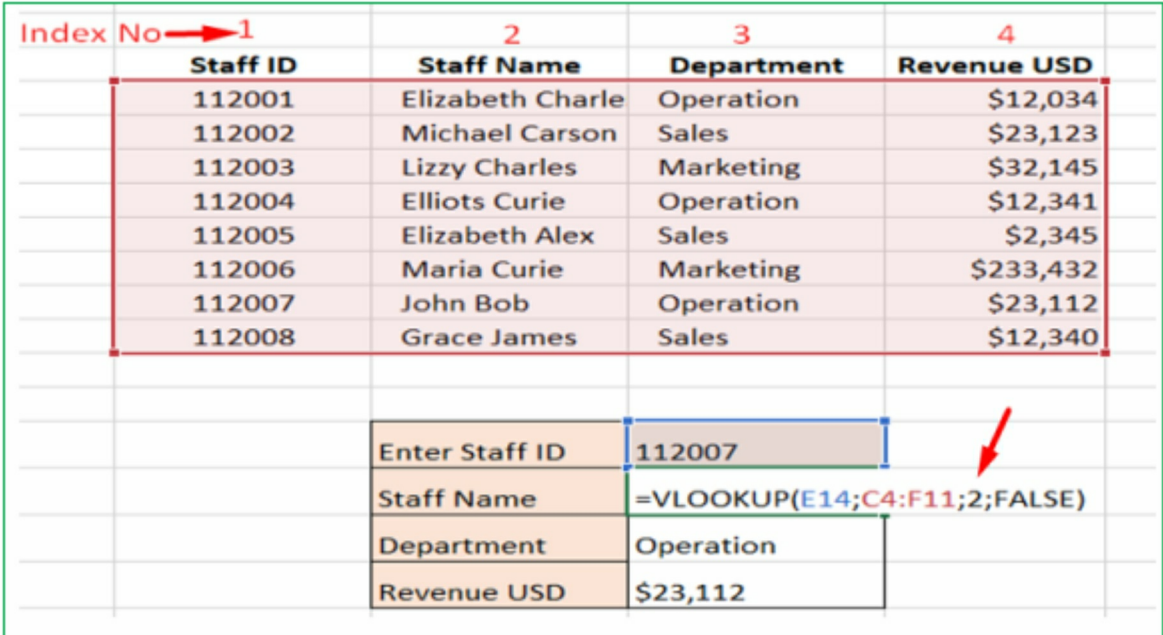

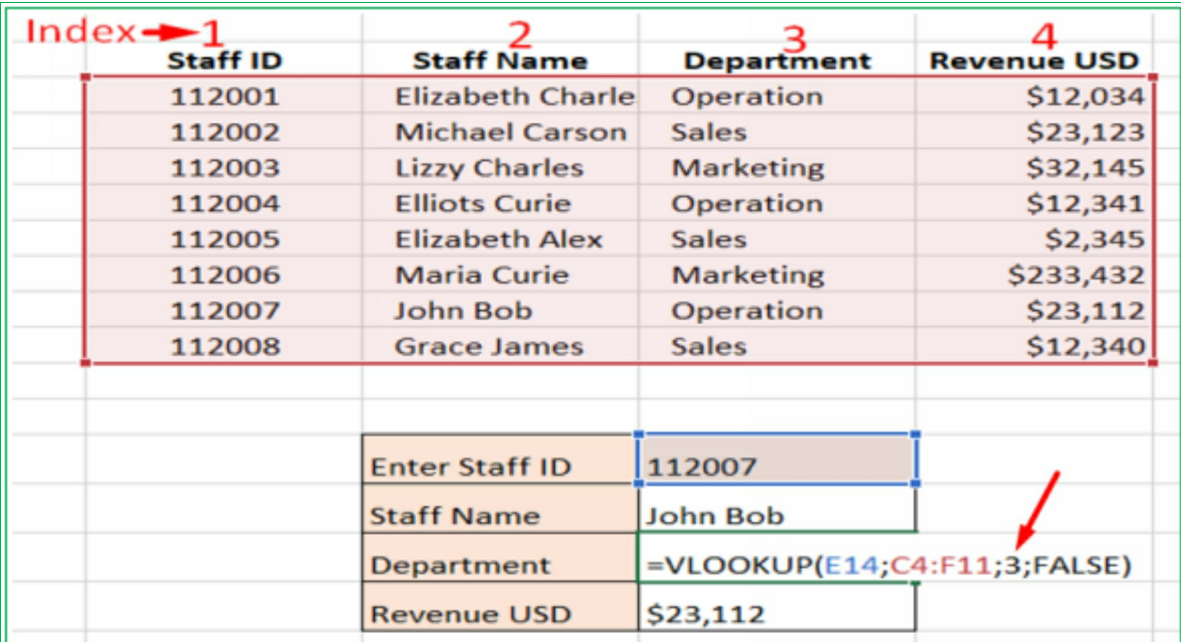

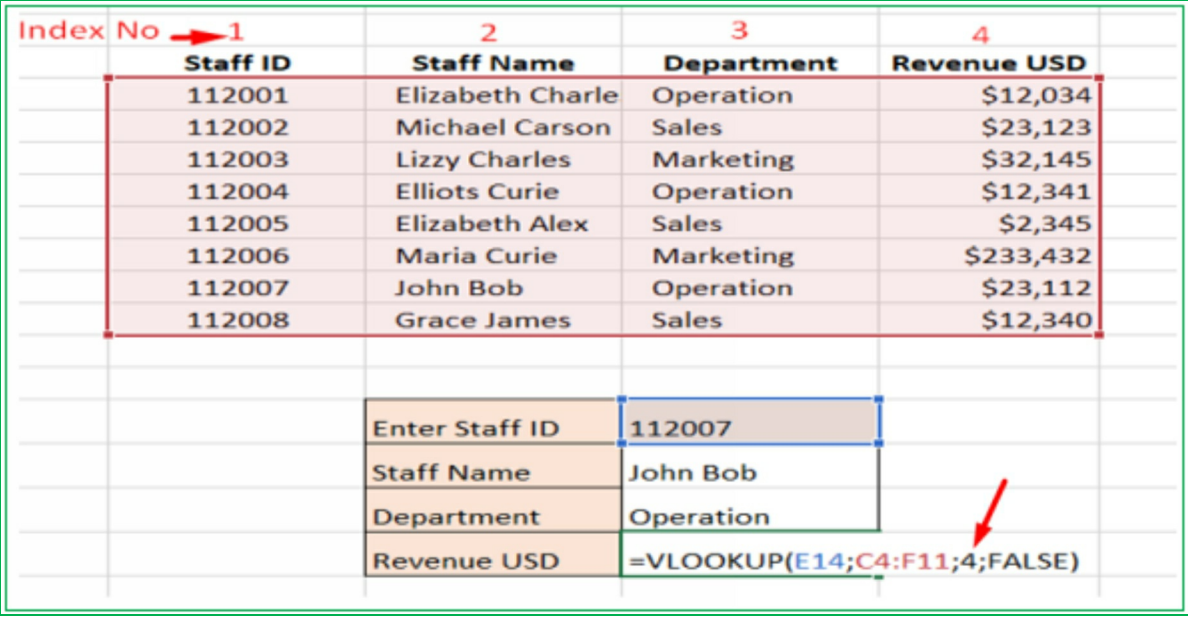

Changing the staff ID will return the staff name, department, and revenue from the example above.

## **Example: Using Hlookup**

Given the same data with the horizontal header, the VLOOKUP function cannot work in this case. The solution is as follows, using the HLOOKUP function following the similar steps above.

#### **Solution.**

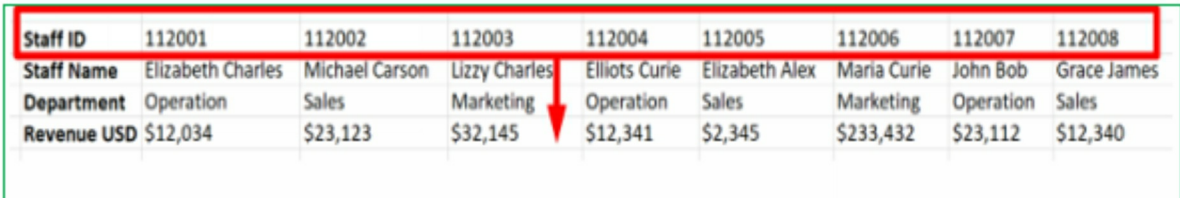

**Note in the formulas: E8** is the cell you want to look up its content, i.e., **Staff ID,** and **B3:J6** is the data set range. These references can change based on the position of your data.

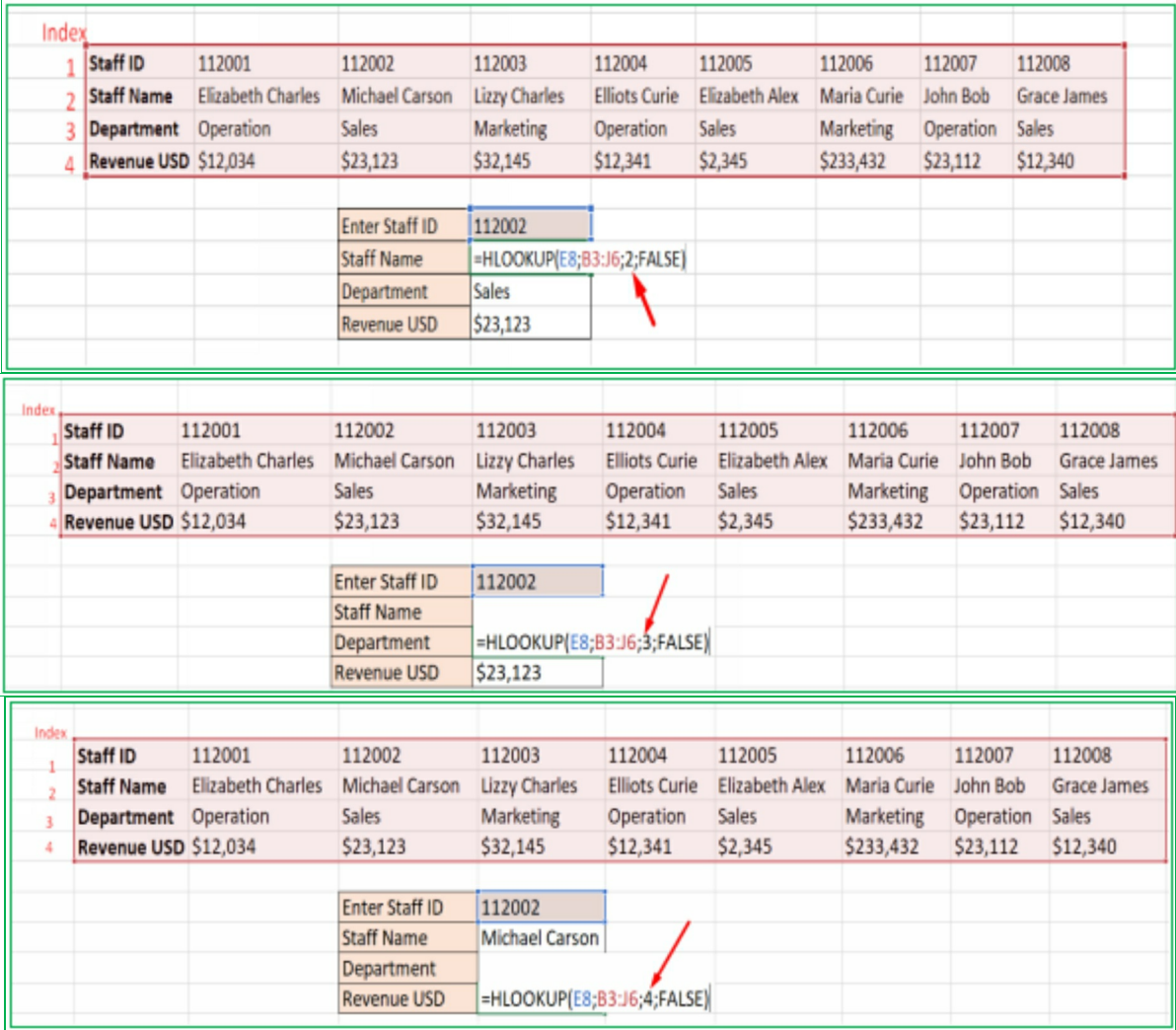

From the example above, changing the staff ID will return the staff name, department, and revenue.

## **6.7 XLOOKUP Function**

This function is only available for office 2021, Office 365, and free online users. It has the advantage of looking up data in **all directions** and returning **all data** for only one match. The function has six arguments, and the last three are optional. The fourth argument returns **False** by default.

XLOOKUP (lookup\_value, lookup\_array, return\_array, [if\_not\_found], [match\_mode], [search\_mode])

#### **Example: Using Xlookup**

From the given datasets in the above example, using the Xlookup function, set up a way of;

- a. getting a staff ID by his/her name.
- b. getting a staff data by his/her ID.
- c. returning 'not a staff' when Staff ID does not match any data.

#### **Solution.**

Step 1: Select the cell you want to insert your returned data.

Step 2: Input the function and select the arguments as shown below.

**a**. Getting a staff ID by their name: **B14** is the look-up value (i.e., a staff name), **D4:D11** is the lookup array (i.e., Staff Name column), and **C4:C11** is the return array (i.e., the Staff ID column). These references can change based on your data position.

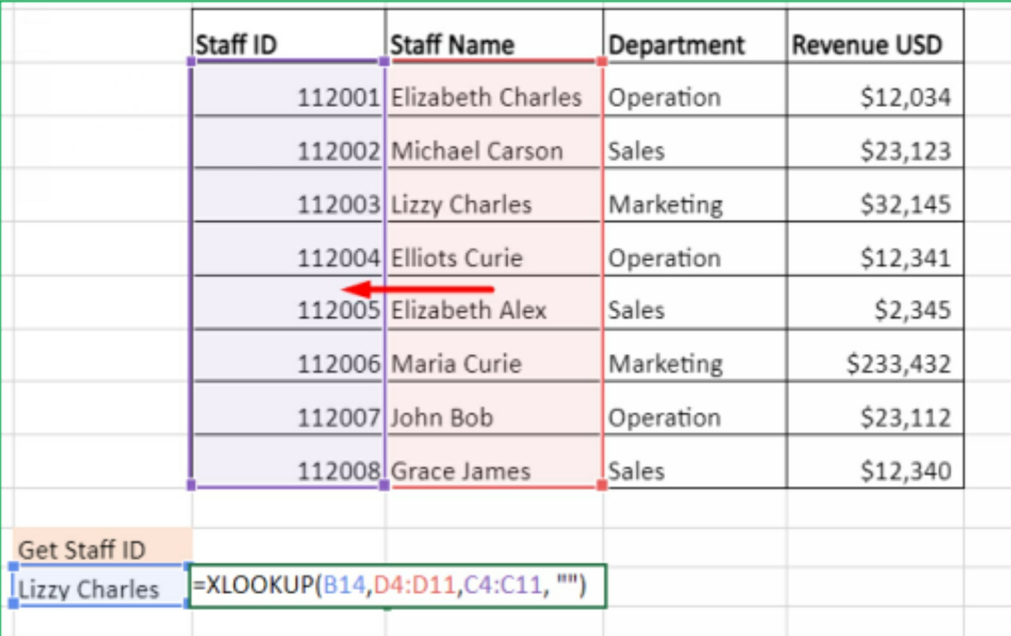

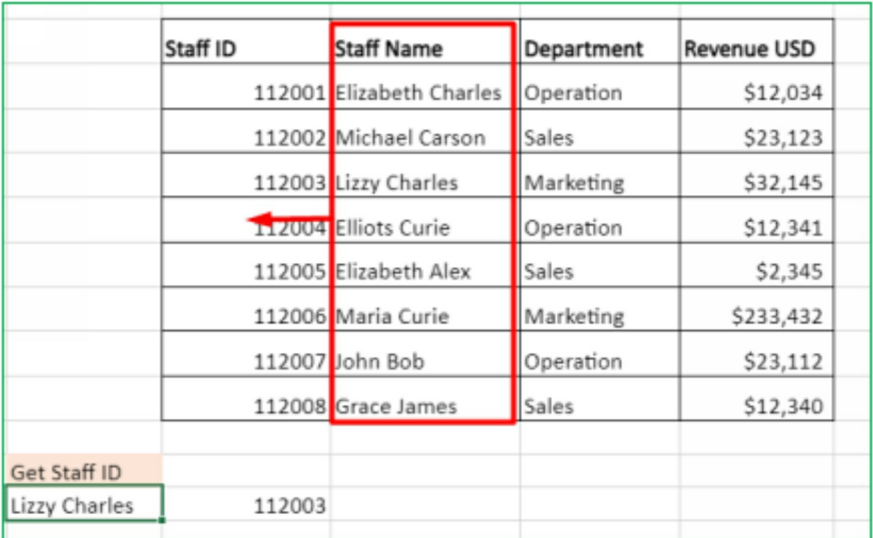

**b.** Getting a staff data by his/her ID. To do this, select the whole range you want to return, i.e., **D4:F11** in this case.

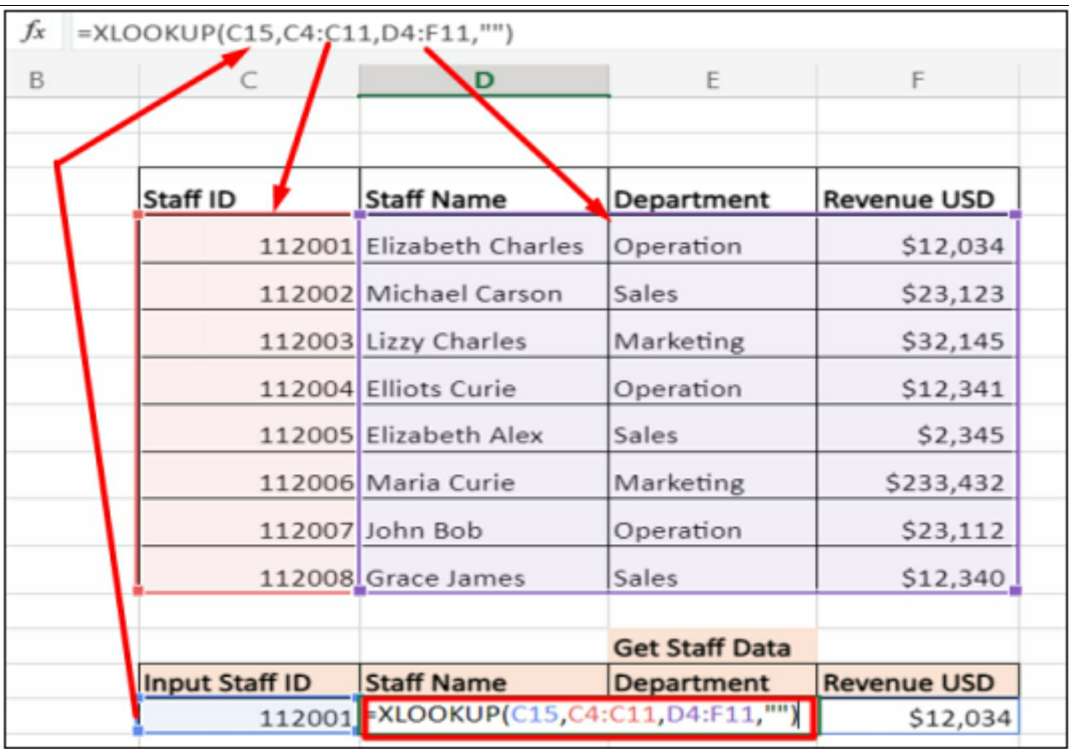

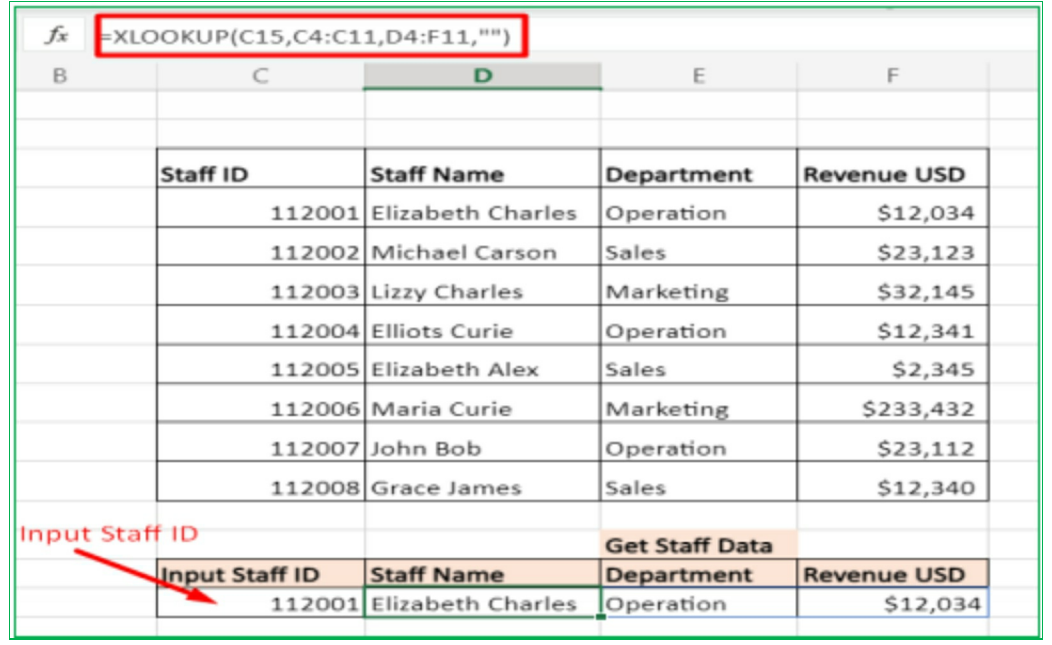

#### **c.** Returning 'not a staff' when Staff ID does not match any data.

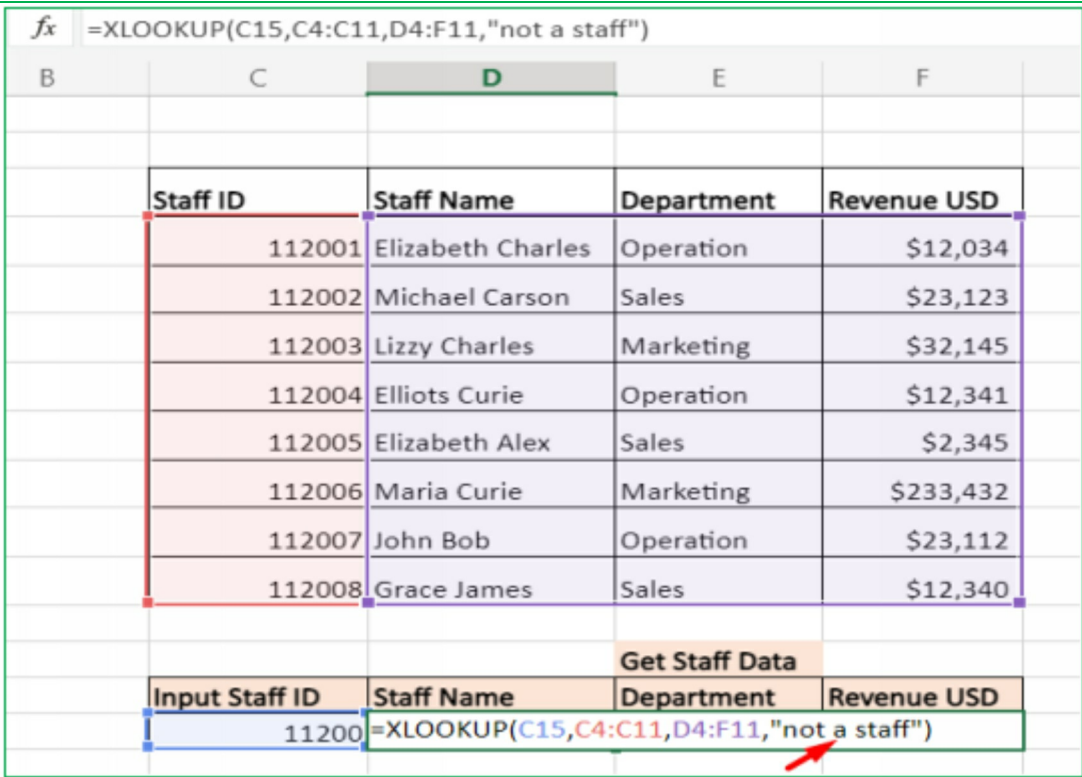

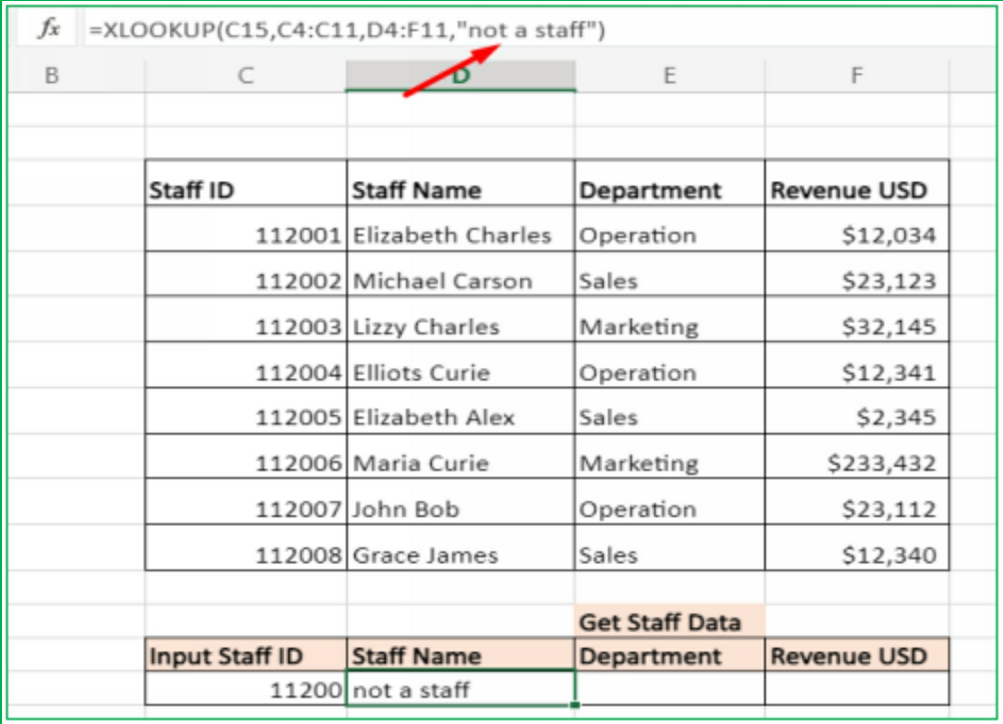

With just a formula, you can retrieve all the staff data, unlike Vlookup and Hookup functions that require a formula for each of the data.

**Note:** Do not use the Xlookup function if you intend to share your file with those using excel 2019 and older versions because these versions of excel will generate #Name! error where the function is used.

## **6.8 Filter Function**

The filter function is also a new excel function available for office 2021, 365, and free online users. The function is easy to use. It has the advantage of returning all matches in a data set. It has three arguments:

- **Array**: array or range to filter
- **Include:** criteria, i.e., Boolean array
- **if empty:** values to return when no results are returned. This argument is  $\bullet$ **optional**.

And the syntax is **=FILTER (array, include, [if\_empty])**

## **Example: Applying Filter function**

Assuming in the above example, you want to look up the data of those in either operation, sales, and marketing department and return all matches; then you need the **FILTER** function. Vlookup, Hlookup, and Xlookup return only a match, but the Filter function returns all matches.

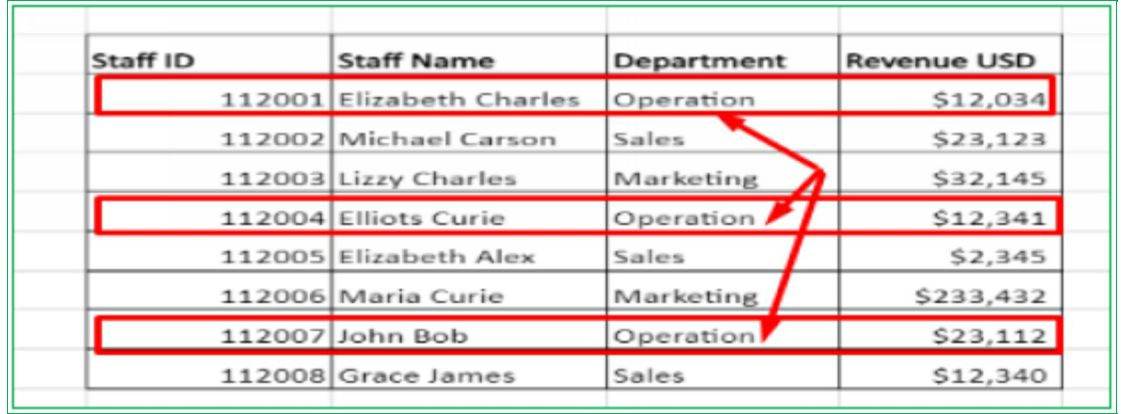

## **Solution.**

Input your data, type in the formula, and select the arguments as illustrated below. **Array** argument is the whole data range (**I4:L11** in this case). **Include** argument is: **Department** range equals a value (**K4:K11=O3** in this case).

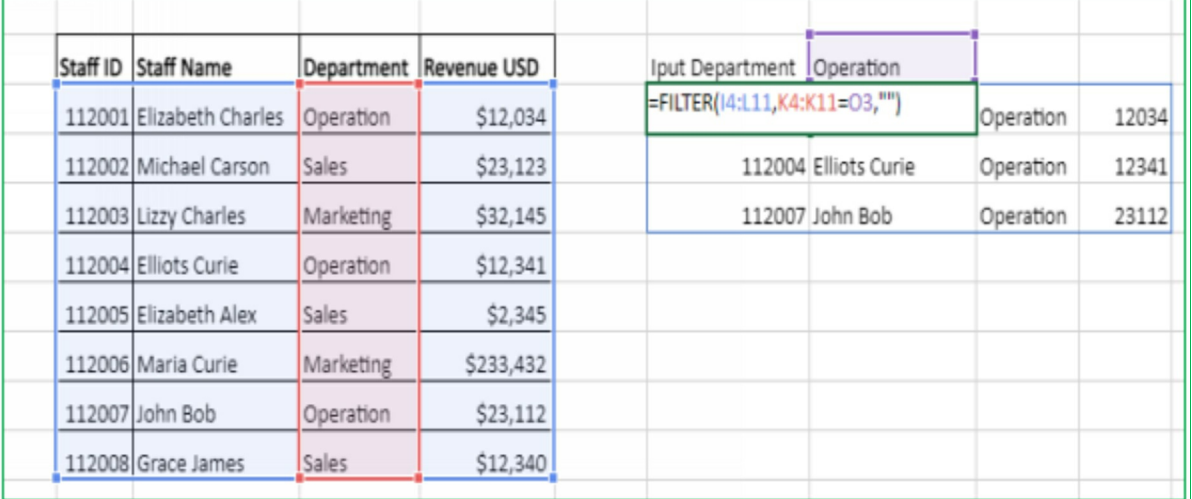

## **6.9 How To Use Any Function In Excel**

1. Given that I wish to add some numbers and am not aware of the **SUM** function, following the steps below helps me find and use the function.

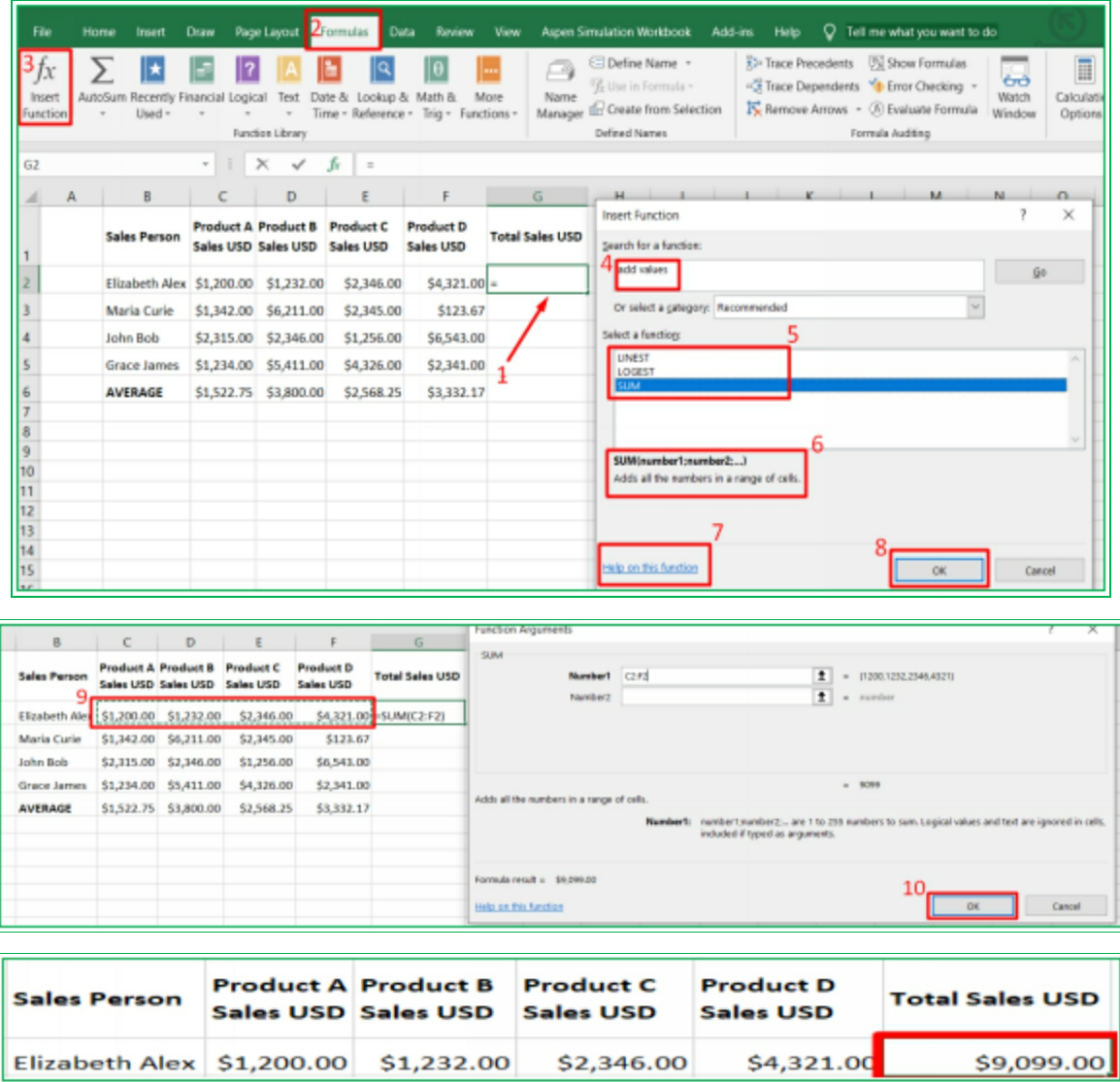

2**.** If you know a function but don't know how to use it, start typing the function, and excel gives you a hint on the function and the arguments to put. Click **Ta**b on your keyboard to insert the function, and excel brings out the arguments to put. Look at the examples below.

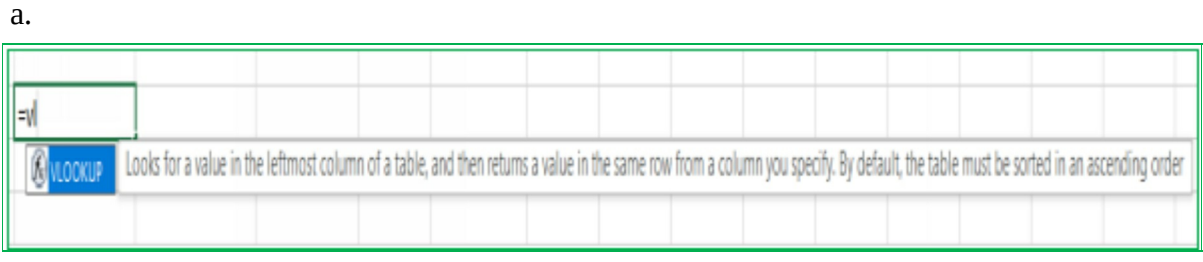

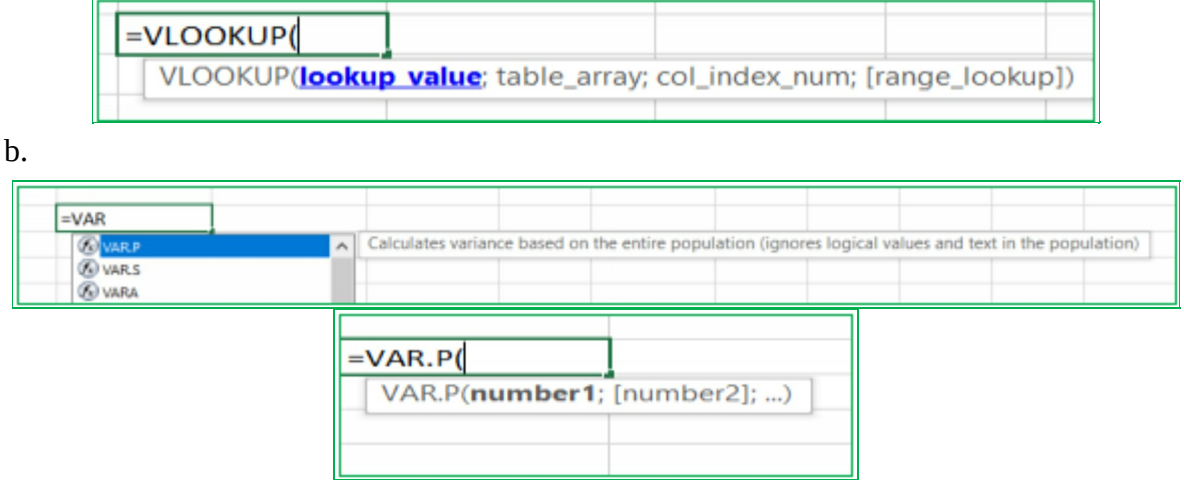

Each of these arguments is a link to get more online help on the argument.

# **Chapter 7: Data Analysis - Sort & Filter, Tables, PivotTables, and Totals**

Data analysis is the conversion of raw data into useful, easy-to-read, and understand data. Excel has various features for data analysis which include:

- Custom and conditional formatting
- Sort and filter.
- Tables
- PivotTables
- Totals
- Charts
- $\bullet$ Sparklines

Below are the illustrations of how we can analyze data using these features.

### **7.1 Applying Conditional Formatting to an Entire Row**

We use Conditional formatting to visualize rows of data that satisfies a set of rules. This helps in the easy visualization of a dataset.

The illustration below gives a step-by-step guide on how to apply conditional formatting to an entire row of data that satisfies a condition.

#### **Example: Visualize data with conditional formatting**

From the given data set below, use conditional formatting to highlight the entire rows that have Sales greater than \$6000 or some other values required later. **Solution**

- **1.** Select the dataset without the headers.
- **2.** Go to the **Home** tab
- **3.** Click on Conditional Formatting
- **4.** Select **'New Rule...'**

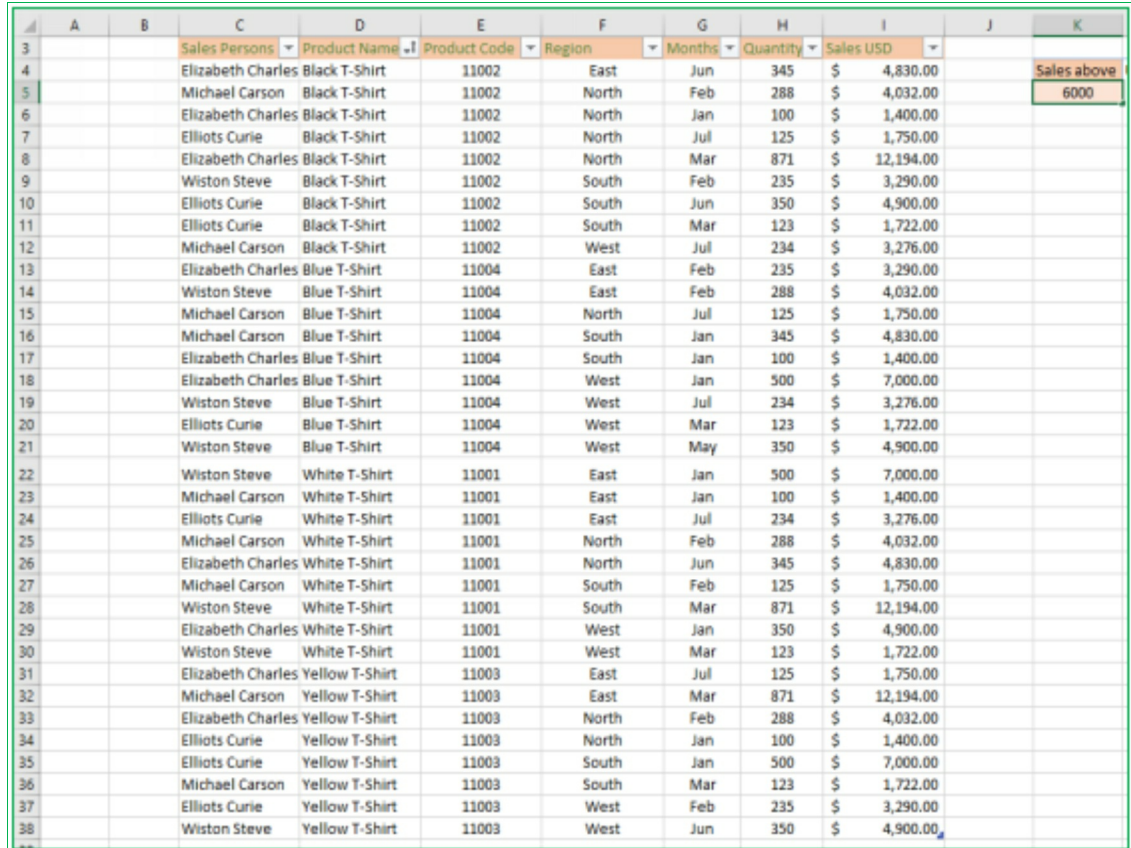

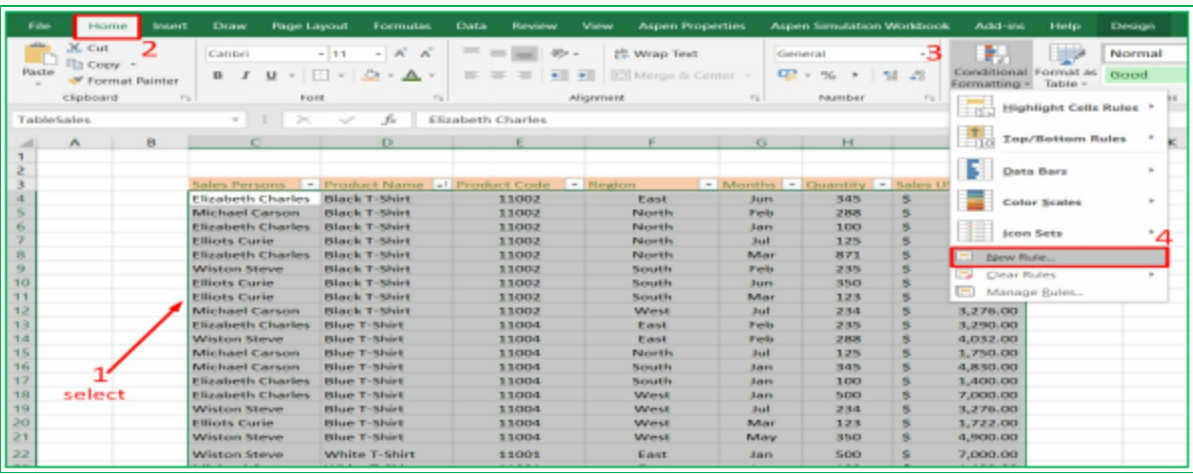

- 5. Select **'Use a formula' to determine which cells to format** in the **New Formatting Rule** window.
- 6. Input the formula =  $$I4>$K$5 as shown below, i.e., = (Select the first cell under)$ sales in the data) greater than sign ( select the cell you put the value to be analyzed).

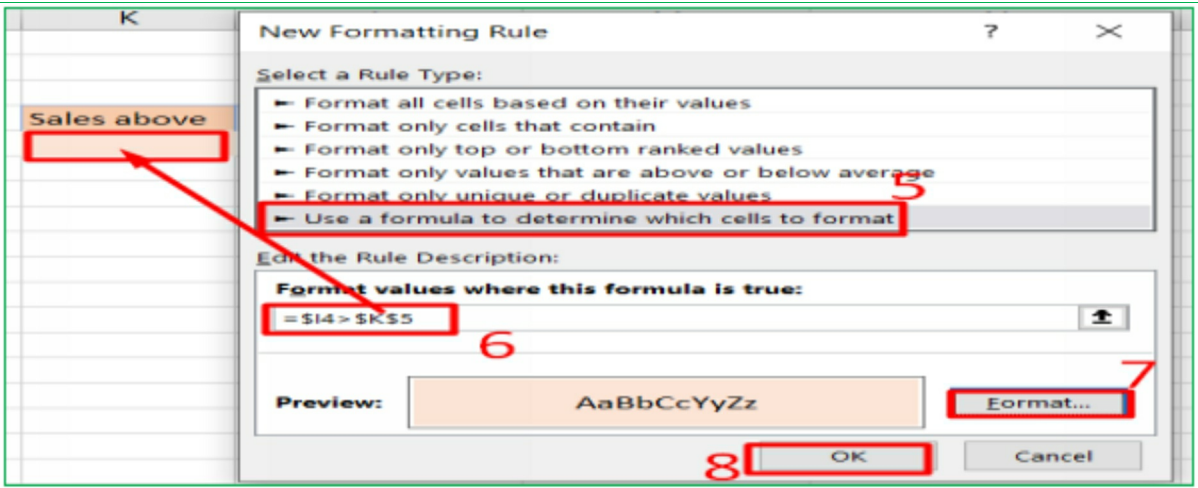

**Note:** Excel automatically fixed the cells (i.e., \$I\$4 and \$K\$5). Make the row number relative by removing the dollar sign in front of the number, i.e., **\$I4**

> 7. Click on **'Format…'** to format the row(s) that satisfies the condition. There, you can format based on number, font, border, and fill.

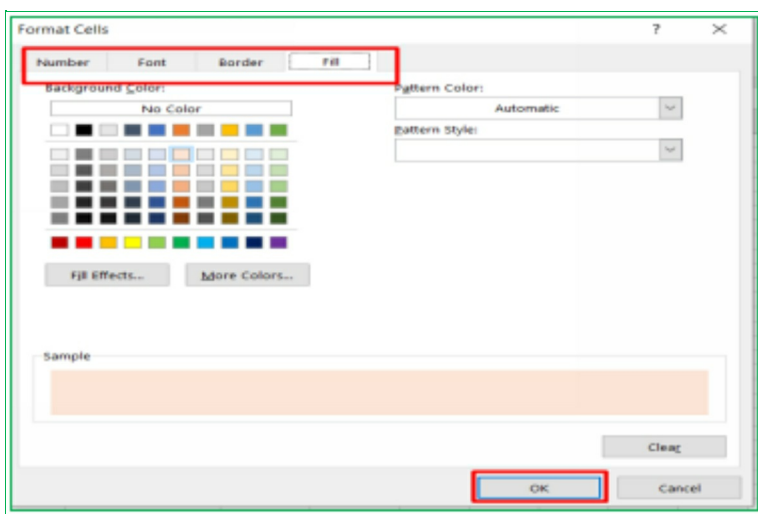

8. Click on OK, and you can quickly analyze the data as shown below.

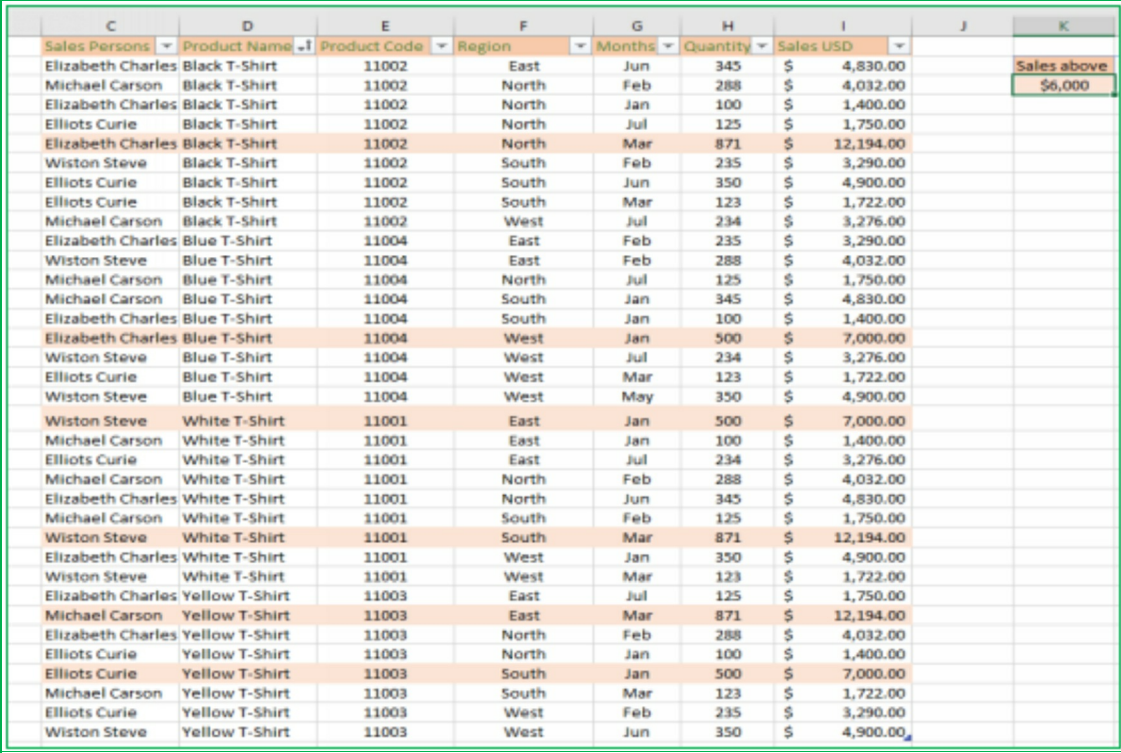

## **7.2 Sort and Filter.**

Excel has a feature to Sort and Filter data for quick data analysis. Sort is used to rearrange data alphabetically, in increasing order, in decreasing order, by color and icon as the case may be. The filter is used to retrieve data that satisfies a given condition.

**To Sort & Filter your data set:**

- 1. Select a cell in your data set.
- 2. Go to the **Home** tab in the **Editing** group.
- 3. Click on **Sort & Filter** button.
- 4. Select an option from the list.

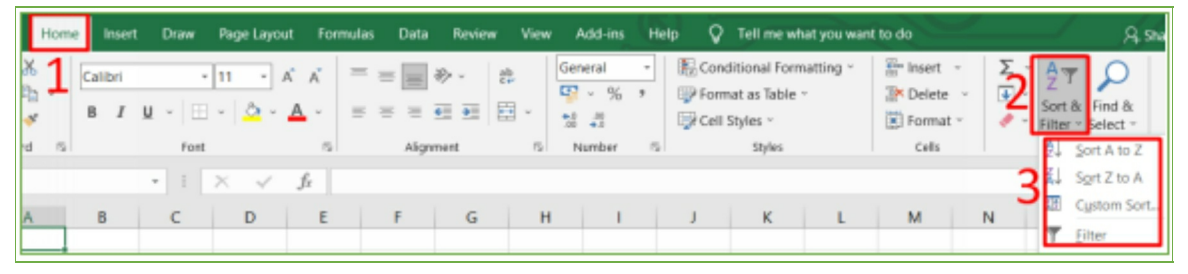

Clicking on any of the first 2 Sort options will automatically Sort your data. The **Custom Sort** option opens up a window as shown below for customization.

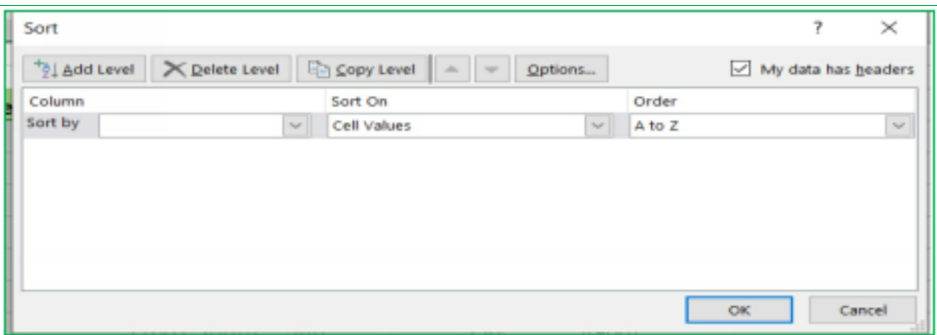

The filter option applies the filter drop-down button to your data headers. From the dropdown button, you can quickly Sort and Filter your data from the available options.

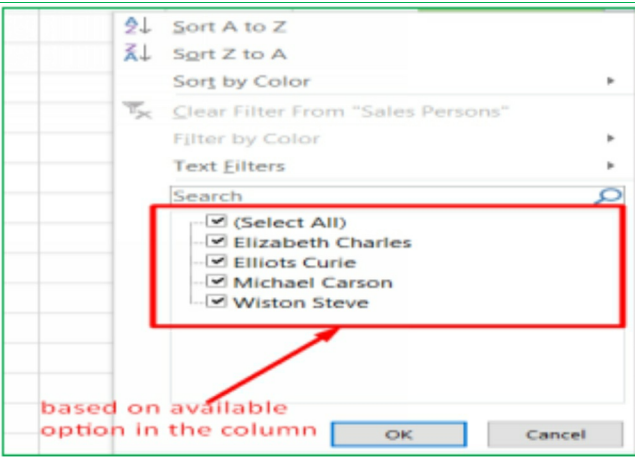

The list of the available options in the selected column is given, and you can check or uncheck the boxes to filter as desired.

The Sort and Filter command is also available in the **Data** tab, as shown below. The first and second sort buttons sort data directly; the third button is for a custom sort, while the Filter buttons apply filter drop-down buttons to your data headers.

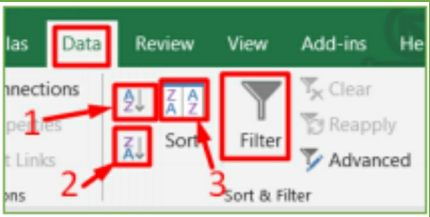

You can also access Sort and Filter command by right-clicking your data and choosing the buttons as desired.

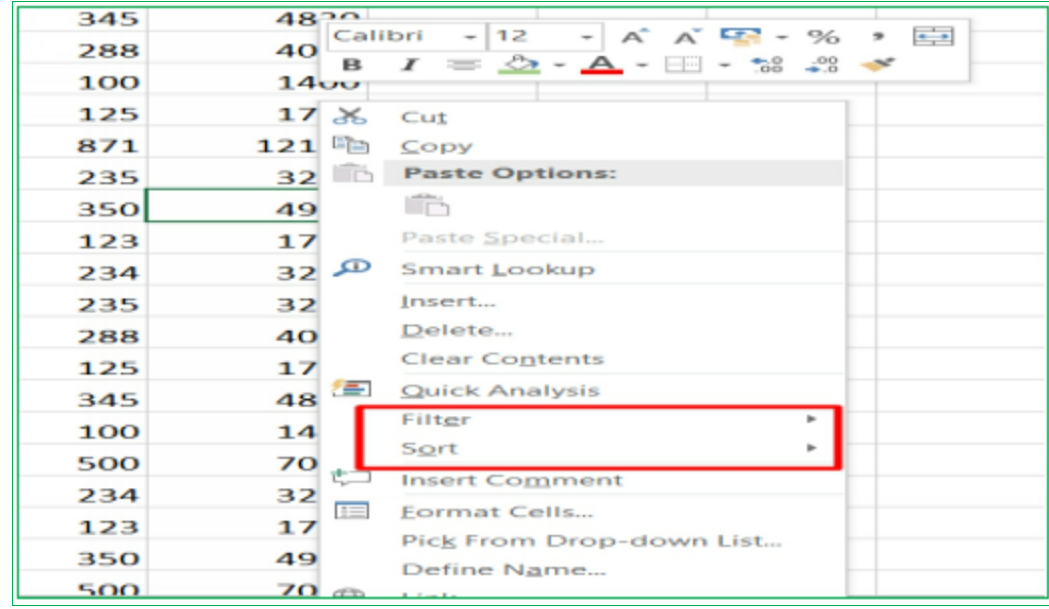

The sorted column will have a filter funnel or arrow down or up at the side. **To Clear a Filter:**

- 1. Click on the Filter & Sort button in the **Home** tab.
- 2. Select Clear in the options. Or
- 1. Click on the filter icon in the column header.
- 2. Select Clear Filter From "Headers name" as the case may be.

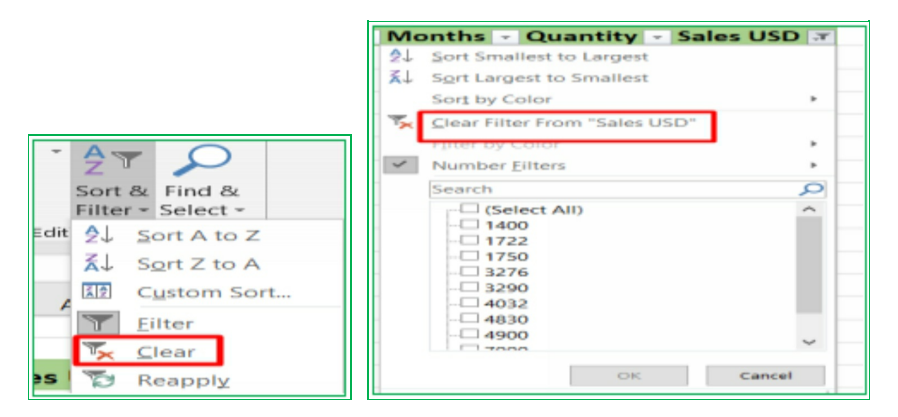

Alternatively, you can use the keyboard shortcut **Ctrl + Shift + L** to **add/remove** the filter. **Note:** There is no command button to un-sort your data except you **undo** your action. But you can always give your data a serial number, which you can sort to get your original data anytime.

## **7.3 Working with Tables.**

Although the Excel worksheet is in tabular form but working with tables in excel has some additional features and functionality. The other features and functionality include:

> Automatic Styling or formatting. $\bullet$

- $\bullet$ Easy naming and organizing data
- Ability to sort and filter data  $\bullet$
- Easy navigation  $\bullet$
- $\bullet$ Auto expansion.
- Total row features for easy analysis.  $\bullet$
- Ability to remove duplicate data  $\bullet$
- $\bullet$ Ability to create a unique list
- $\bullet$ Easy calculations with Table formulas.
- Pivot table integration.
- $\bullet$ Chart integration.

## **7.4 Creating a Table**

You can either create a blank table and fill it up with data or create a table from existing data. **To create a blank Table:**

- 1. Go to the insert tab
- 2. Click on the Table command.
- 3. Adjust the **'Where is the data for your table?**' field by putting the range you want your table to cover, and you will create an empty table.

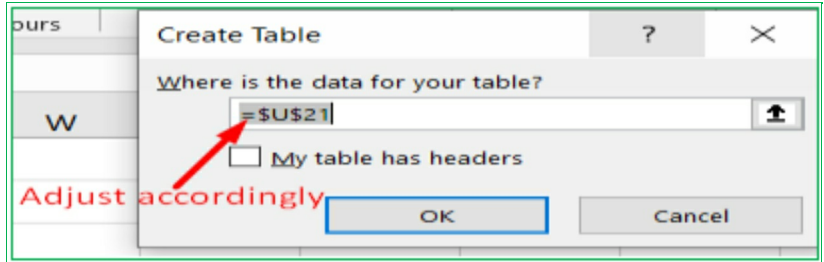

#### T**o create a table from existing data:**

- 1. Select any cell in the data range. You do not have to select the whole range of data.
- 2. Go to the **Insert** tab.
- 3. Click on the **Table** command.
- 4. Check that the data range selected by the prompt dialog box is the desired one, and if not, adjust it.
- 5. Check or uncheck the **My table has a header** checkbox depending on whether you have a header or not. If you check the box, excel will take your first row as a header, and if you don't check it, excel creates a default header with the name column 1, column 2, etc., for your data.
- 6. Click OK to create the table.

Once you create the table, you will notice that the table has been automatically styled or formatted. You can make more adjustments and analyses to the table from its contextual **Design** tab.

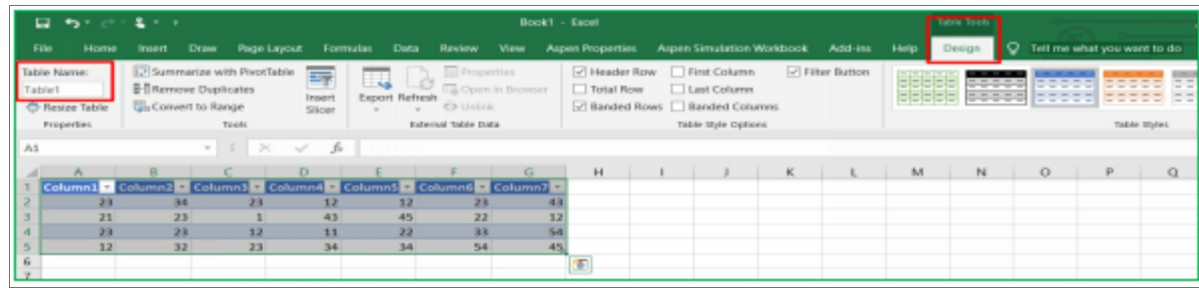

# **7.5 Exploring Table Properties**

**Table name**: each table in your worksheet is assigned a unique name found in the properties group of the contextual **Design** tab. The default name is Table1, Table2, etc. You can rename it to a name appropriate to the data. This name is essential for structured table references.

**Filter and Sort:** The drop-down buttons in the table header row are the filter button. They are automatically part of the table when created and are used to sort and filter data quickly. They contain great features like recognizing date columns and grouping them automatically by day, months, and years, sorting by oldest, newest, and recognizing numbers and text columns, and putting the sort and filter as appropriate.

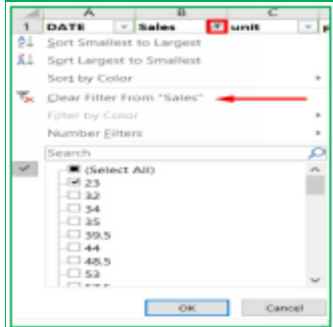

Exploring the filter buttons will give you a great idea of all the button's features for different data types in columns.

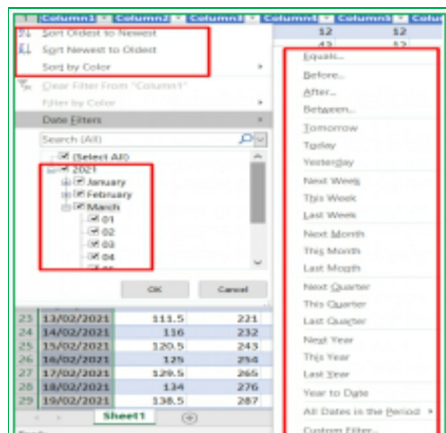

**Easy navigation**: If your Table is long and you scroll down, the column header change to the row header name. This feature gives easy navigation without having to freeze the header pane.

**Auto Expansion**: The Table automatically extends, i.e., spills, if new data is inputted or pasted into a column or row next to the table. Typing 34 into the column below automatically adds the new column.

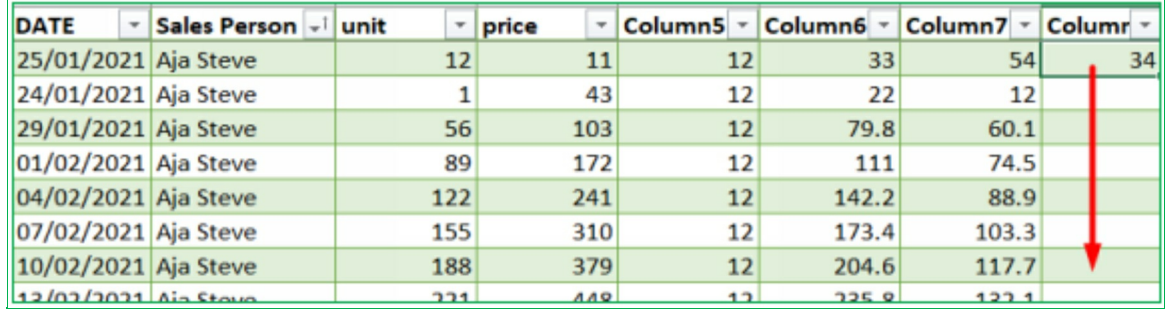

You can also extend the table by dragging the side or by dragging down the blue icon at the bottom right corner of the table

**Ability to rearrange columns and rows with drag and drop.** To do this:

- 1. Select the header of the column you want to move. For a row, select the row of the table you want to move.
- 2. Move your cursor up to the edge of the cell until you see crossed arrows.
- 3. Left-click and hold the mouse and move the column or row to the desired location. You will see a long vertical or thick horizontal bar indicating where you will place the column.

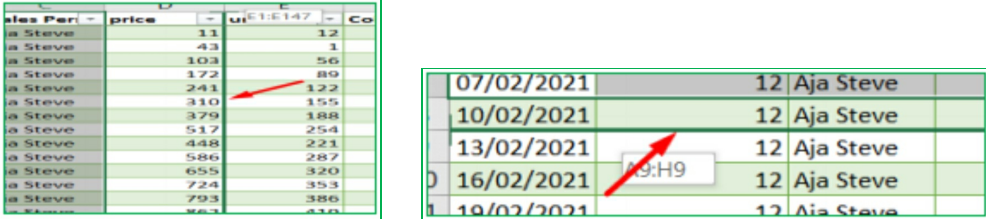

## **7.6 Total Rows**

You can turn this feature on in the contextual **Design** tab by checking the **Total Row** box as shown below, and it will automatically add the summary row of the last column to the table. You can check the cell of the total row for each column to put the available option as desired. If you clicked on any cell of the total row, you would see a drop-down button with the list of all the **total row** available options like average, count, maximum, minimum, Standard deviation, and more. You can explore more options by selecting **more function**s to allow you to search for a function or select a function category. **The total row feature uses functions that update it perfectly to the feasible data when the table is filtered.**

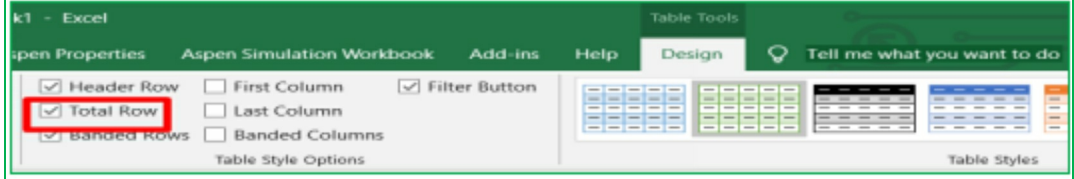

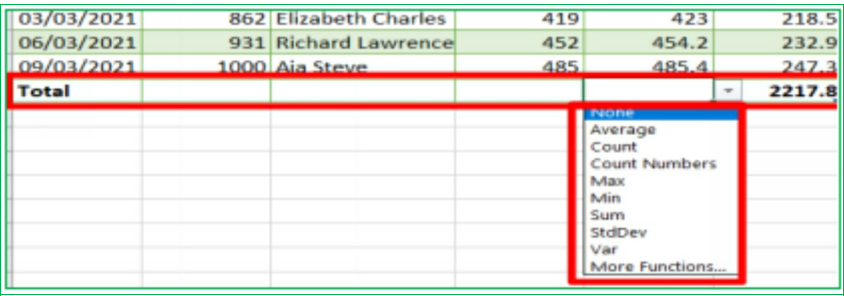

## **7.7 Removing Duplicates**

Excel has a built-in feature to remove repeated data. To remove duplicates from your table:

- 1. Select any cell in your table.
- 2. Check the **Remove Duplicate** box in the contextual design tap. There is a pop-up dialog box with the list of all the columns' header names. They were all checked to search for the set of complete row data that matched.
- 3. Click on the OK button, and excel brings out the number of duplicates.
- 4. Press the OK button to remove the duplicate row.

You can also use this feature to get a list of **unique data** in your table. To do this:

- 1. Follow steps 1 and 2 above.
- 2. Uncheck all the column headers except the one whose unique data you want.
- 3. Press OK, and the column will contain the list of unique data of the row.

You can copy and paste the list as desired.

## **7.8 Easy Calculations with Table formula (structured references)**

You can use Table names and the column headers in formulas instead of normal cell references for easy calculations and references. These are called structured references, and you can use them in or outside the table or worksheet. The table name is not put if we use structured referencing inside the table. Structured reference is written in the formula as:

#### **=Table name[column name]** or **=[@column name]** if used inside the table

Excel automatically uses the table structured referencing when any cell in the table is selected in formulas and fills the formula applied down the column.

## **Example: Table Formula (Structured references)**

From the given table below, calculate:

- i. The Revenue as the product of Quantity and Unit Price.
- ii. The Total Quantity and Total sales in the sales summary.

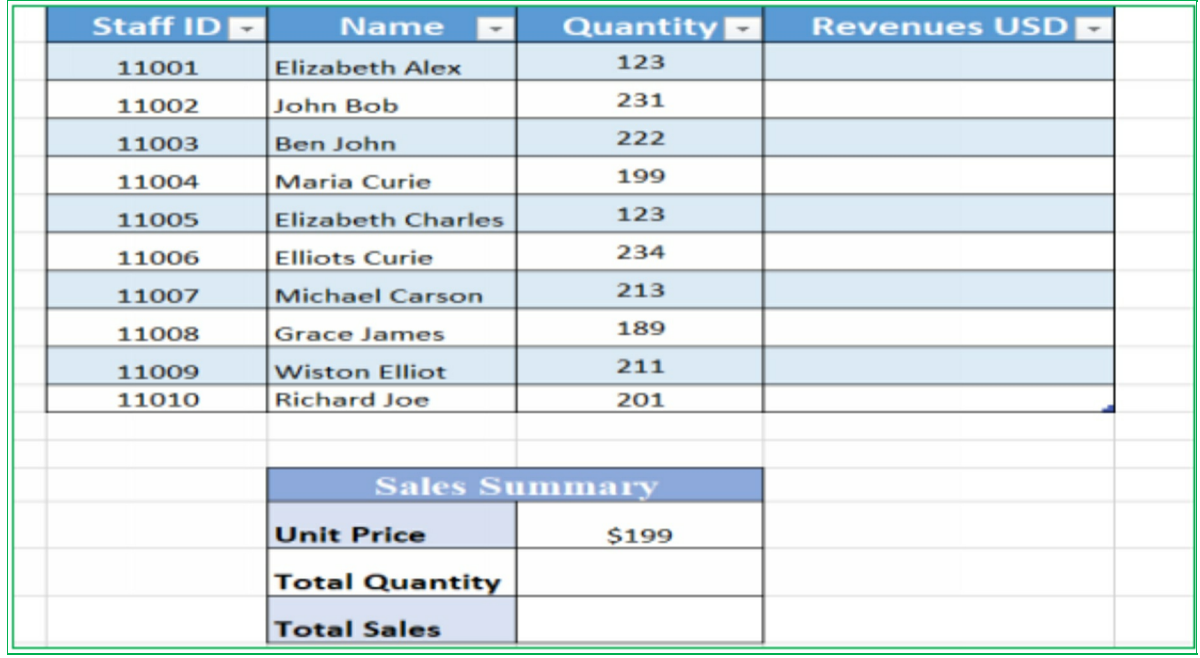

## **Solution.**

**i. Step 1**: Copy the table and input the formula in the first revenue column as illustrated below. Fix the unit price in the cell by putting \$ in front of both row number and column letter.

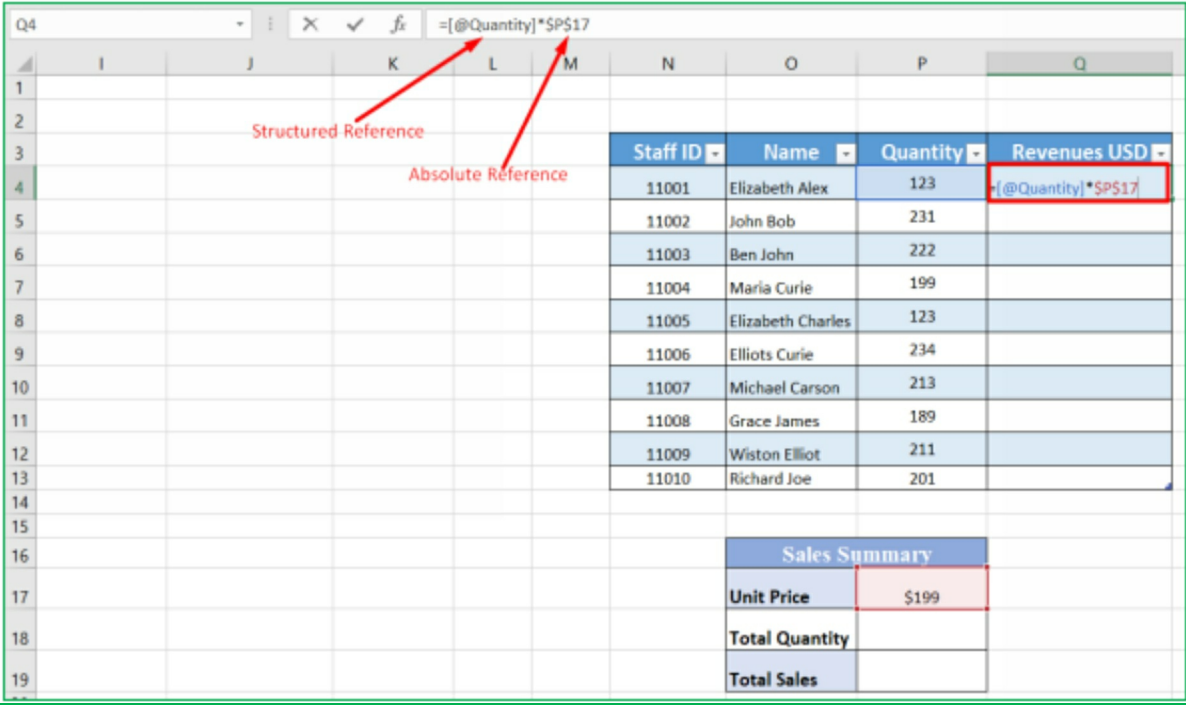

**Note**: Excel uses structured referencing when you highlight the Quantity as [@Quantity] instead of the usual referencing **P4.**

**Step 2:** Press enter, and excel automatically fills the whole column.

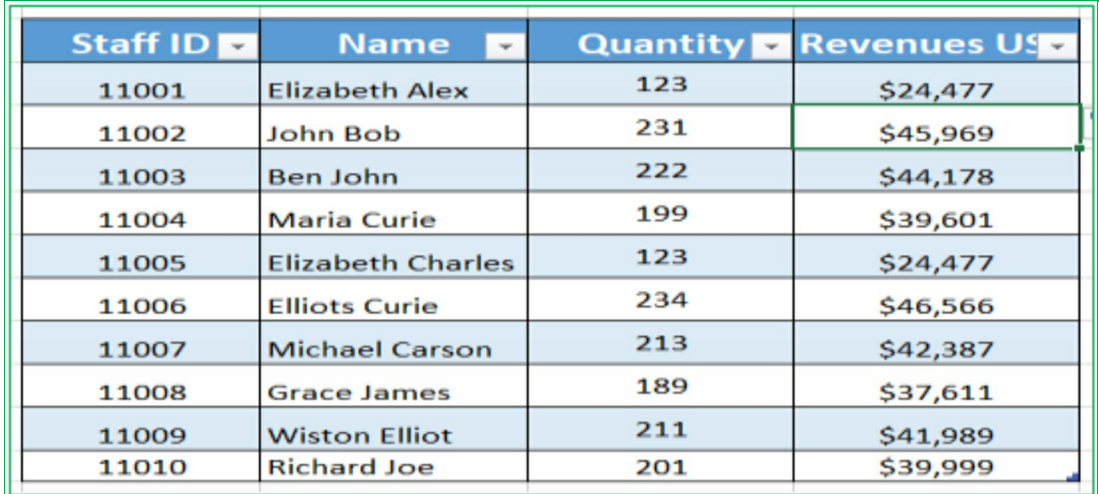

**ii. Step 1:** Start typing the formula, and excel brings out the list of all the tables in your workbook. (It is a best practice to name your table with Table, followed by a word that describes the table for easy referencing.)

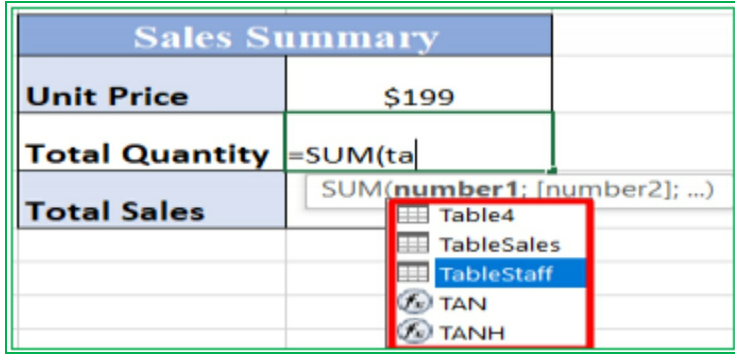

**Step 2:** Scroll down to **TableStaff** and press Tap to enter. Immediately, excel brings out the list of all the columns in the table and some analysis features, as seen below.

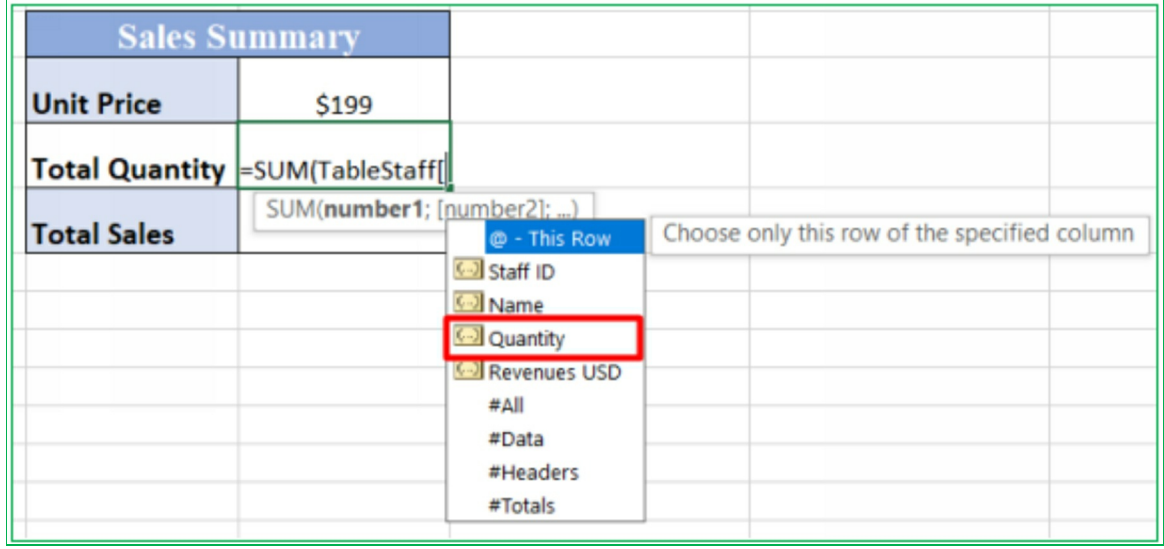

**Step 3:** Select the Quantity column (or any column you want to work with), press **Tap** to

enter, and input the close brackets. Press enter to get the value.

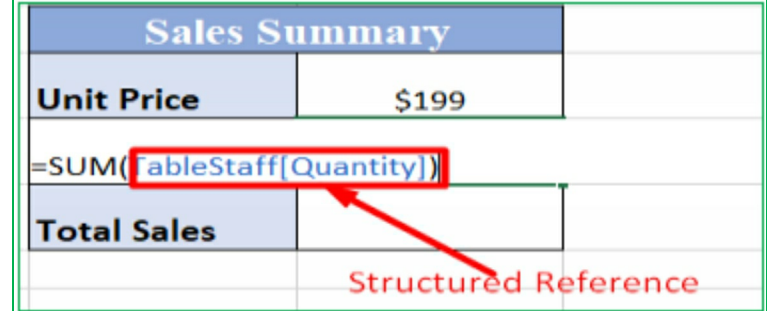

**Step 4:** Repeat the steps above in the total sales field. Select the Revenues column, press enter, and get the answer as shown below.

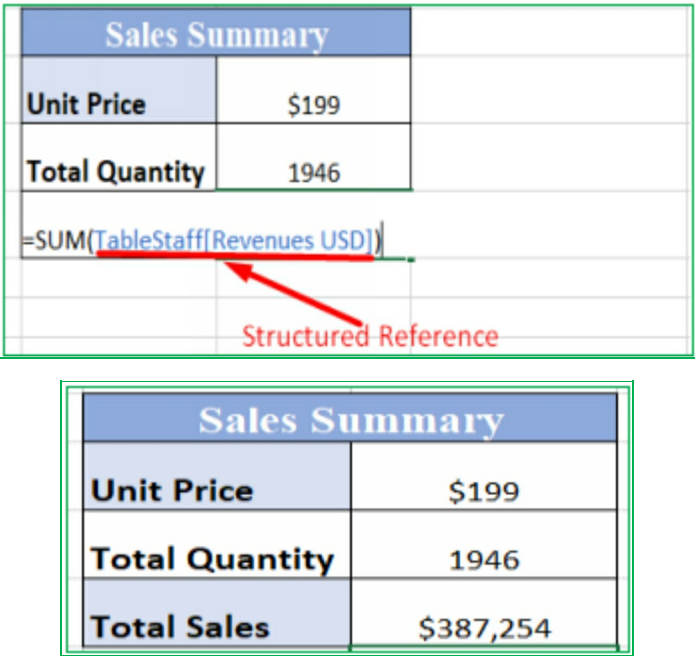

**Note:** You can perfectly use the table structured reference in another worksheet of the same workbook.

## **7.9 Pivot Tables**

Pivot table is used for quick data analysis and summary in excel. It helps to find relations in data and make calculations with one or more criteria. To use a pivot table that can update automatically with the insertion of new data:

- Your data must be in tabular form.
- Each column must have a header.
- There should not be an empty column or row in the middle.
- There should not be merged cells.
- There should not be a total/subtotal row in the middle rows of the selected range.

#### **To insert a pivot table:**

- 1. Convert your range of data to a table if not already a table. We do this to avoid changing the range each time we add new data.
- 2. Select a cell in the table.
- 3. Go to the contextual **Design** tap or **Insert** tap.
- 4. Click the **Summarize with PivotTable** command or **PivotTable** in the **Insert** tap. You will notice that **Table/Range** has already set the name of the table
- 5. Read and select the radio buttons in the Create PivotTable window as desired.
- 6. Click OK to create the PivotTable.

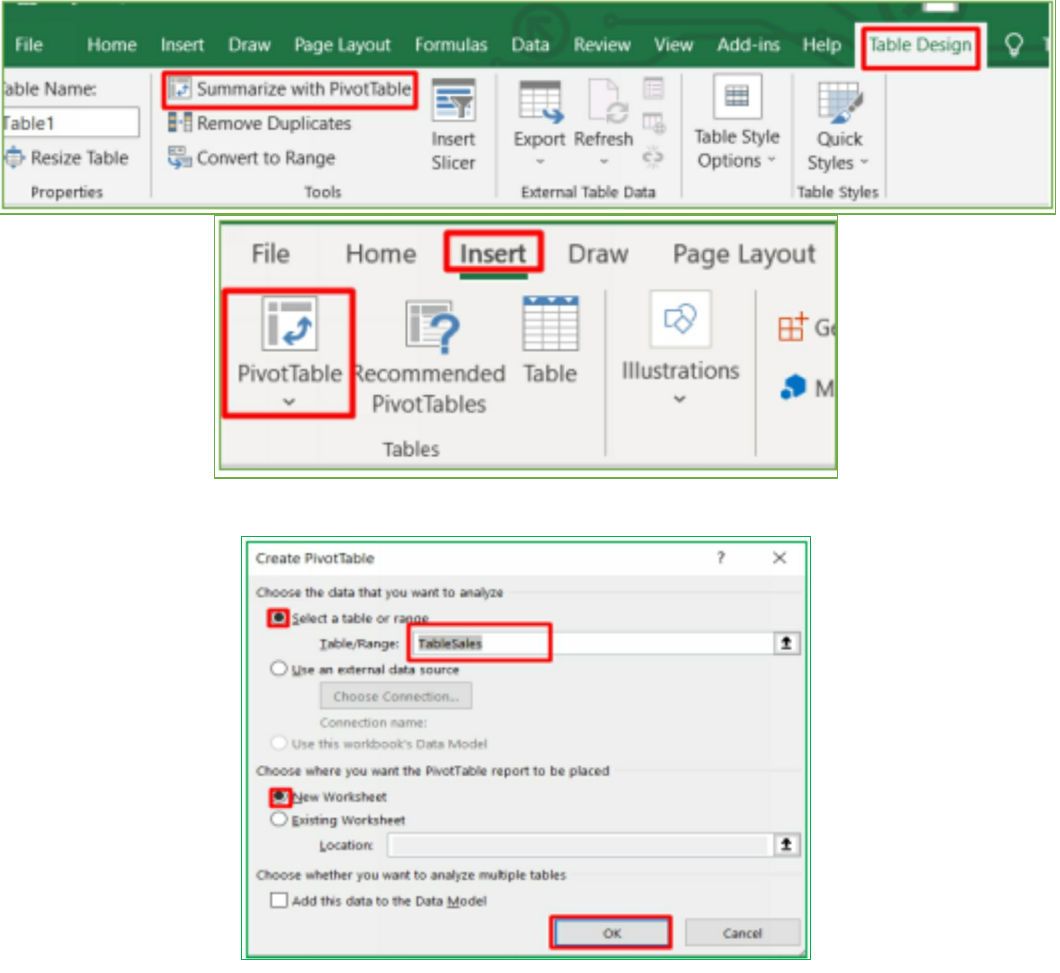

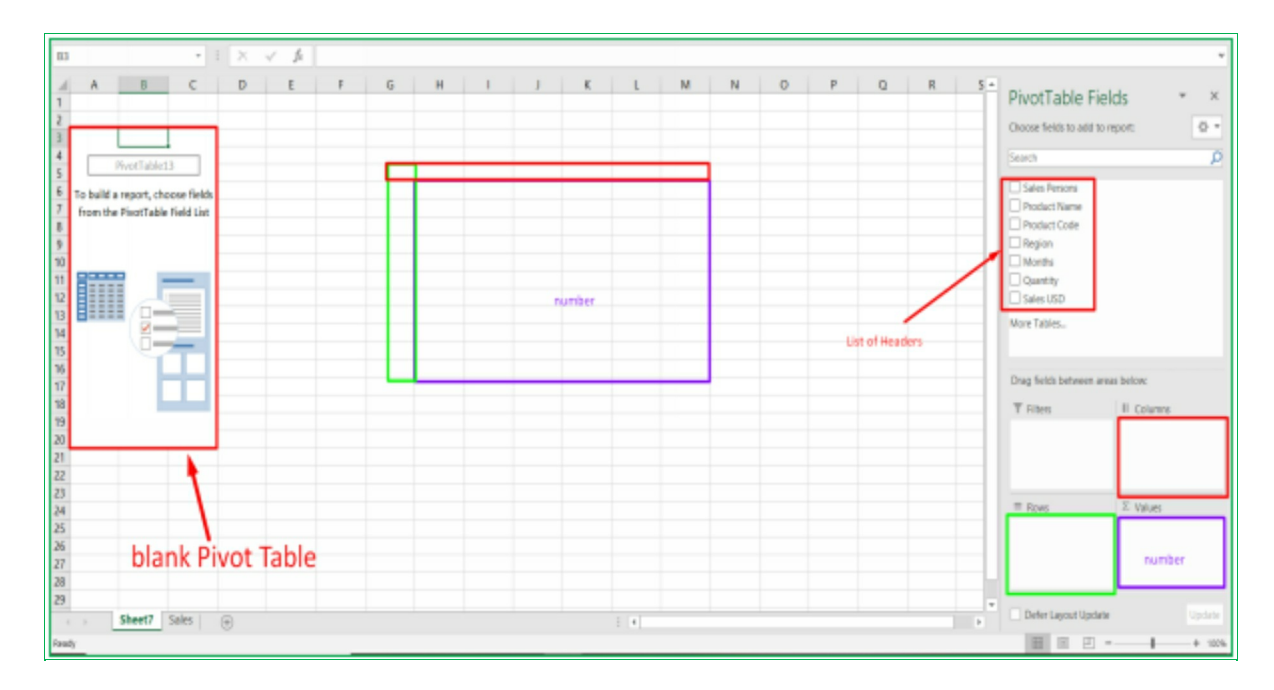

To the left of the new sheet is a **Blank PivotTable,** and to the right, the **PivotTable Fields** containing the list of your table headers and the field areas that define the pivot table layout below it. We can change the **PivotTable Field** layout from the drop-down button beside it. For example, if you want more space for your field list (headers), you can select the option that puts the list and area layout side-by-side.

We can control what is and what is not in the **PivotTable f**rom the list of all the column headers in the PivotTable's fields.

#### **To put a field in your Pivot table:**

- Either check the header box or  $\bullet$
- Drag and drop the header to the desired position. There are four available areas  $\bullet$ (boxes) to put in the header: FILTERS, ROWS, COLUMNS, and VALUES.

The PivotTable layout is based on the analysis or report you are trying to make or questions you're trying to answer. Numerical data works well in the value field, and you can experiment with rows and columns to know the best. Excel automatically fills in the header in the default box when you check the header check box in the Pivot Table Field. You can change a header from column to row and vice versa.

#### **To remove a field in your Pivot Table:**

- Either uncheck the field in the headers list **or**  $\bullet$
- $\bullet$ Drag and Drop the field from the layout box to the worksheet space or
- Left-click on the field from the dialog box and select **Remove Field** from the  $\bullet$ pop-up window.

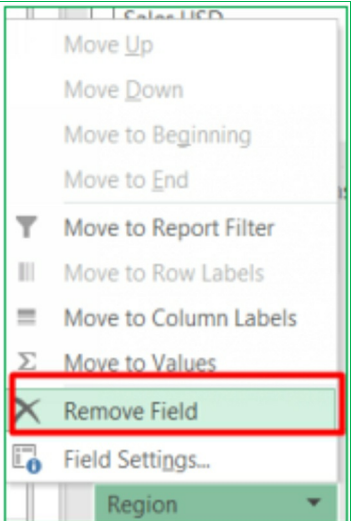

Also available in the window that pops up when you left-click are the options to move the field and **Field Settings…** option. You can move your field as desired from the move options.

For more analysis like average, percentage, minimum, maximum, etc., other than Grand total, go to the **Field Settings…** You can also get to the Field Settings by right-clicking on the data in the PivotTable or clicking on the drop-down button beside the value field in the layout area and choosing **to Summarize Values By** or **Value Field Settings** option.

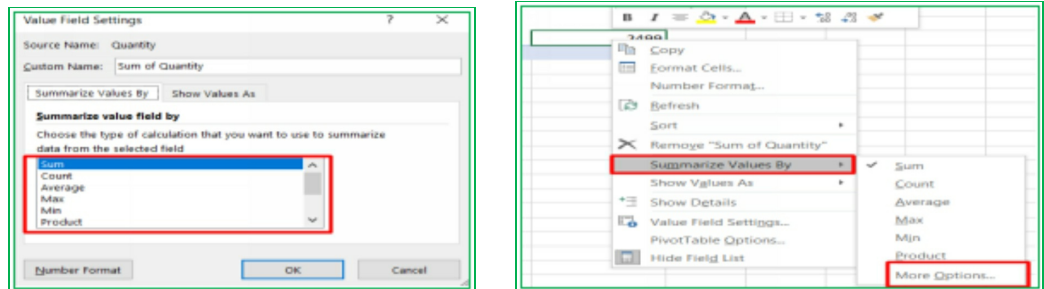

You can explore more options in the **Show Values As** option.

A drop-down button beside the header of each field gives more options or setting on the field.

**Recommended PivotTable** command in the **Insert** tab is to insert PivotTable quickly. Clicking on this command will open up a window with the list of recommended PivotTables. There are high chances that your desired PivotTable will be on the list. Click on the desired one, and you have your pivot table created without stress. You can as well adjust the recommended pivot table as desired.

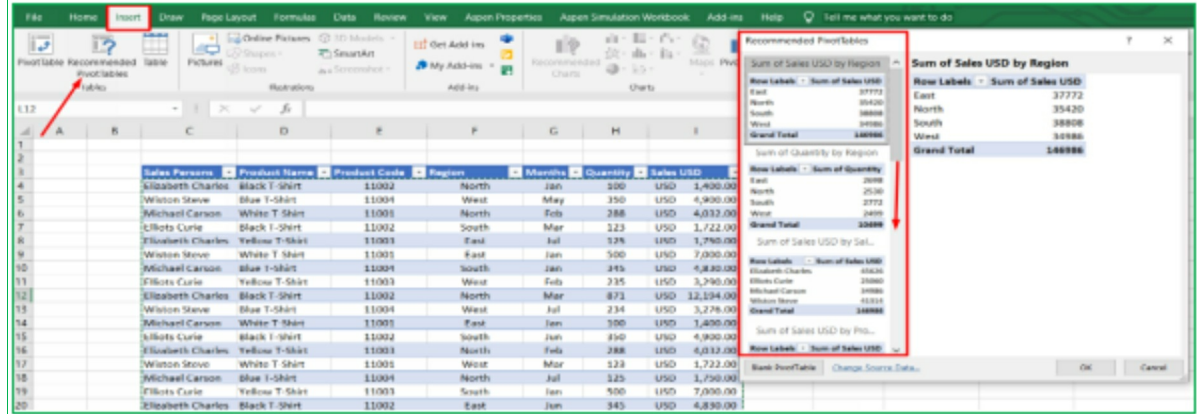

#### **Example: Work with PivotTable**

From the given data set below, use the Pivot table to analyze the following:

- 1. The **amount** sold by each **salesperson**
- 2. The **total sales** by**-products** and the products that generate the most sales
- 3. The **salesperson** that accounts for the highest **percentage of total sales**

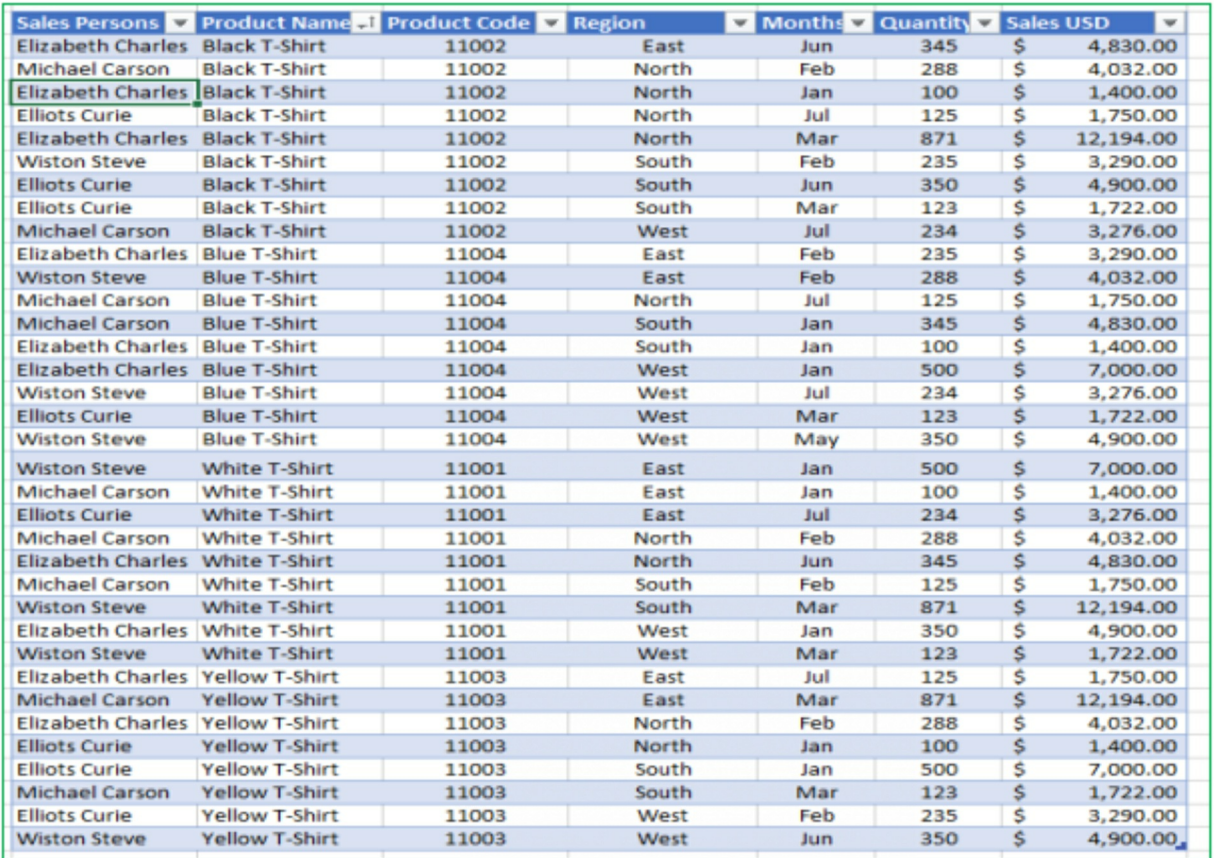

#### **Solution.**

1. Using **Recommended PivotTables**, choose the pivotable that relates **salespersons** and the sum of **sales** as illustrated below. Press Ok, and you have

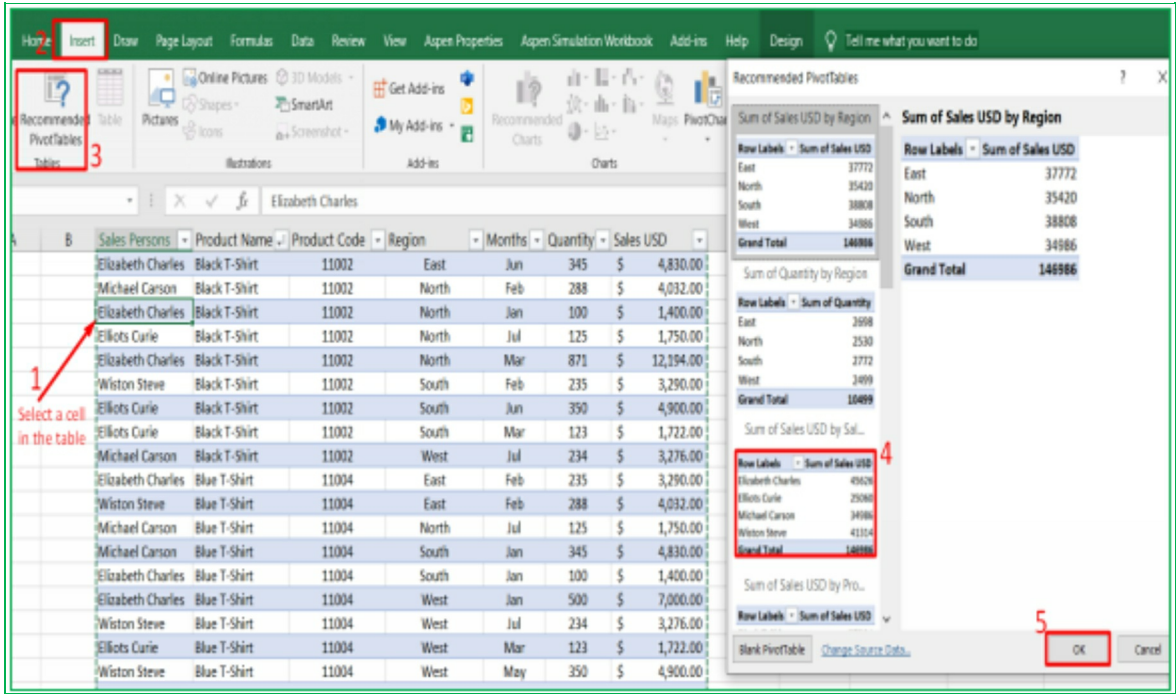

## the **amount** sold by each **salesperson.**

| <b>Row Labels</b>        | <b>Sum of Sales USD</b> |
|--------------------------|-------------------------|
| <b>Elizabeth Charles</b> | 45626                   |
| <b>Elliots Curie</b>     | 25060                   |
| <b>Michael Carson</b>    | 34986                   |
| <b>Wiston Steve</b>      | 41314                   |
| <b>Grand Total</b>       | 146986                  |
|                          |                         |

2. To create the PivotTable from blank, follow the illustration below.

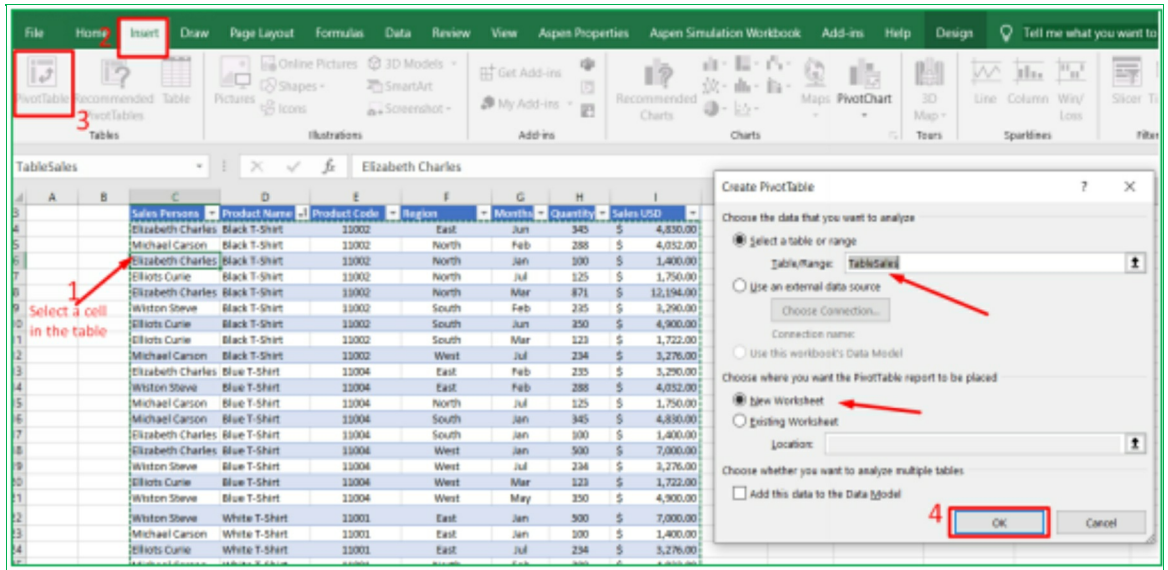

3. Check the **sales** and **product** name in the PivotTables field to get the **total sales** by**-products**

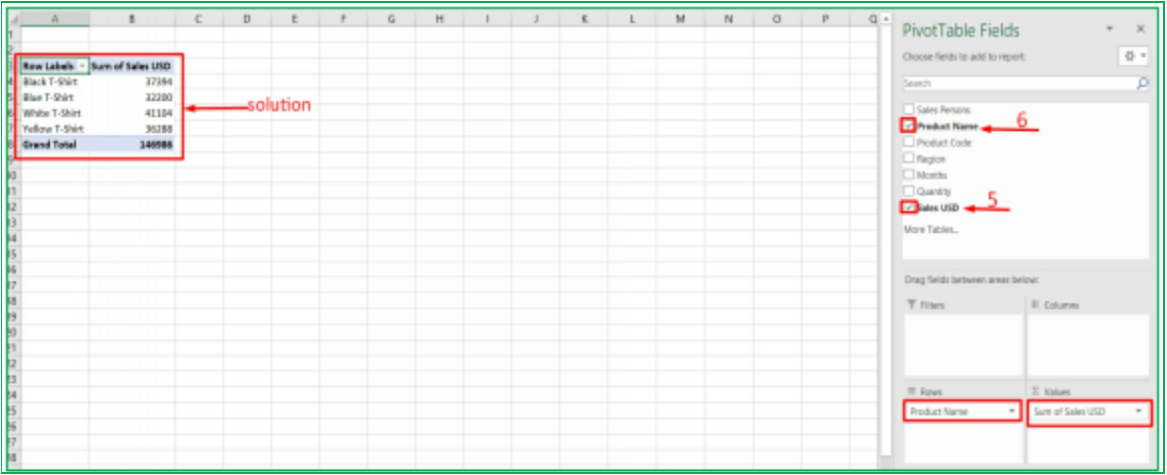

4. Sort the PivotTable to get the product that generates the most sales.

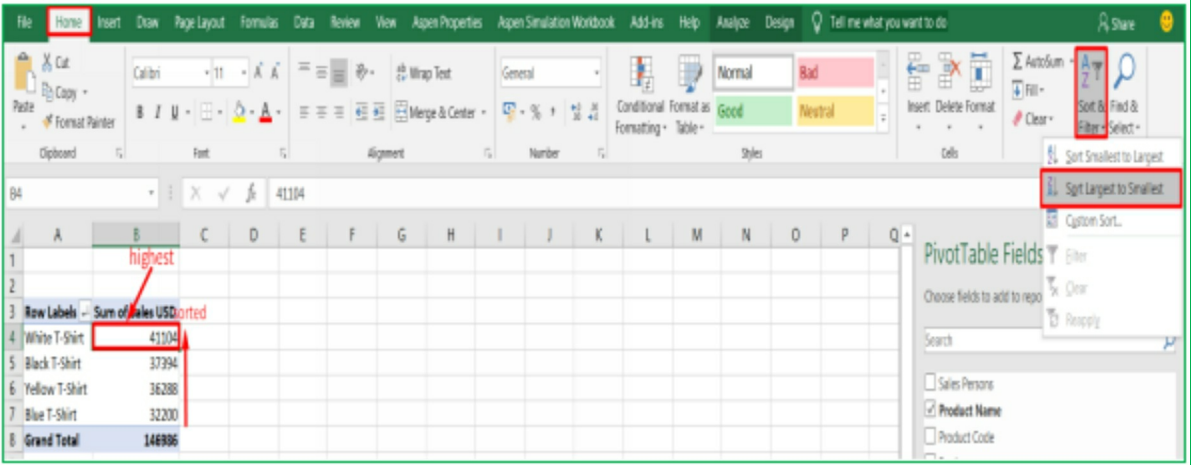

## **White T-Shirt generates the highest sales.**

5. Follow the first example below to get the amount sold by each salesperson. Right-click any of the values and select **Show Values As**. Then select the **% of Grand Total** to get the solution as illustrated below.

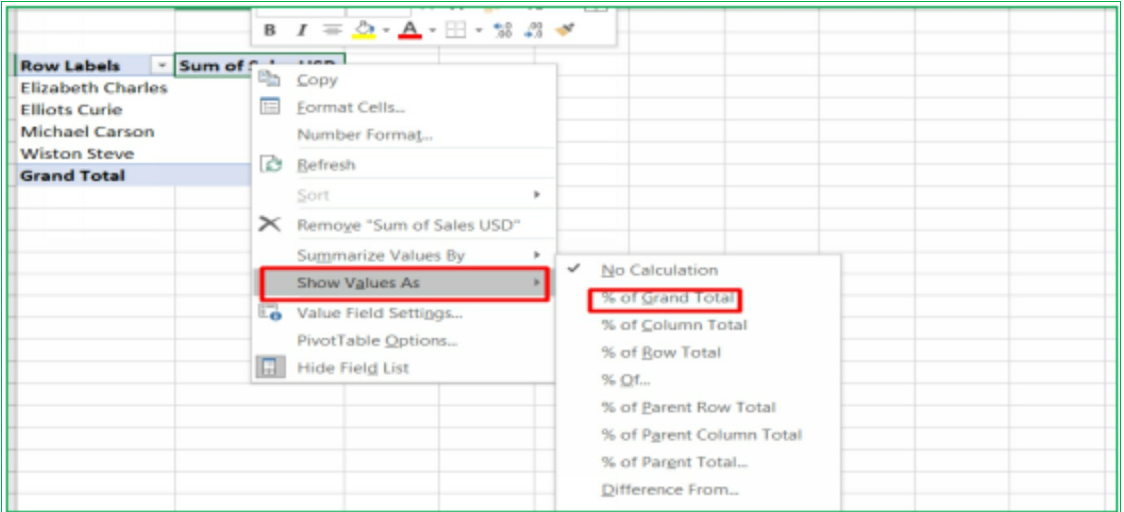

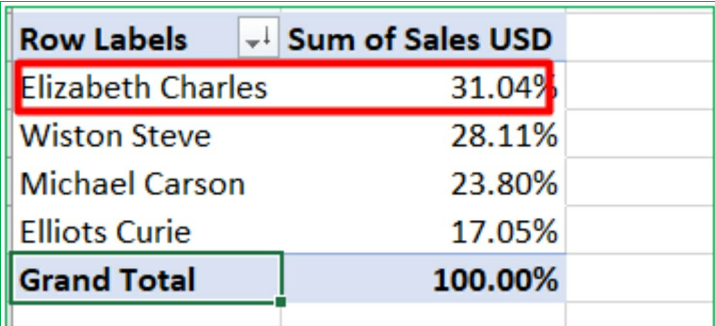

Elizabeth Charles accounts for the highest percentage of the total sales.

**Note:** You can click on any of the values in the PivotTable to get the breakdown. You can also add more than two headings to your Pivot Table.

# **Chapter 8: Charts and Quick Data Analysis**

## **8.1 Working with Charts**

Charts are for the visual analysis of data. They are the graphical representation of data with symbols. There are different types of charts based on what you use to represent the data, and some examples are as follows:

**The column chart** illustrates data with vertical bars.

**The bar chart** represents data with horizontal bars.

**A line chart** represents data with lines, and you can use it for trend analysis.

**The pie chart** illustrates data with slices of circles.

**The area chart** represents data with the area under a graph.

There are many more types of charts built in excel that you can explore for data analysis as desired and appropriate.

### **8.2 Inserting a chart**

#### **To insert a chart:**

- 1. Highlight the range or table whose chart you want to create.
- 2. Go to the **Insert** tab command,
- 3. Select your desired chart in the **Chart** group option.
- 4. Choose from the **Recommended Charts** if you don't know what to choose.
- 5. Click on the OK button to insert your chart.

Excel Chart has two contextual taps; a **Design** and a **Format** tab. From the tabs, you can set up, design, format, and adjust your chart.

#### **Example: Insert a Chart into a Dataset**

Follow the steps above to insert a chart as illustrated below.

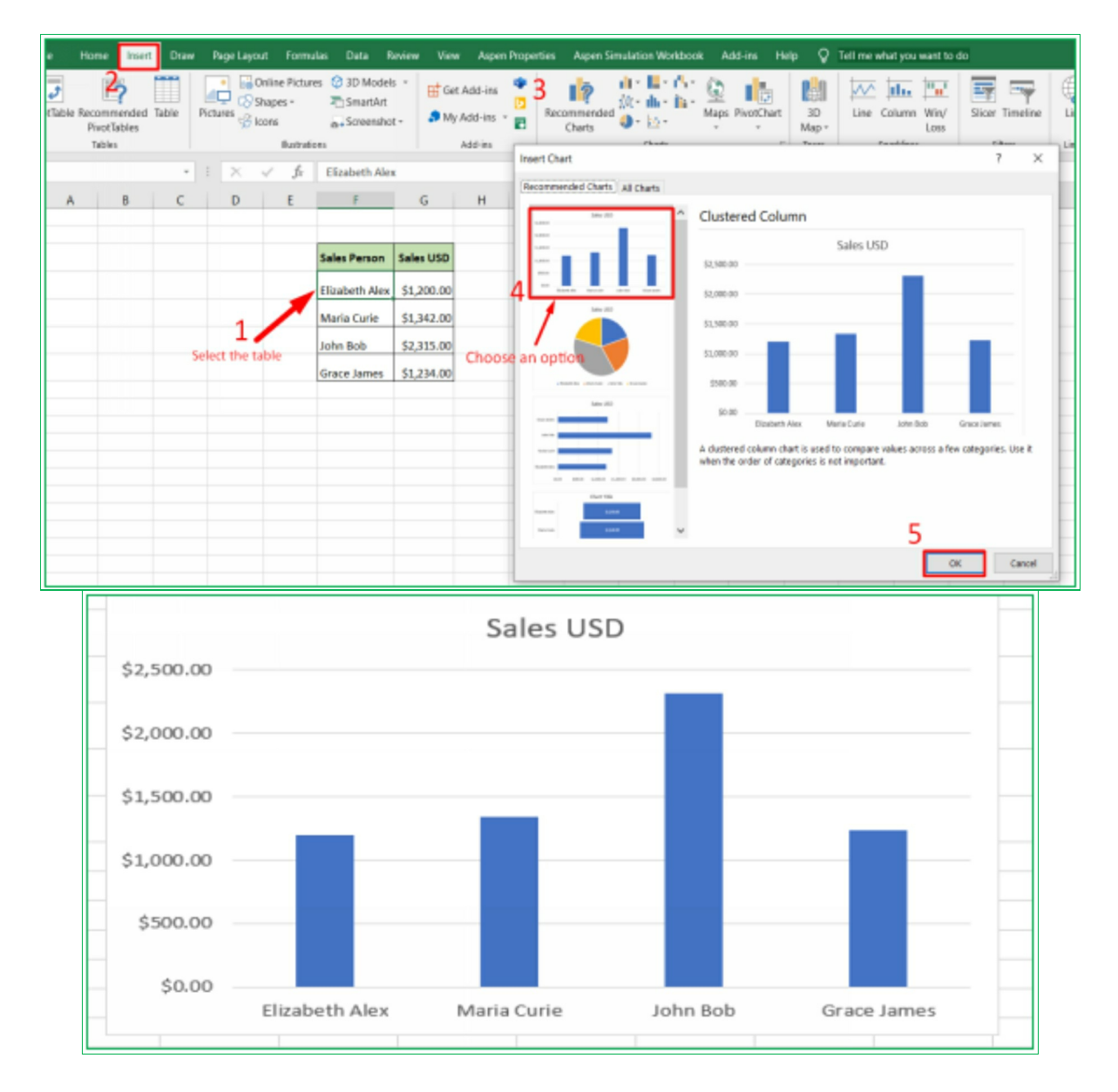

## **8.3 Setting Up a Blank Chart with Dataset**

Excel creates a blank chart canvas if you insert a chart without selecting any data, and the Chart area can be configured or set up with data to get the chart, following the steps below:

- 1. Select the chart plot
- 2. Click on the contextual **Design** tab or right-click on the plot area.
- 3. Click on the **Select Data** command or choose it from the list that comes up when you right-click.
- 4. Click on **Add** to add the chart elements manually.
- 5. Select the **Series name** field and input the title manually or Select the title of your data set.
- 6. Select the **Series value** field and highlights your data number set. Press OK.
- 7. Click on **Edit** in the **Select Data Source** window and highlight your label to add

it.

8. Click on the OK button and insert the chart.

From the dialog box, you can **add**, **remove** and **edit** your series.

**Example: Insert a Blank Chart and Set it up with Data**

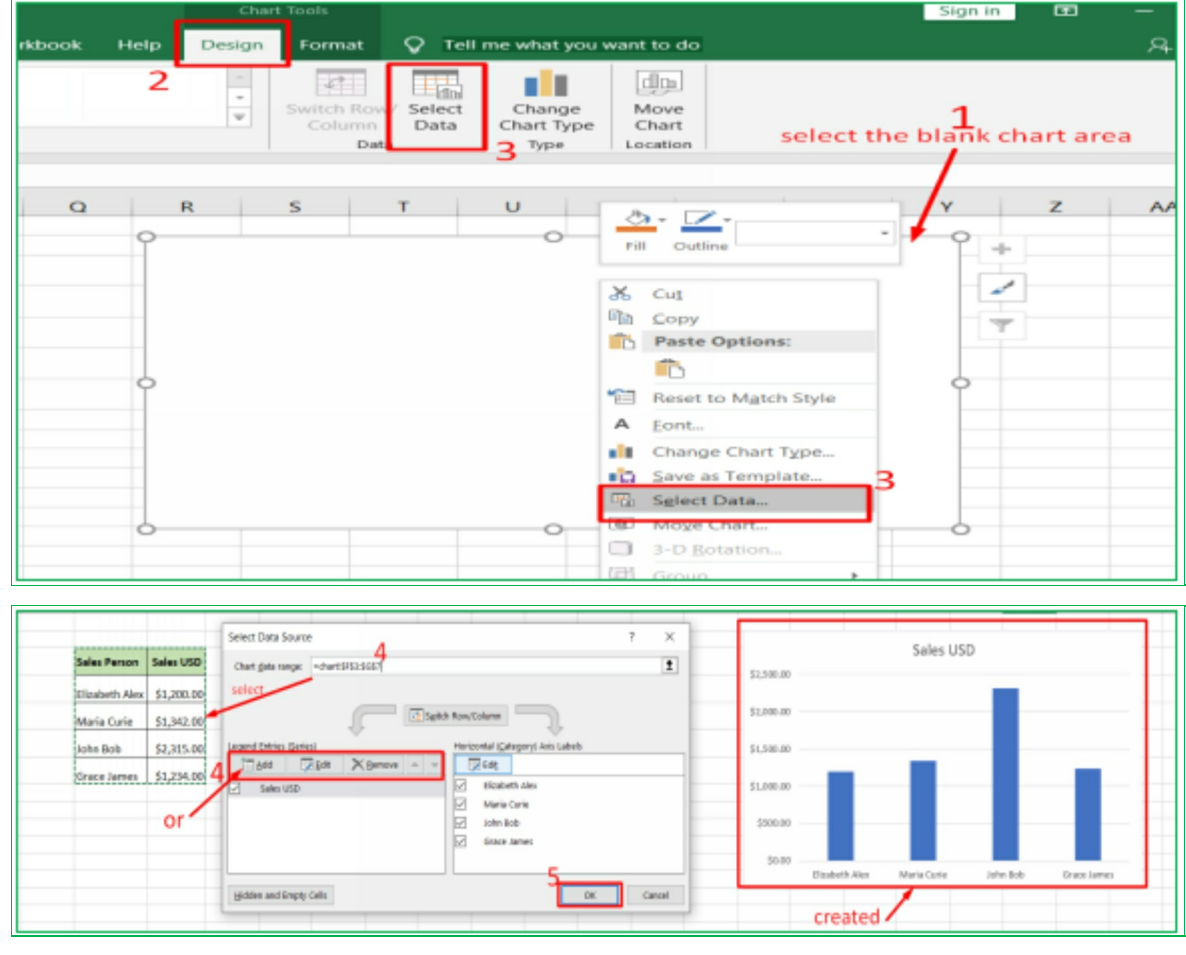

If you click **Add**:

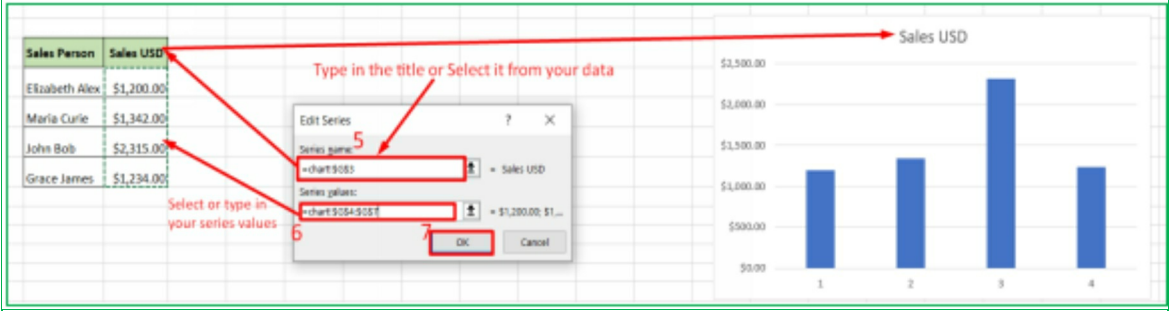

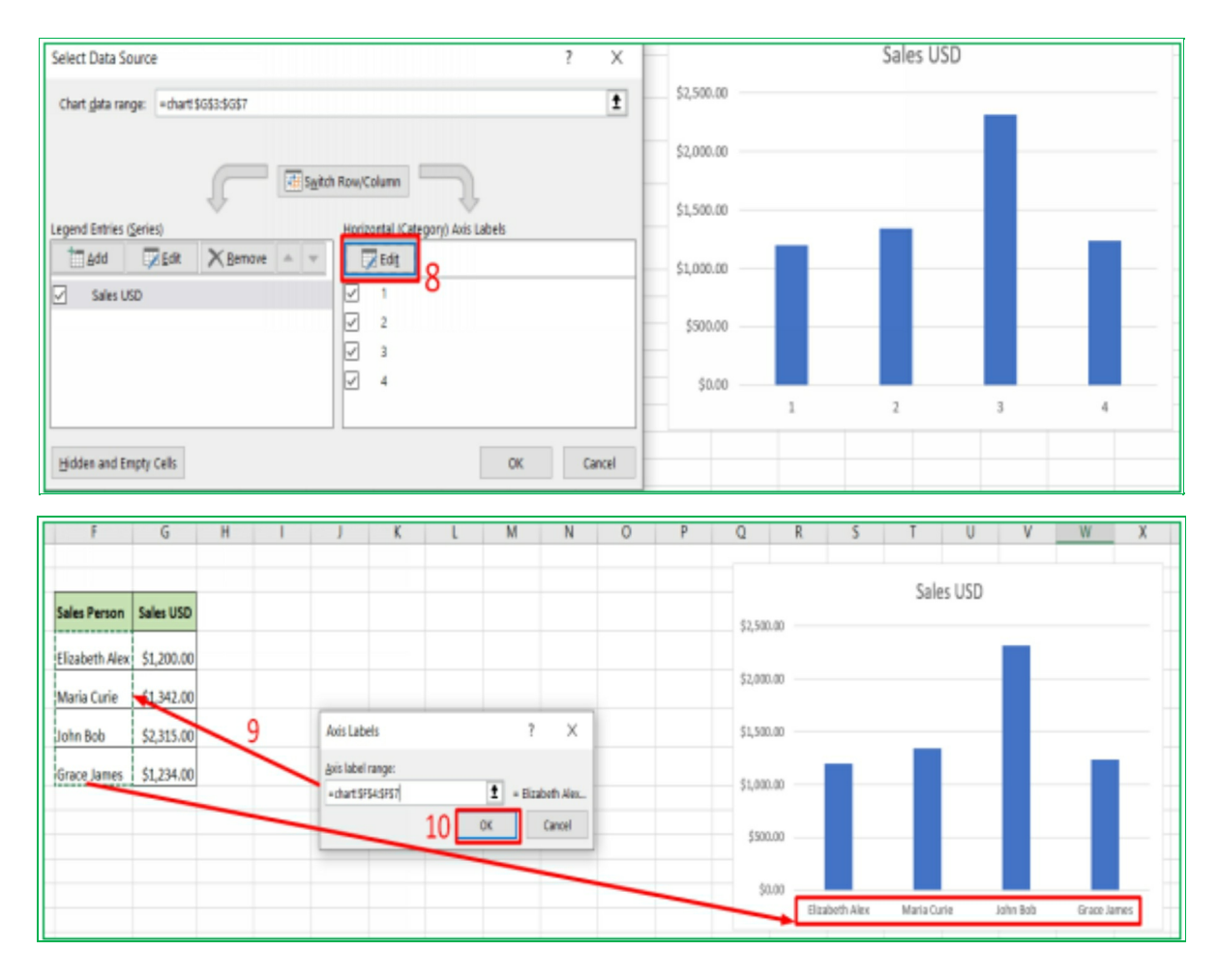

## **8.4 Set your Default Chart**

**Ctrl + F1** is the keyboard shortcut to insert a chart for a selected data set. Using this will insert the default chart type. To change your default chart type:

- 1. Go to the **Insert** tap.
- 2. Click on the expandable dialog box button at the **chart** group.
- 3. Choose your preferred chart type in the Insert Chart window.
- 4. Right-click on it and click on **Set as Default Chart**.
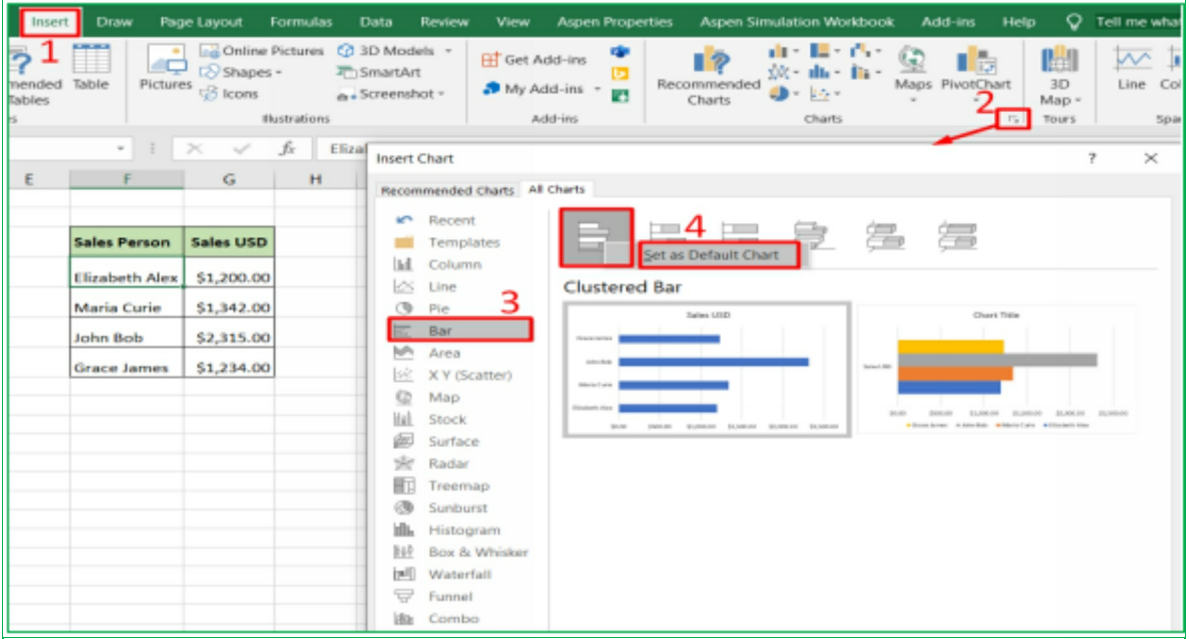

So, any time you use the keyboard shortcuts command, you will insert your default chart type. Chart elements like **title, axis, labels, legend**, etc., can be adjusted or set up as desired or required.

## **8.5 Adding Series to a Chart**

#### **To add a Series to a Chart.**

- 1. Select the chart area.
- 2. Go to contextual Chart Tool **Design** tap.
- 3. Click on the **Select Data** command in the **Data** group.
- 4. Select **Add** and follow the steps on how to insert a chart above.

#### **Example: Add Series to a chart.**

Add another series to the chart in the exercise above, following the steps above as illustrated below.

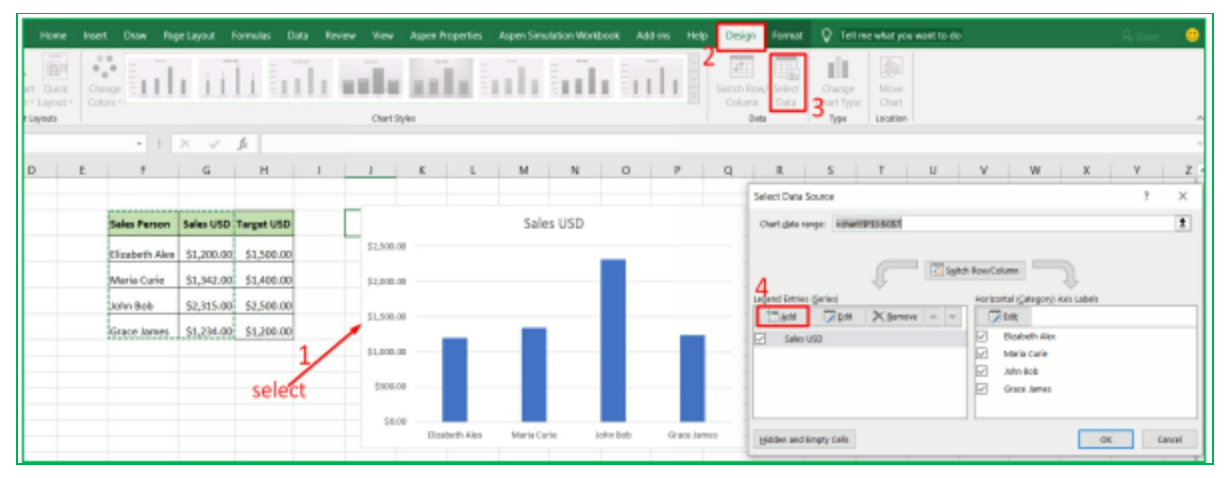

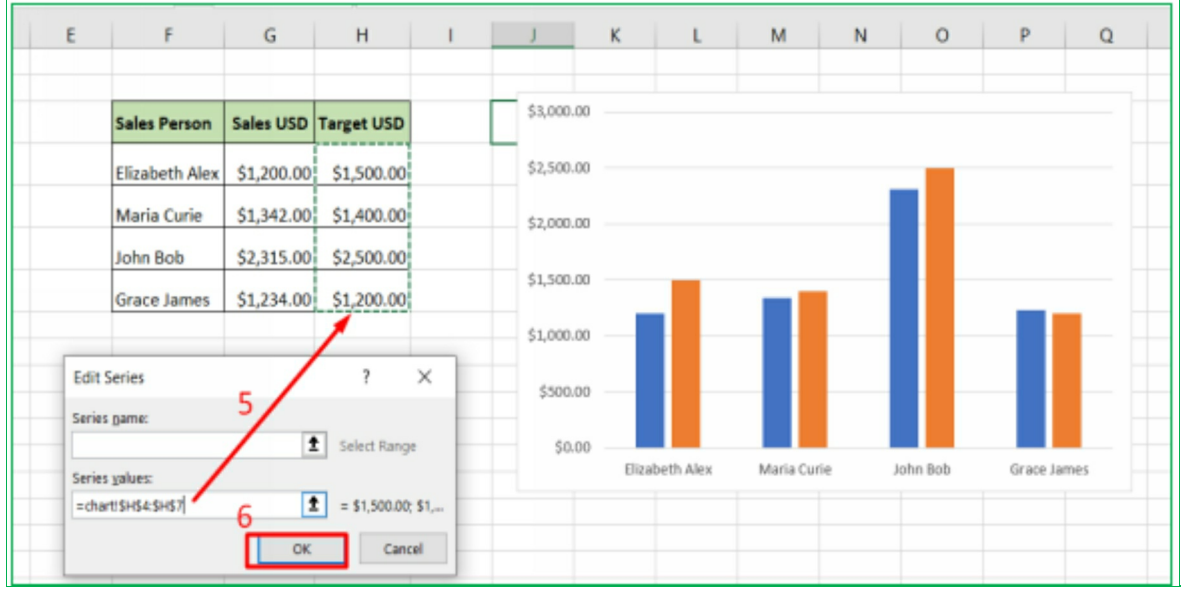

If the data series you want to add is next to the previous dataset, you can click on the chart area to select the dataset and drag it to the new data set when you see a slant double-arrow cursor. Doing this adds the new data set to the previous chart. The new chart will be of the same type as the previous one.

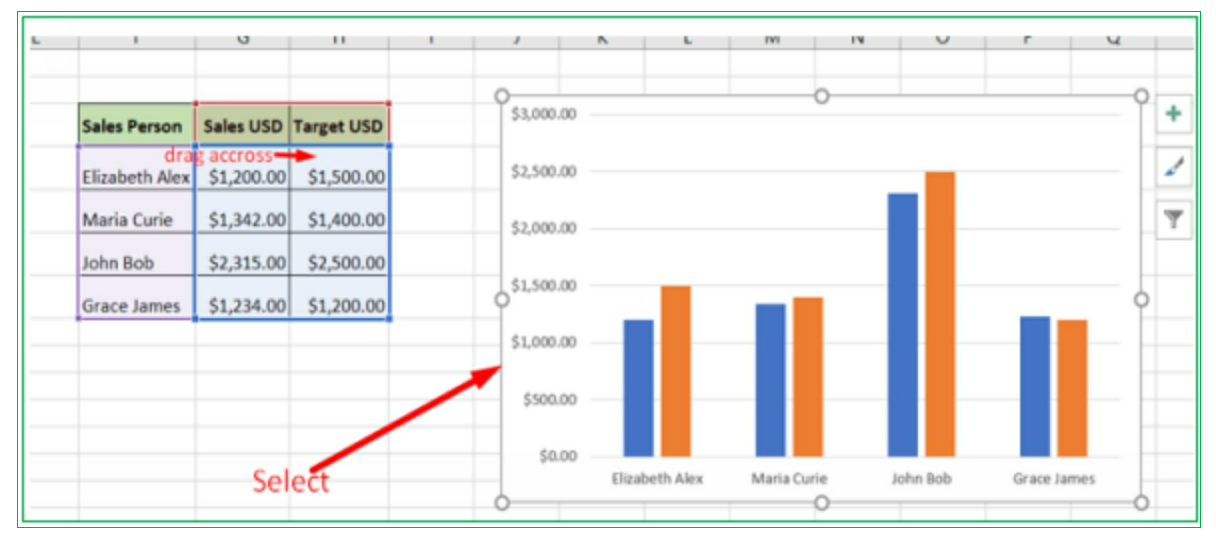

## **8.6 Creating a Combination or Composite Charts**

A combination or composite chart is a chart with more than one chart type in a single chart. **To create a combination chart:**

- 1. Right-click on the series chart.
- 2. Select **'Change Series Chart Type…**', and the Change Chart Type window pops up.
- 3. Select the drop-down button in front of the series you want and click on the desired chart type.

#### **Example: Create a Combination Chart of Different Chart Types**

Change the Chart type of the second series of the above combination chart

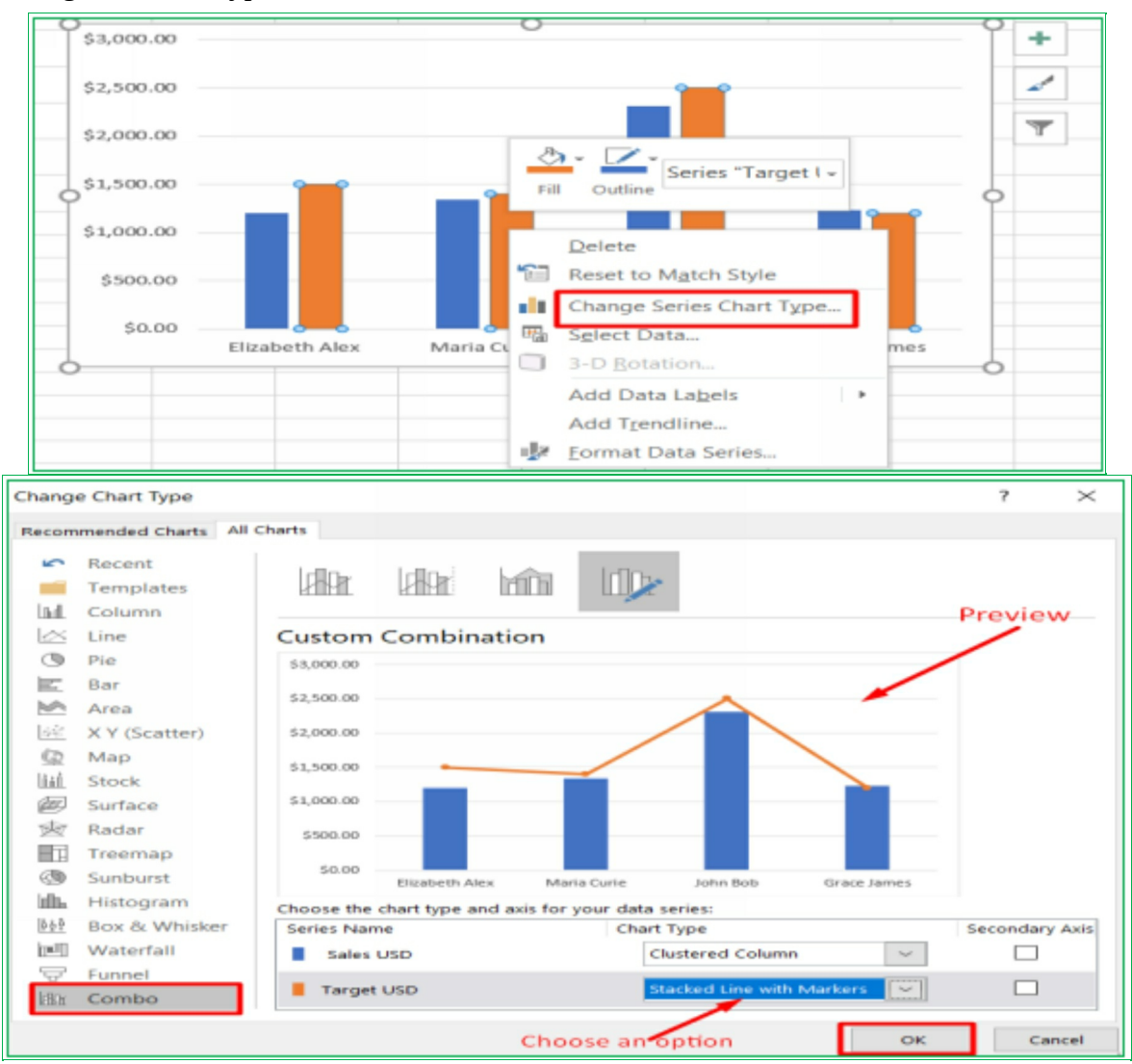

Right-click on the **chart area** without selecting any series to get an option to change the entire series chart type, i.e., Change **Chart Type** option. You can click on **Combo** to go to where you can change a series chart type.

Note the plot area and the chart area as indicated below. To move the chart, click on the side of the chart area and drag it to the desired place. Clicking the side of the plot area will only move the plot.

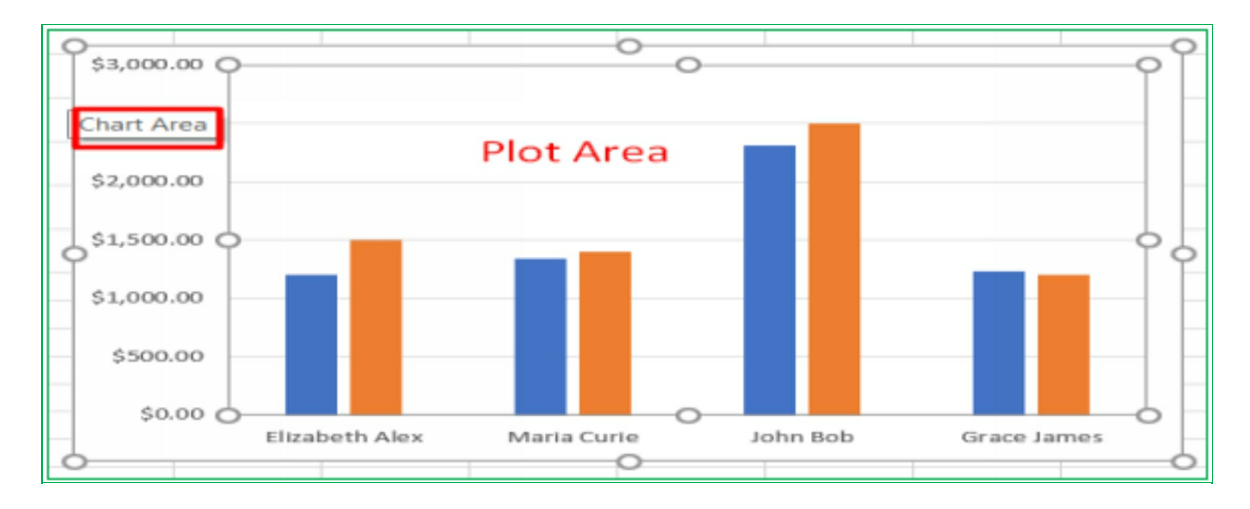

**Note**: If you use excel 2010 and oldest, you have to select your chart type before creating the chart because you will not be able to change it after you build it.

## **8.7 Formatting a Chart**

#### **To adjust or format a Chart:**

- 1. Select the chart.
- 2. Click on the plus sign at the right top corner.
- 3. Check or uncheck the box of any elements to put or remove them from the chart.
- 4. Click on the arrow in front of any selected elements for more settings.
- 5. Click on **More Options…** to have control of the element from the element Format dialog box.

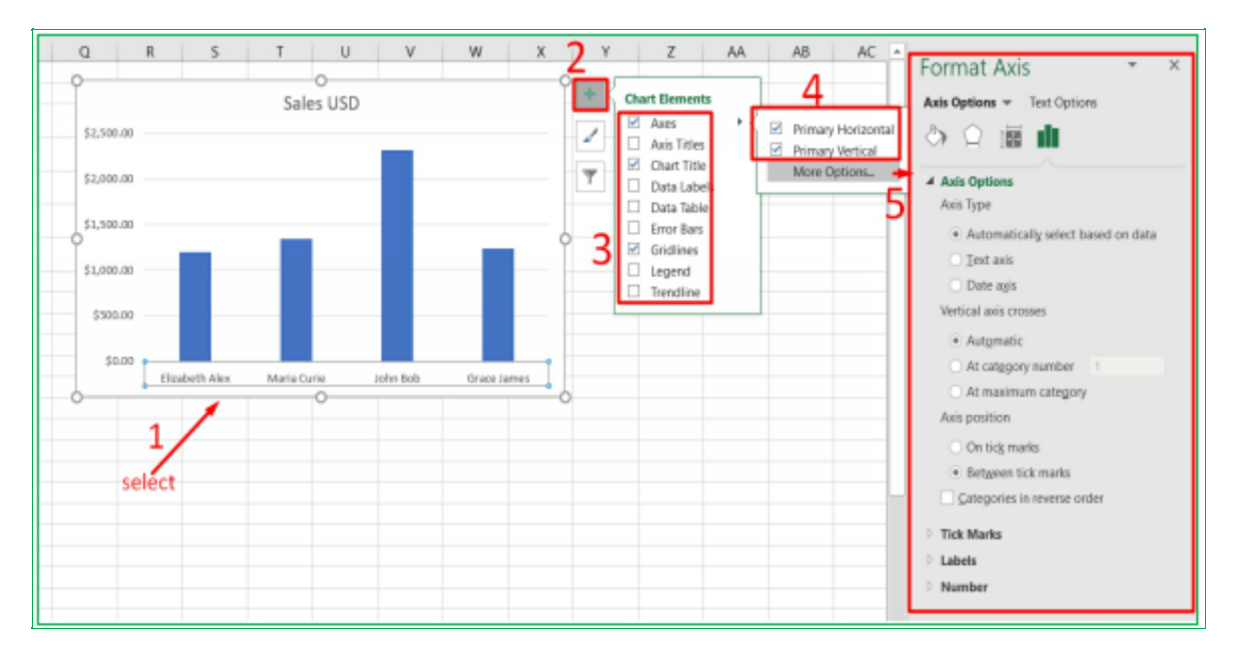

Each element has its own different Format dialog box where you can fully format your chart elements. You can change their color, width, size, gap, etc., as the case may be. The format dialog box can also be opened by:

- double-clicking on the element or  $\bullet$
- $\bullet$ Right-clicking on the element and choosing **Format Data Series** from the list of the options or
- Using the keyboard shortcut command **Ctrl + 1** on the element.  $\bullet$

You can also format your chart in the contextual **Chart Tools** tap (Design and Format buttons) or at the brush icon **b**elow the  $+$  sign.

#### **Example: Format a chart**

Format the combination chart in **example 6.7** above by changing the title to **Sales to Target**, adding Legend to the bottom, and adding the axis title.

Solution:

Follow the steps above to format as illustrated below.

- 1. Check the Axis Titles, Chart Title, and Legend (Bottom) boxes.
- 2. Double click on the elements in the chart area to edit.
- 3. Adjust the font in the Home tap.

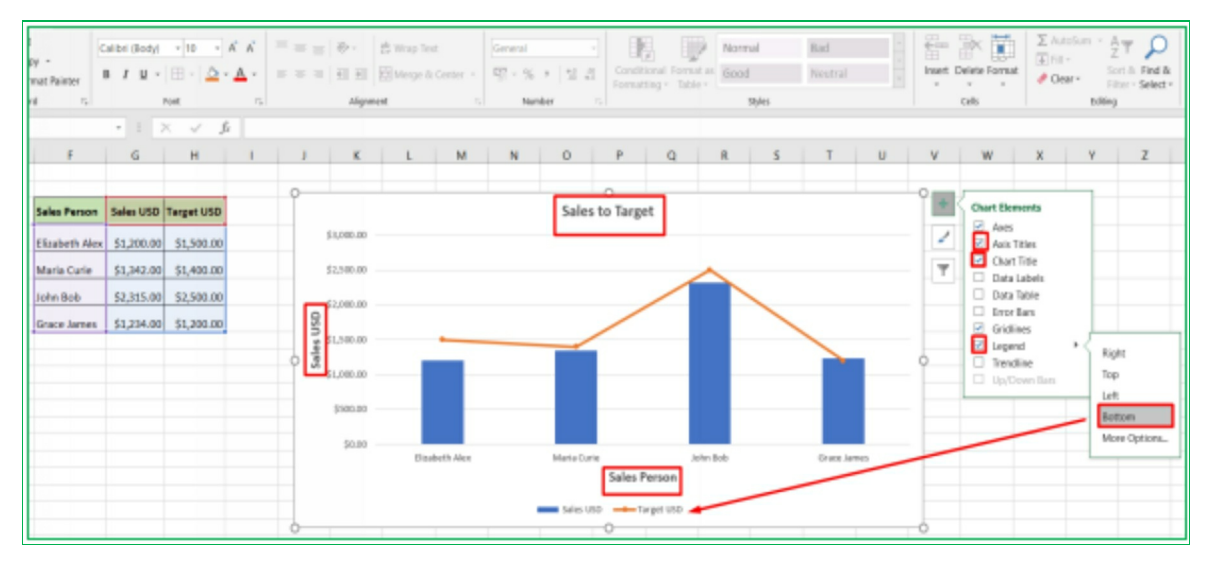

## **8.8 Quick Analysis.**

Excel has a unique feature that brings about all the discussed analysis tools with just a click. This feature is called **Quick Analysis.**

To quickly analyze your data:

- 1. Select the data you want to analyze.
- 2. Move your cursor to the bottom right of your selected data and click on the **Quick Analysis** button .
- 3. Select from the listed options.

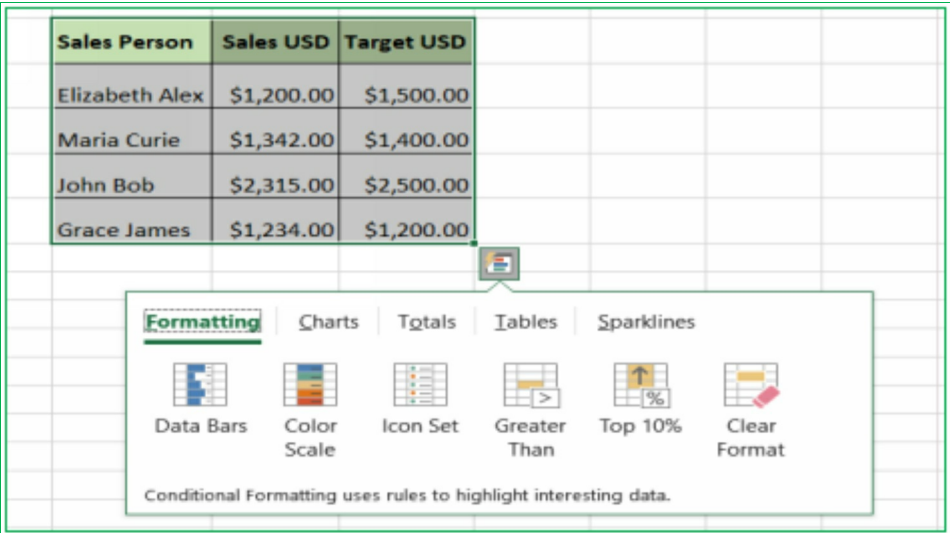

You can preview your options by moving your cursor over each to select a perfect tool.

#### **Example: Analyze your Data Quickly**

Analyze the data set above by quickly finding its Total sales and Average Sales. Following the steps above, the total and average sales are illustrated below.

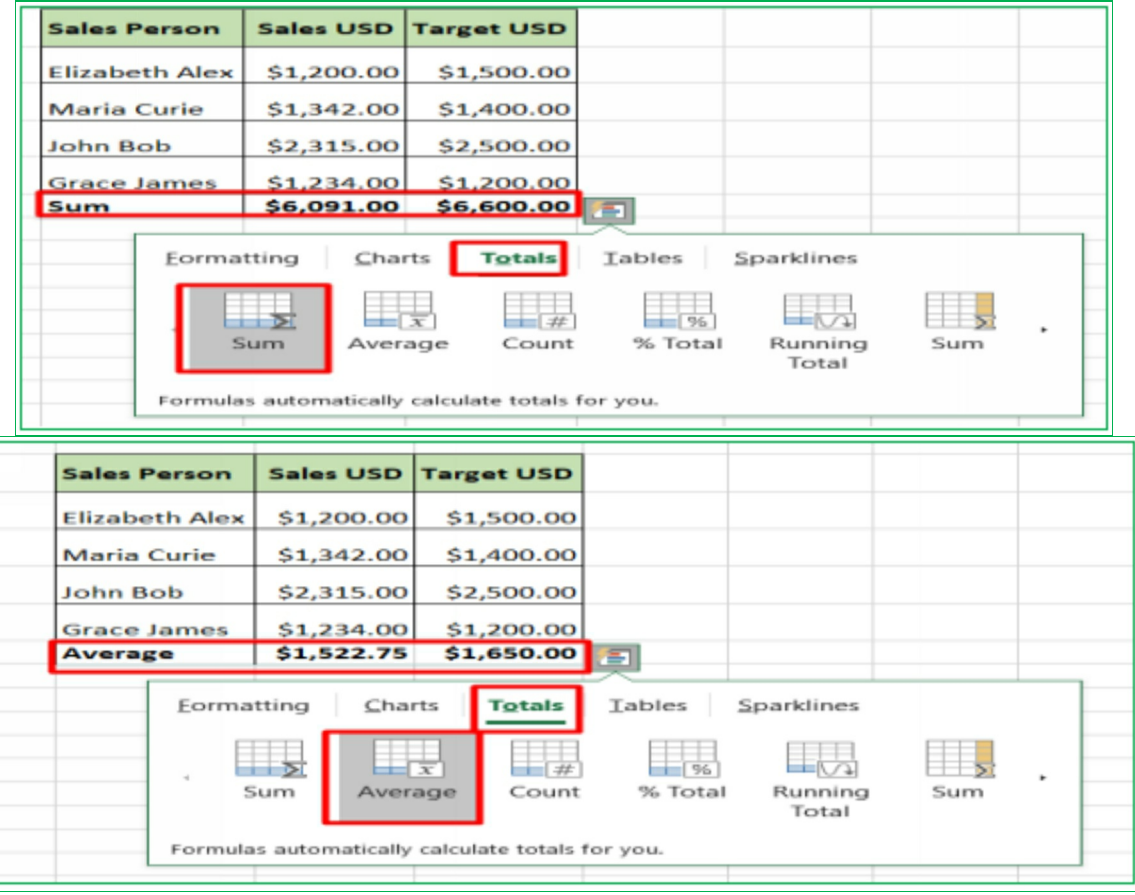

## **Chapter 9: Workbook Editing and Management**

#### **9.1 Find and Replace**

While working with a workbook with a lot of data, finding some desired data can be a very stressful and time-consuming task. **Find** is an excel feature that can help you search your workbook and quickly find whatever data you are looking for. **Excel** also provides an option to find data and replace them with desired data using the **Replace** command.

#### **To Find a data:**

- 1. Go to the **Home** tab.
- 2. Click **Find & Select** command in the **Editing** group.
- 3. Select **Find…** from the drop-down menu.

**Find and Replace** dialog box appears. You can alternatively use **Ctrl + F** to open this dialog box.

- 4. Enter the data you want to find in the **Find what** textbox.
- 5. Click **Options<<** to streamline your search (optional).

**Options<<** button allows you to search within the worksheet or workbook, by rows or columns, by formulas, values, or comments. You can also search for the data that match the case or the entire cell contents.

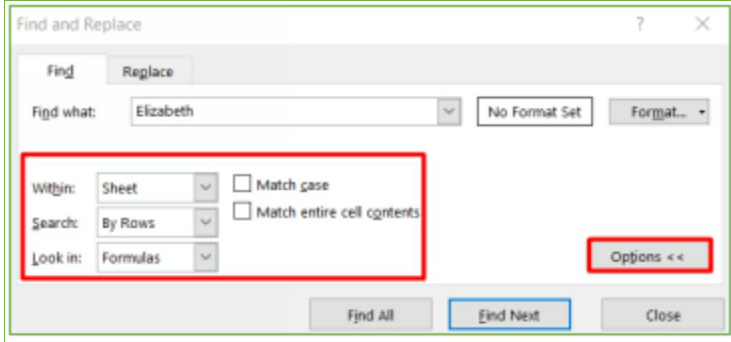

6. Click any of the following;

- **Find Next** to find the data starting from the current cursor position to the end of the workbook. The first cell that matches the data will be selected; continue to click the **Find Next** button to move to the next occurrence cell one after the other until the end of the workbook.

- **Find All** to see the list of all the data in the workbook.
- 7. Click the **Close** button when you are done.

#### **To find and Replace data:**

- 1. Go to the **Home** ribbon.
- 2. Click **Find & Select** command in the Editing group.
- 3. Select Replace… from the drop-down menu.

**Find and Replace** dialog box appears.

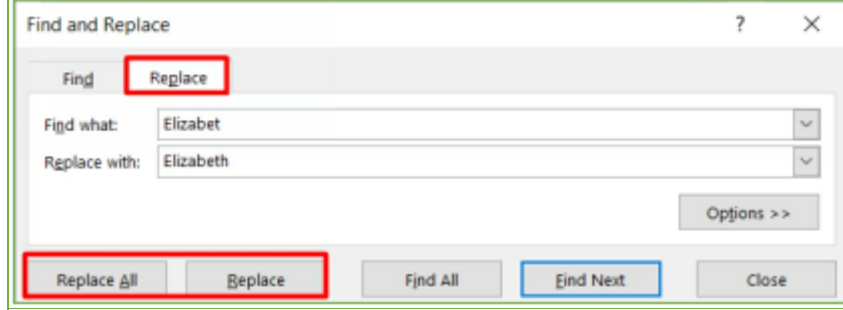

- 4. Enter the data you want to find and replace in the **Find what** field.
- 5. Enter the new data you want to put in the **Replace with** field.
- 6. Click any of the following;

- **Replace** to replace the data starting from the current cursor position to the end of the workbook. The first cell that matches the data will be selected and replaced. Continue to click **Replace** button to move to the next data occurrence one after the other until the end of the workbook.

- **Replace All** to replace every instance of the data in the workbook or worksheet.

7. Click the **Close** button when you are done.

## **9.2 Commenting on a Cell**

Commenting is very important to clearly describe your work to others or even to you. Excel allows you to add, modify and format comments easily.

**To add a comment to your data:**

- 1. Right-click on the cell you want to add the comment.
- 2. Select the **Insert Comment** option.
- 3. Enter your comment.
- 4. Click out of the comment box.

You can identify the cell with a comment can by a red mark at the top right corner of the cell  $\mathbb{L}$ . Moving your cursor around the cell with the comment will display the comment. **To edit, delete, hide/unhide comments:**

- 1. Select the cell that has the comment.
- 2. Right-click on it and choose **Edit comment** or **Delete comment** or **Hide/unhide** comment depending on what you want to do.

You can adjust the side of the comment box by clicking any of the small squares around it and

dragging it to accommodate the comment as necessary.

**Note**: Your comment can be seen and edited by anybody who has access to your work.

## **9.3 Checking Spelling**

#### **To check for spelling errors in your workbook:**

- **1.** Go to the **Review** tab.
- **2.** Select the **Spelling** button in the **Proofing** group.

A **Spelling** navigation pane appears, highlighting the first error in your workbook with a list of suggestions and action buttons.

**3.** Select an option.

- Select any suggested word and click **Change** or **Change all** button to accept it.

- Click **Ignore Once** or **Ignore All** if you think the word is correct or want the word the way it is.

- Select **Add** to add the word to your Excel dictionary.

The Spelling pane brings the second error in your workbook.

- **4.** Repeat step 3 as you move through the whole workbook.
- **5.** To close the Spelling navigation pane, click on the X button at the right-top corner of the pane.

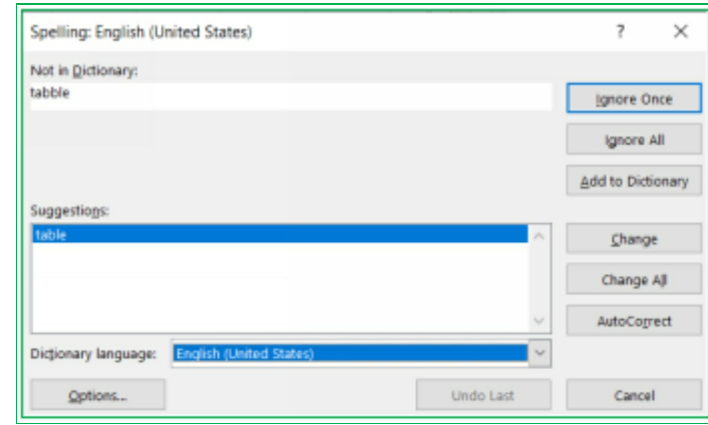

You can turn the feature on or off in the **Excel Options** in the **Proofing** tab.

## **9.4 Thesaurus**

Thesaurus helps you find a word that is similar to your chosen word. It suggests different ways of saying what you want to say.

#### **To use Thesaurus:**

- **1.** Select the word you want its synonyms.
- **2.** Go to the **Review** tab.
- **3.** Click on Thesaurus. A **Thesaurus** navigation pane appears on the right side, containing the list of all the synonyms.
- **4.** Move your cursor to a word that appeals to you.

You can scroll up and down to see the complete list.

**5.** Click on the dropdown arrow on the right side of the word.

A menu appears.

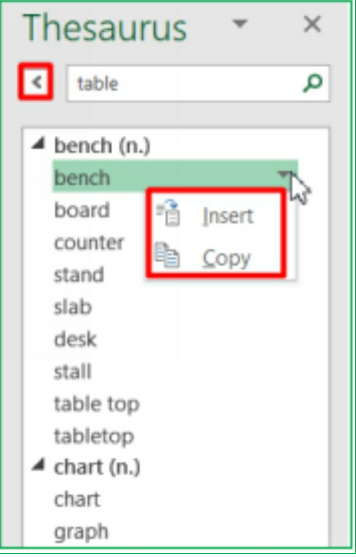

**6.** Select **Insert** to replace your word with the word or

Select **Copy** to save it on the clipboard for later use.

## **9.5 Protecting your Work with Excel Security Features**

You can protect your sensitive work from plagiarism, stealing, indeliberate editing, and many security threats. Excel has three levels of security that you can use as needed:

- **1. File level security**: This allows you to lock down your excel file with a password to prevent others from opening the file. You can also protect your file from stealing, accidental editing, and some other security features as follows:
	- $\bullet$ **Always Open Read-Only:** This feature prevents your workbook from accidental editing by always opening it as read-only. Each time you want to open it, a dialog box appears, notifying you that you are opening the workbook as read-only. Press **Yes** to continue and **No** if there is a need to make changes.
	- $\bullet$ **Encrypt with Password:** Adding a password to your workbook is a strong form of protection, and you can give the password to only those you want to have access to your workbook. Nobody will be able to open your workbook without the password, not to talk of editing. Selecting this option, Excel asks you to enter a password and re-enter it for confirmation.
	- $\bullet$ **Restrict Access:** This gives people access to your workbook but restricts them from copying, editing, sharing, or printing it. You will have to connect to the Information Right Management (IRM) server to help you secure the workbook. Selecting this option will prompt you to connect and lead you through the process.
	- **Add a Digital Signature:** Protecting your workbook with a digital signature has $\bullet$

several benefits, like maintaining proof of workbook integrity, signer identity, etc. You must purchase a digital signature from a verified Microsoft partner to use it. Selecting this option for the first time will prompt you to where you can get one.

- $\bullet$ **Mark as Final:** This makes your workbook read-only (i.e., typing, editing, and proofing capabilities disabled) with a message at the top of the workbook screen informing the reader that the workbook is final. However, any reader can still edit and resave the workbook by clicking the **Edit Anyway** button in the top message. Select this security feature only if you just need to notify the reader that it is the recommended final version of your workbook or to discourage editing.
- **2. Workbook level security:** This allows you to lock the structure of your workbook to prevent others from adding, deleting, hiding, moving, and renaming the worksheets. You will be prompted to provide a password to lock the workbook's structure if you click the **Protect Workbook** (Protect Workbook Structure) in the **Review** ribbon. Locking with a password is optional. Anybody could unlock the workbook by clicking on the same command if you did not set the password.

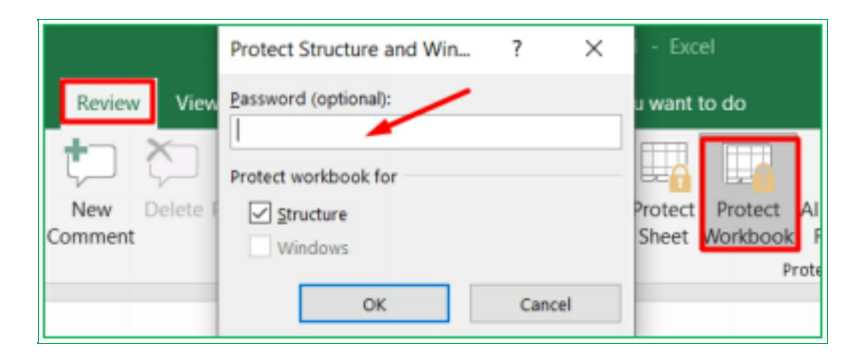

**3. Worksheet level security**: This allows you to control what a user can do within the worksheet. You can see the list of the available options by clicking the **Protect Sheet** (or **Protect Current Sheet**) command in the **Review** ribbon.

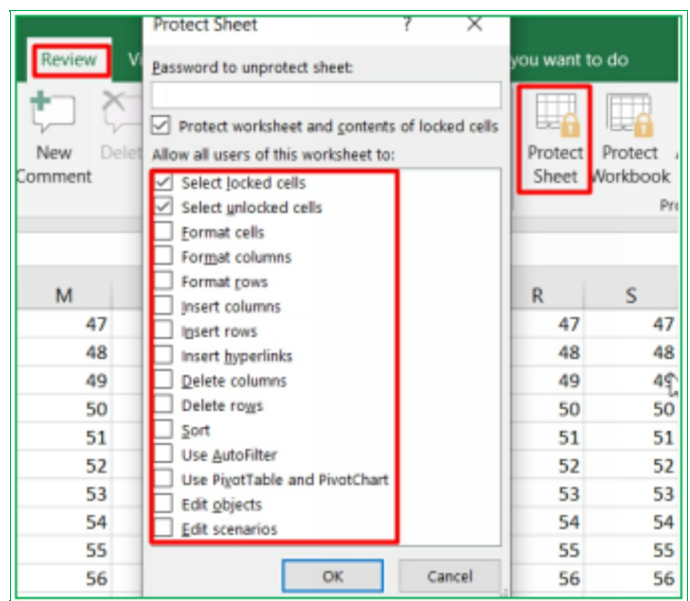

#### **To secure your excel file, workbook, or worksheet:**

- **1.** Go to the Excel Backstage by clicking the **File** tab.
- **2.** Click the **Info** tab in the left side pane.

Info pane appears on the right side.

- **3.** Click the **Protect Workbook** button.
- A dialog box appears.

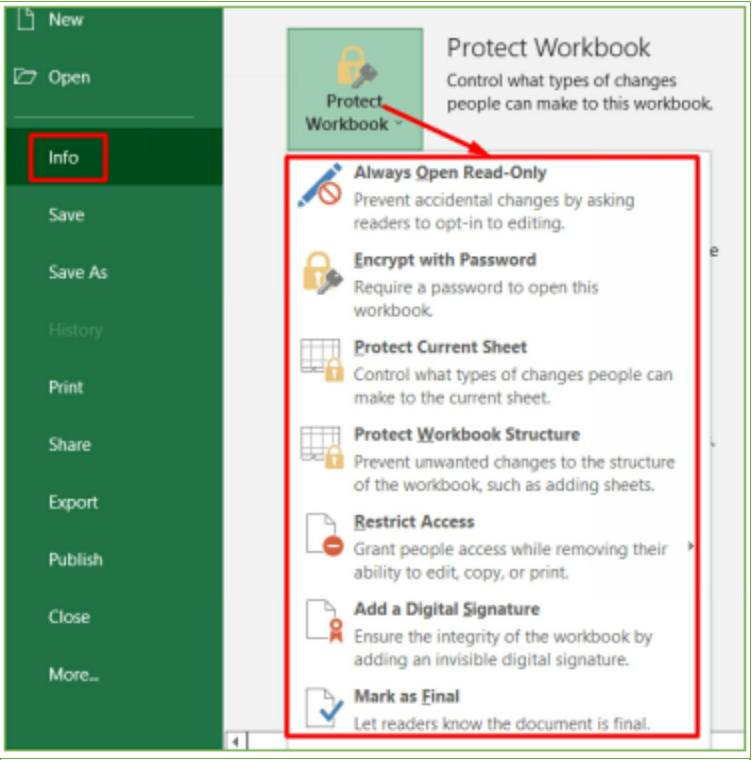

- 4. Select an option from the list.
- **5.** Follow all the prompts based on your choice and press ok.
- **6.** Close your workbook for the security setting to take effect.

**Warning:** You will not be able to recover your file or unlock your worksheet or workbook if you forget your password.

## **9.6 Saving Your Workbook**

When you create a workbook, it will have a default name, Book 1, 2, 3, etc. To save your work for the first time:

- **1.** Click on the **File** tab to go to the backstage of excel.
- **2.** Click on **Save As** option from the left-hand panel.

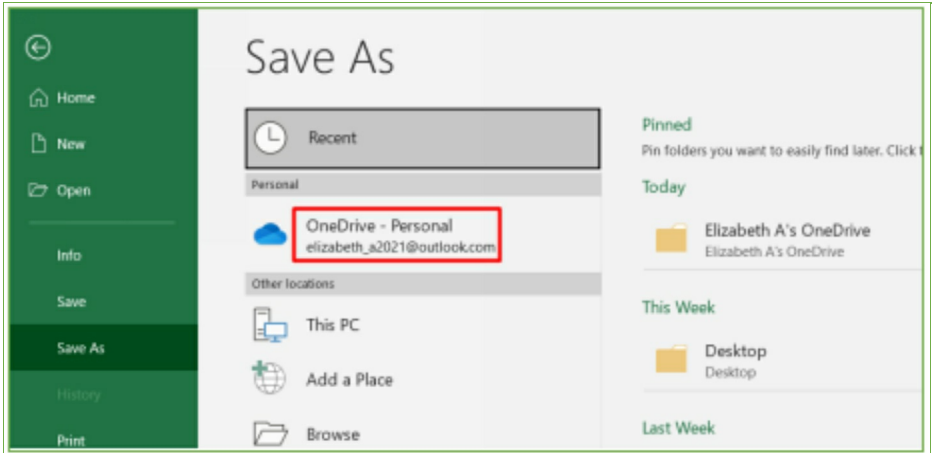

- **3.** Click from the right-hand pane where you want to save your file. Sign in to your OneDrive account to save a copy of your work online.
- **4.** Type the title of your workbook in the file name.

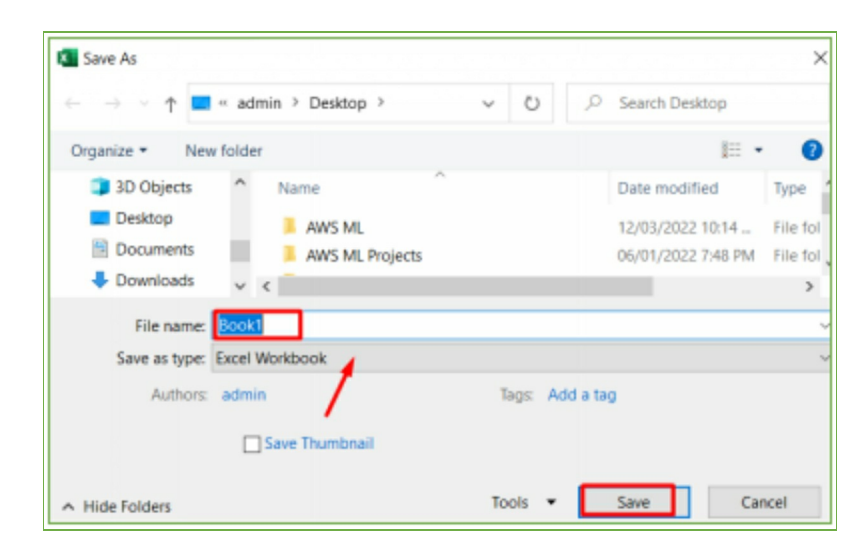

- **5.** Click Save.
- **6.** And excel saves your work with your name.

The default format in which the excel file will save is **.xlsx.** You can choose different options in the file type bar.

#### **To save your work subsequently,**

- Click on the save icon  $\overline{a}$  in the quick access toolbar or  $\bullet$
- **Save** in the excel backstage or  $\bullet$
- use the shortcut key **Ctrl + s**.  $\bullet$

**Note:** clicking the save icon in the quick access toolbar or **Save** in the excel backstage or shortcut ctrl + s for the first time will all initiate the **Save as** command.

Your file can also be duplicated with the same or different name and same or different location by selecting the **Save As** option in the excel backstage and resaving it as desired.

### **9.7 Exporting your Workbook**

Excel files are saved in the **.xlsx** file type by default. Exporting means converting your file to a different format other than the default file type. Exporting your workbook can be helpful when you need to share your file with someone who does not have an excel application or has an older version of excel.

#### **To export your worksheet as a pdf file:**

- **1.** Click the **File** tab to go to the **Backstage** of excel.
- **2.** Click **Export** at the left vertical menu bar.

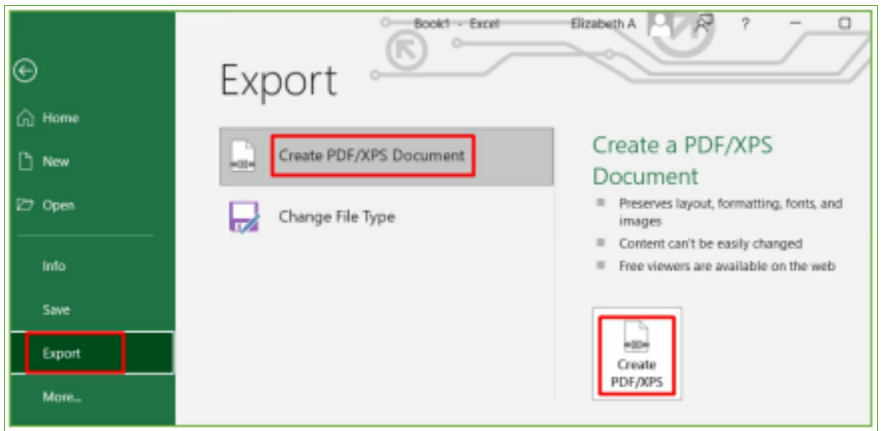

**3.** Select **Create PDF/XPS** command in the right-side ribbon;

The **Save As** dialog box appears.

- **4.** Select the location you want to export your workbook.
- **5.** Input your **file name.**
- **6.** Click the **Publish** button.

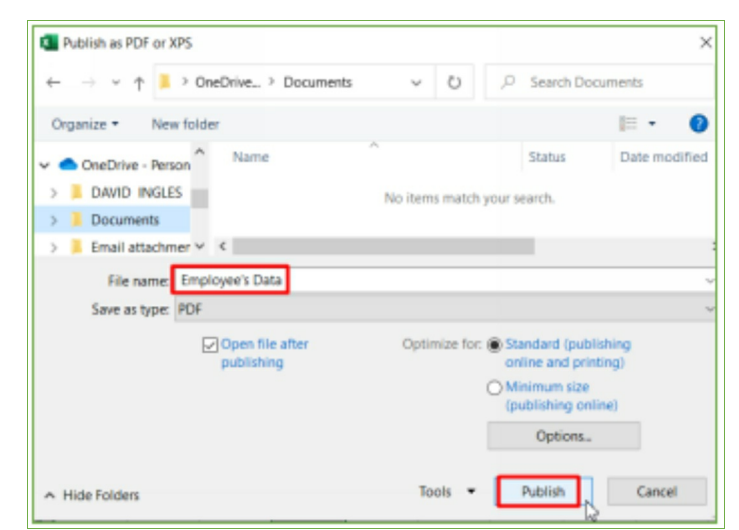

**Note:** Excel exports only the active worksheet by default, even when your workbook has multiple worksheets.

#### **To export your entire workbook;**

- Follow steps 1-3 above.
- Click **Options** in the **Publish as PDF or XPS** dialog box that appears.
- Check the **Entire workbook** button in the **Options** dialog box. You can also do any desired settings.

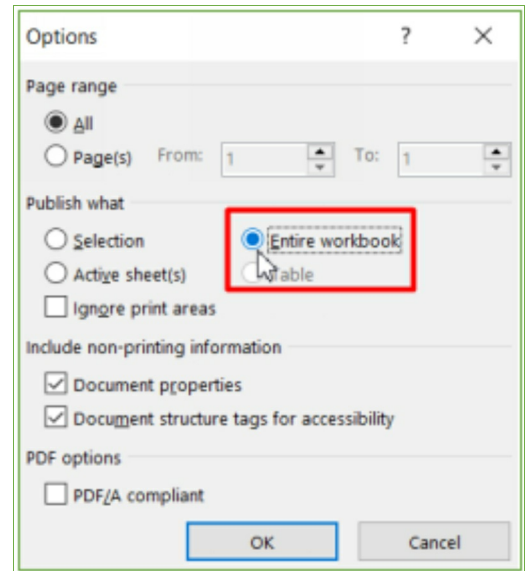

Press **Ok**.

**To export a workbook to other file types:**

- **1.** Click the **File** tab to go to the **Backstage** of excel.
- **2.** Click **Export** at the left vertical menu bar.
- **3.** Select your desired option from the **Change File Type** box.

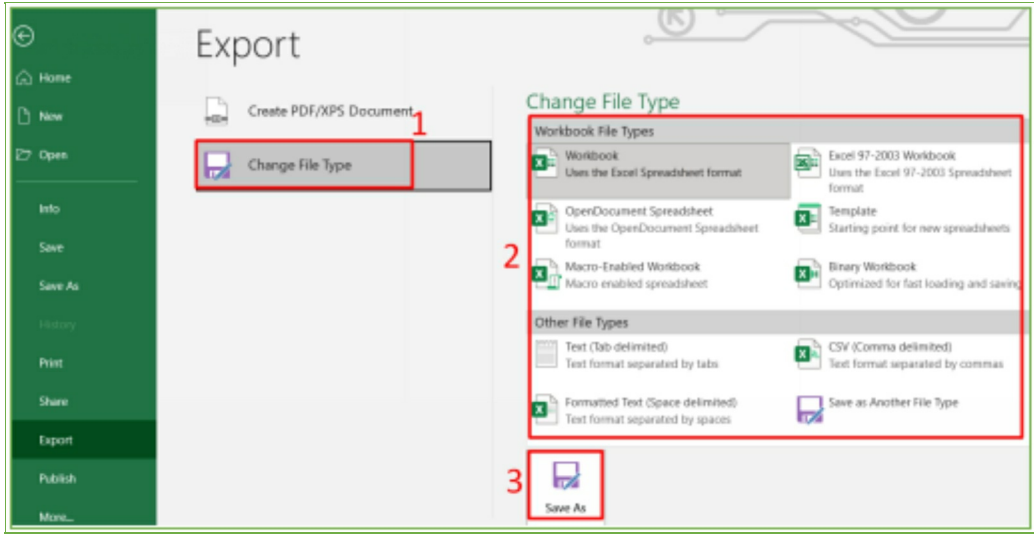

**4.** Click **Save as** command.

The Save as dialog box appears.

- **5.** Select the location where you want to export your workbook.
- **6.** Enter a **file name.** You can also choose various file types in the **Save as** type field.
- **7.** Click **Save**.

## **9.8 Sharing your Workbook for Collaboration**

You can share your workbook by saving it on OneDrive for collaboration. Sharing your notebook by email for collaboration will create different file versions. It is advisable to save your work online (i.e., on OneDrive) and share the link with your team for real-life editing. Real-life, I said? Yes. With your file on OneDrive, there will be only one version, and any changes anybody you share the link with make will take effect instantly.

#### **To share your workbook:**

- **1.** Go to the **Backstage** view by clicking the File tab.
- **2.** Ensure you save your workbook on OneDrive (or save your workbook on OneDrive)
- **3.** Click **Share** in the left vertical bar. Excel returns to normal view and opens the **Share** pane on the right side of the window.
- **4.** Type the email address of the person you want to invite to share your document.
- **5.** Click the **Share** button.

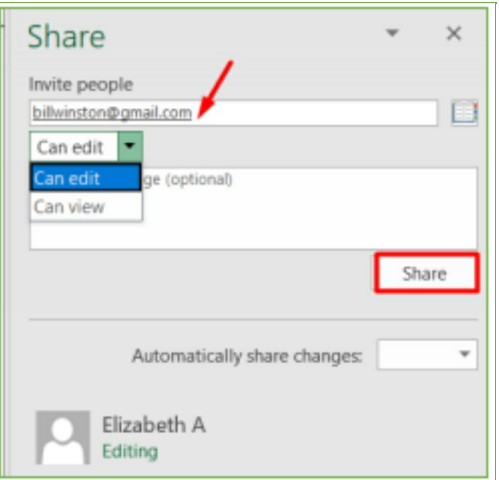

From the share pane, you can set whether a person can edit or only view your workbook. You can also see the list of who has access to the document.

## **9.9 Page Setups For Printing**

Setting up an excel workbook for printing is essential to get our work printed out in a suitable and desired format. To set up a workbook for printing:

- 1. Click on the **File** tab to go to the backstage view.
- 2. Click on the **Print** tab at the left-hand green bar backstage.
- 3. Select and adjust the print settings and preview as appropriate and desired.

#### 4. Click on Print.

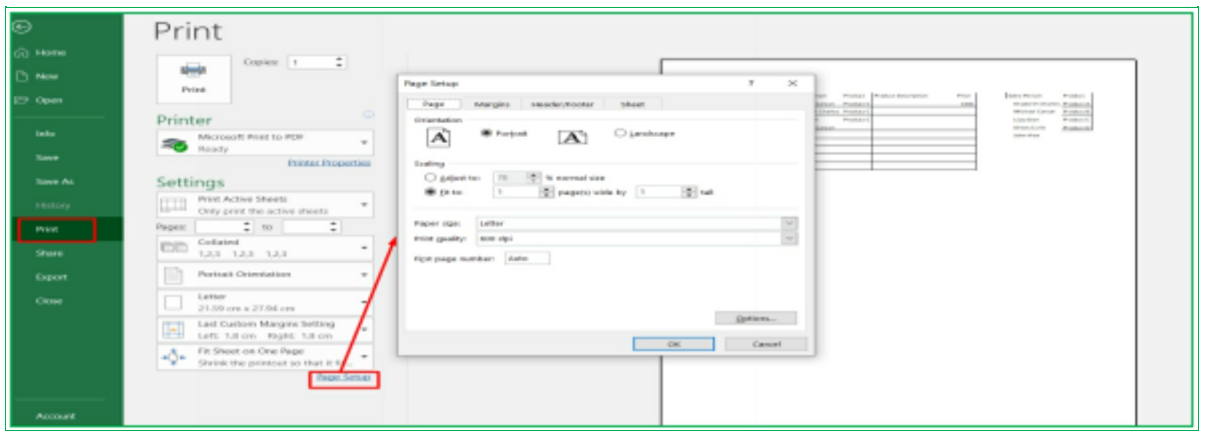

**Or,** for more control of the page settings:

- 1. Go to the Page Layout tab.
- 2. Click on the expandable dialog box arrow at the right bottom of the Page Setup group to open the Page Setup window.
- 3. Click on the Sheet option.

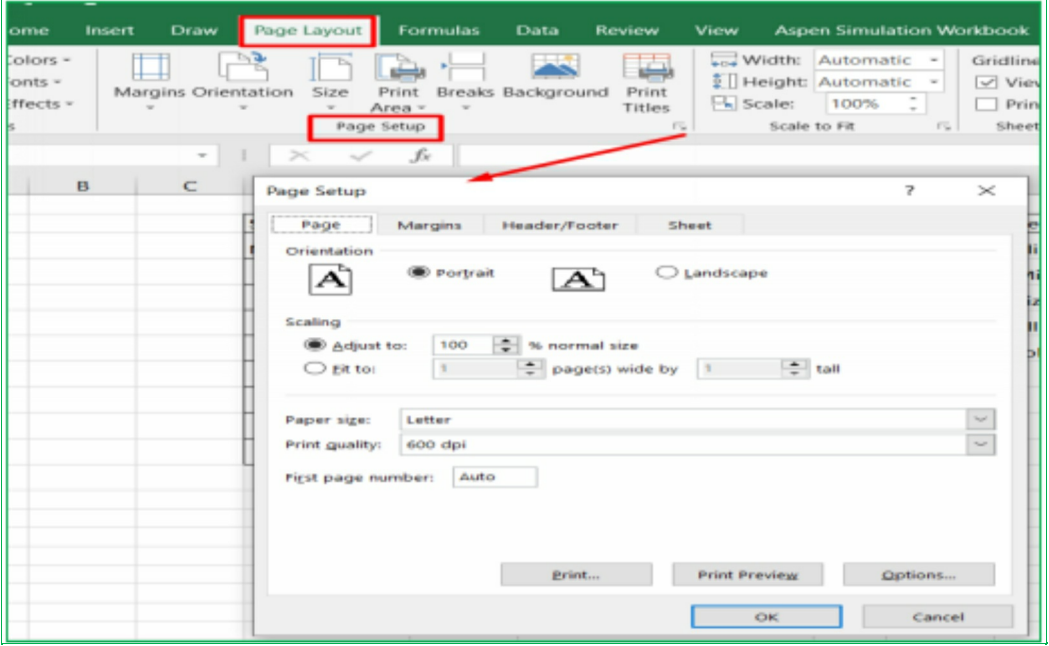

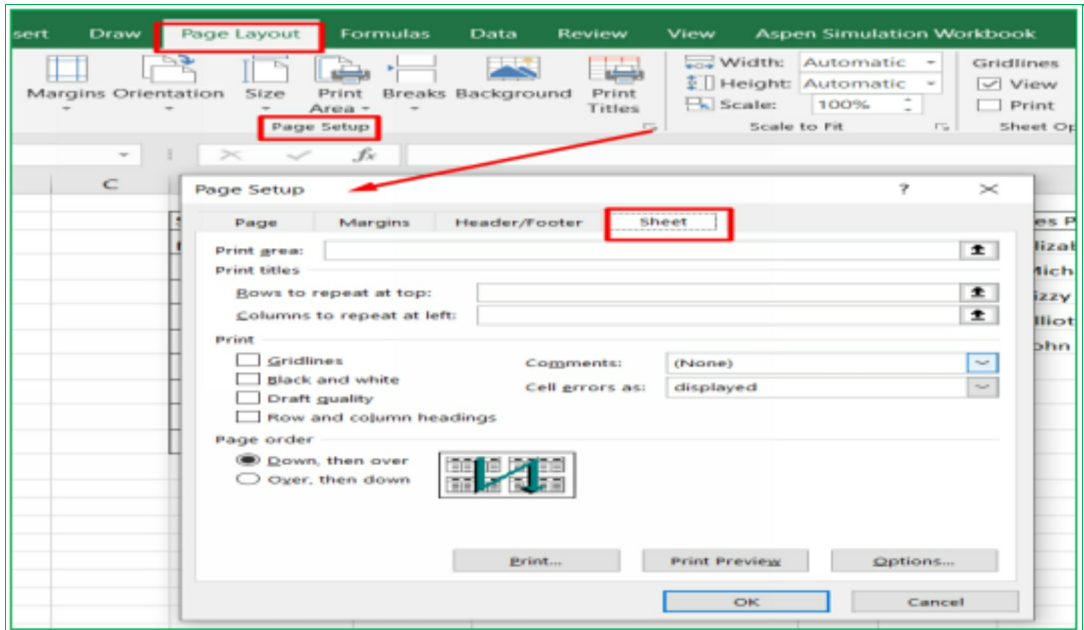

From the **Sheet** option, there are various options such as print area, print idle, grid line, black and white, draft quality, row and column headings, and more available for your page setting.

**You can use the print area** to set a range of regions selected for printing, and this area will be the active sheet in the sheet option. To set a print area in your worksheet, select the area and click on the Print area command in the **Page Layout** tab.

**You can use the Print idle** to set the row and column at the top and toward the left, respectively.

**The grid line** option helps to put or remove the gridline in the printout as desired.

**Black and White:** Choose this option to print your worksheet in mono color.

**Draft quality:** this prints the worksheet using the printer draft quality.

**Row and column headings:** This option allows you to print the sheet row and column headings.

**Page Order** option allows you to choose the order you would like to print the sheet.

**Margins**: This is the white space region at the top, right, left, and bottom sides of the printed area of the worksheet. All excel sheet pages have margin by default, but you can change the default to some predefined margin or customize your own. Any margin you set will apply to all the sheets in the workbook. To customize your margin:

- 1. Go to the **Page Layout** tab.
- 2. Click on the **Margin** command
- 3. Choose customize option.
- 4. Input your values and enter.

**Page Orientation:** This allows you to print the sheet either in portrait or landscape. Portrait orientation is the default and prints the page taller than wide, while landscape orientation prints the sheet wider than tall. You will base your choice on the data in your worksheet. You can always preview your sheet to see how good it looks.

**Header and Footer:** They provide some information at the top and bottom of the sheet, respectively. By default, a new worksheet does not have a header and footer. To add header and footer:

- 1. Go to the **Page Layout** tab.
- 2. Click on the **header and footer** option.
- 3. Choose from several options available to customize the headers and footers from the pane.
- 4. Click on the **Print Preview** option to preview the changes you made to the header and footer you have added.

**Page Break**: this command allows you to perfectly control the print of a page, such as printing the header of a new page and the end of the previous page or restrain from printing the first row of a table and the end of a page. Page break also allows you to print sheets in the order of your preference. You can add both horizontal and vertical page breaks to your worksheet. To add a page break to your worksheet:

- 1. Select the row or column you intend to add the page break.
- 2. Go to the **Page Layout** tab.
- 3. Click on the **Page Break** command in the **Page Setup** group.
- 4. Choose from the Page Break available options.

A vertical or horizontal line will appear on your worksheet, indicating the page break. **Freezing Pane:** this is an essential excel feature that enables you to see the row and column headings even when you scroll down the page. It fixed the selected header(s) in position. To freeze a pane:

- 1. Select the row(s) or column(s) you want to freeze.
- 2. Click on the **View** tab.
- 3. Choose the freeze first column option.

The frozen pane remains on the page even when others move up or down. This option helps print a long list of data with a heading on several pages with the header showing on each.

## **9.10 Closing Your Workbook**

#### **To close your workbook after you are done:**

- Click the **X** button at the top-right corner of the Excel window, Or
- Go to the **File** tab and select the **Close** option in the left-side pane, Or
- Use the shortcuts keys, **Ctrl + F4** or **Ctrl + W.**

Microsoft Excel closes or notifies you if you try to close your workbook without saving it.

## **9.11 Recovering Unsaved Workbook**

It can happen that you mistakenly close your Workbook without saving your last changes; the good news is that Excel has an **autosave** feature that allows you to recover your file with the last unsaved changes.

#### **To recover your unsaved workbook:**

- **1.** Go to the backstage view by clicking on the **File** tab.
- **2.** Click the **Open** tab.

**Open** pane appears.

**3.** Click the **Recover Unsaved Workbooks** button at the bottom of the recently opened workbook list.

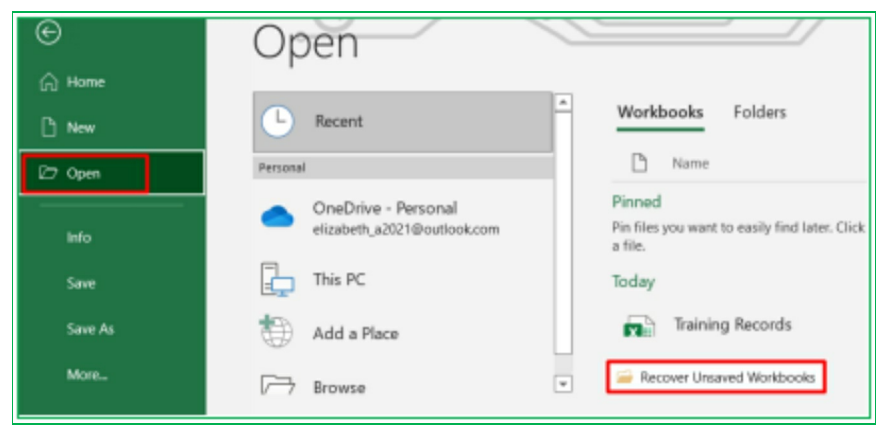

The location dialog box appears with the list of unsaved workbooks.

- **4.** Select the likely workbooks. You can check the date to know the likely one.
- **5.** Click the **Open** button.

The workbook opens.

**6.** Save the workbook accordingly.

#### **Alternatively,**

- **1.** Go to the backstage view by clicking on the **File** tab.
- **2.** Click the **Info** tab.

Info pane opens.

- **3.** Select the **Manage Workbook** drop-down.
- **4.** Click the **Recover Unsaved Workbooks** menu that appears.

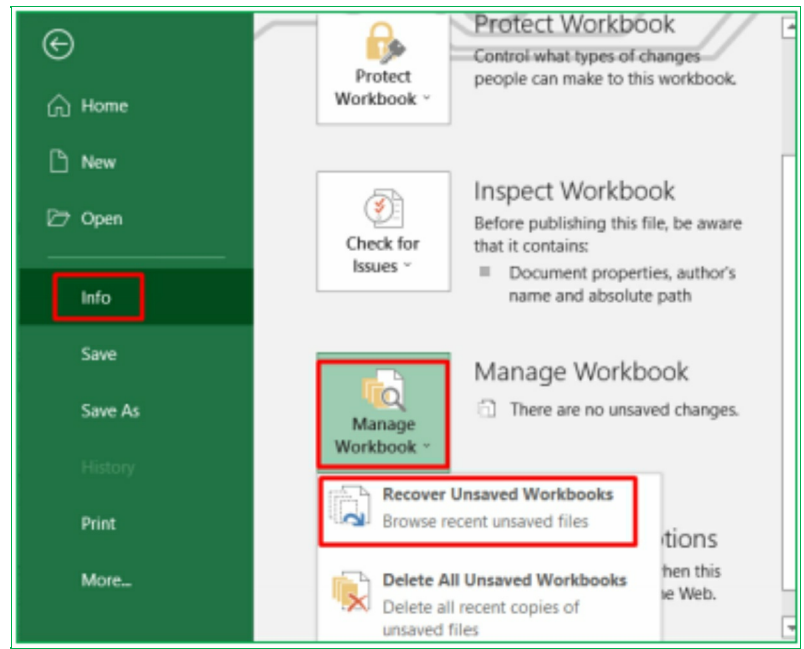

The location dialog box appears with the list of unsaved workbooks.

**5.** Follow **steps 4-6** above.

## **9.12 Opening Saved Workbook**

You can open your workbook from the excel application or directly from your device. **To open an existing workbook from excel:**

- 1. Go to the backstage view by clicking on the **File** tab.
- 2. Click the **Open** tab.

**Open** pane appears.

3. Select the location of your workbook.

An **Open** dialog box appears.

- 4. Select the folder or your excel file. You can scroll down the left side list of locations on your device to locate your workbook.
- 5. Click **Open**.

Alternatively, if you recently opened your workbook or pinned it to excel, it will be available in the **Recent** or **Pinned** list in the backstage **Home** panel, and you can click on it to open it.

If you often use or work on your workbook, it will be better to pin it in the workbook. **To pin your workbook to Excel:**

- 1. Locate the workbook in the recent list.
- 2. Move your cursor over the workbook.
- 3. Click the pin icon in front of the file.

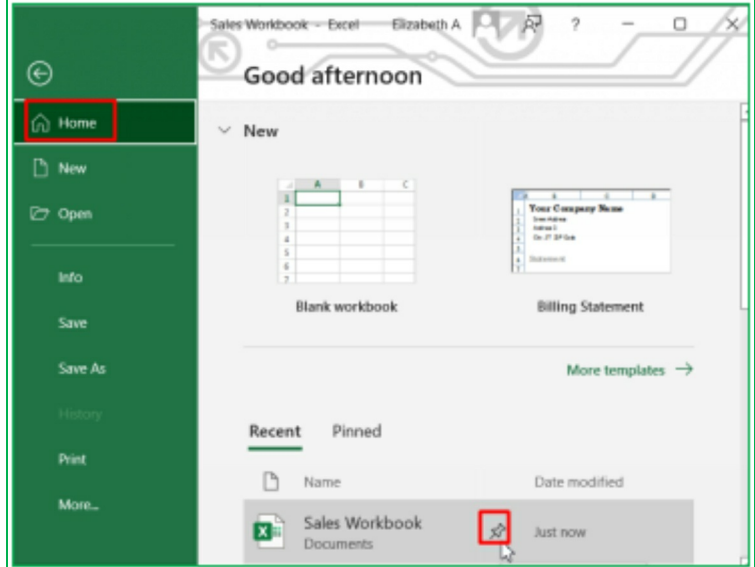

## **To open an existing workbook from your device:**

- 1. Ensure you have an excel application installed on your computer.
- 2. Locate your excel workbook on your device.
- 3. Double-click on it, and it opens.

# **Chapter 10: 100+ Excel Shortcuts**

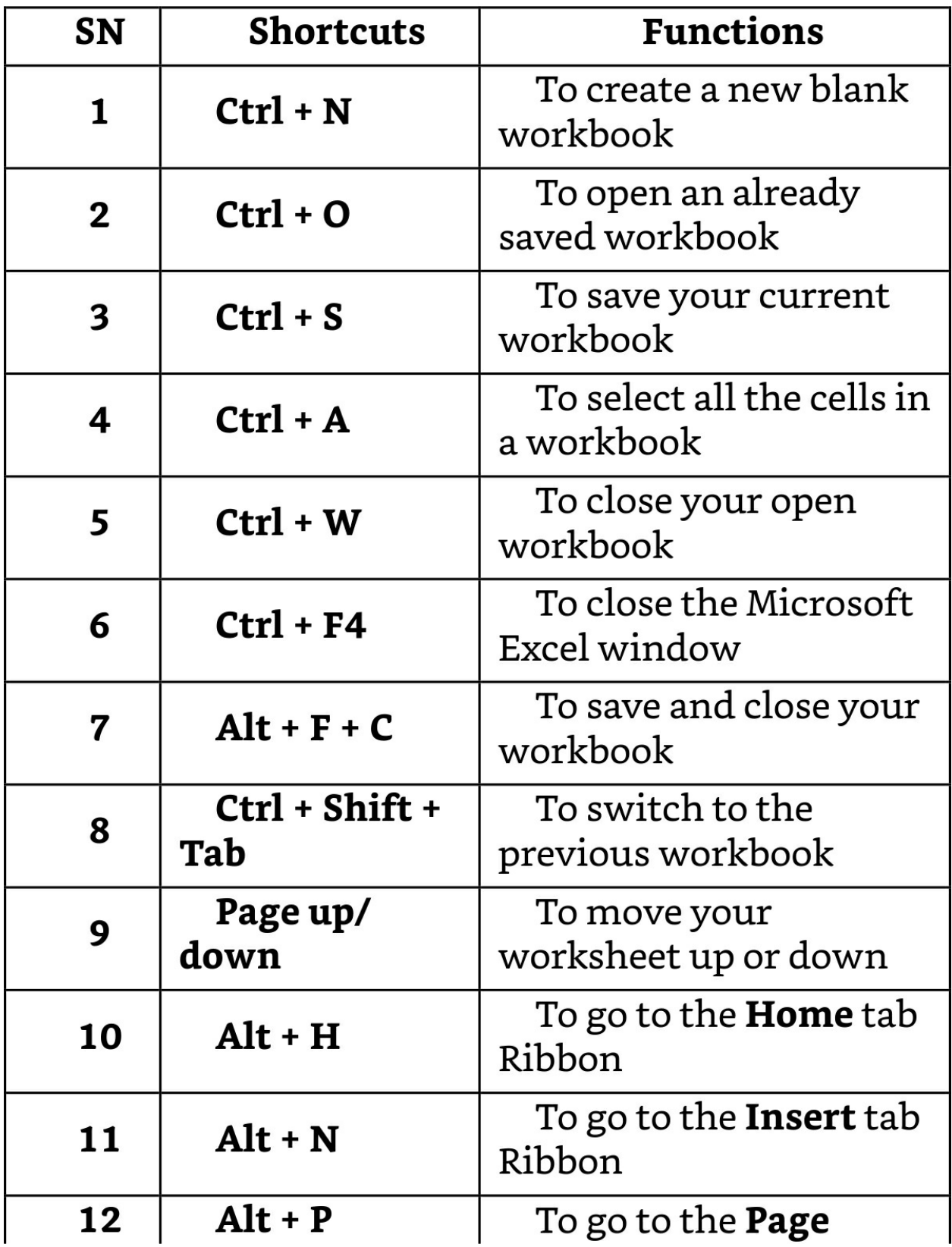

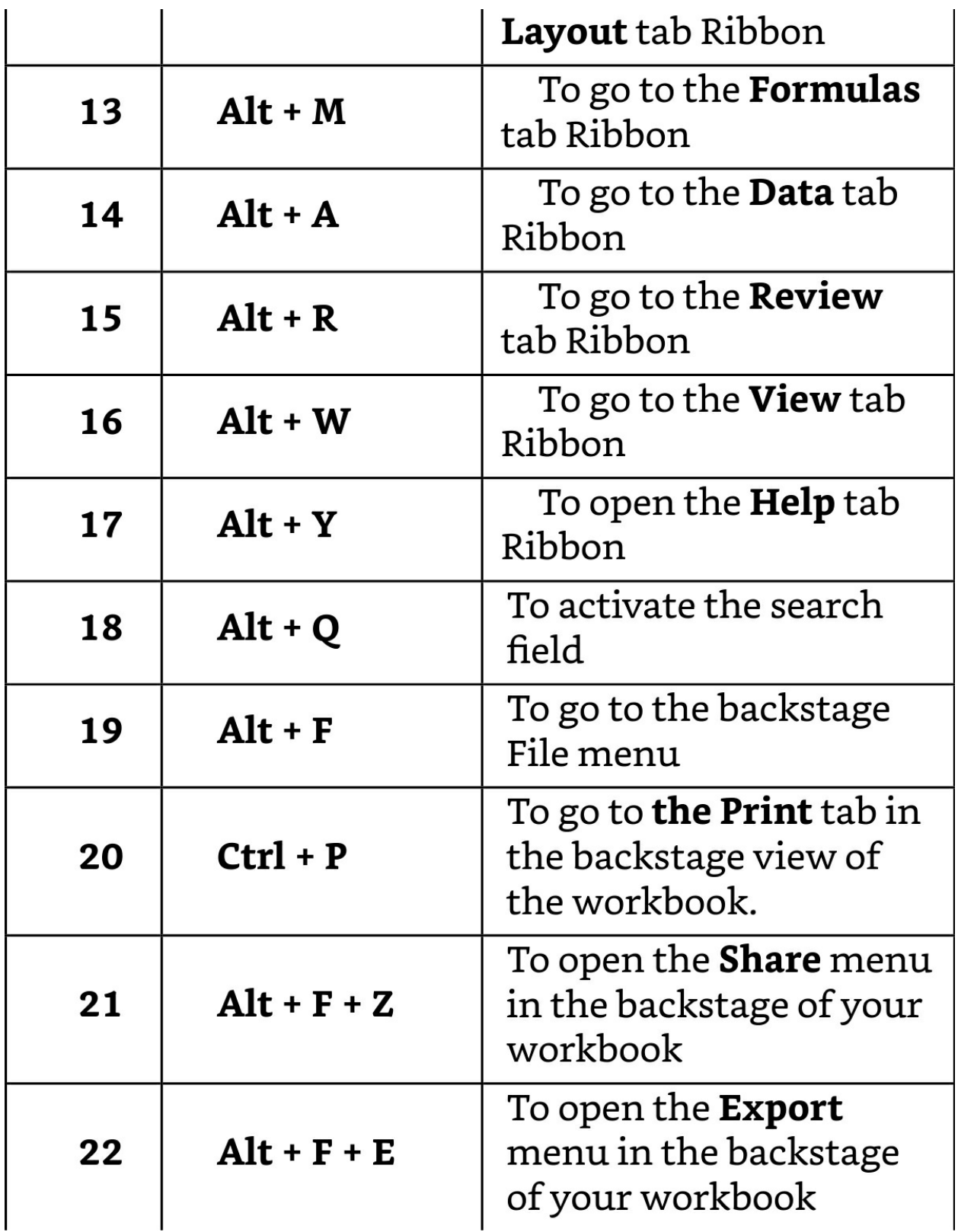

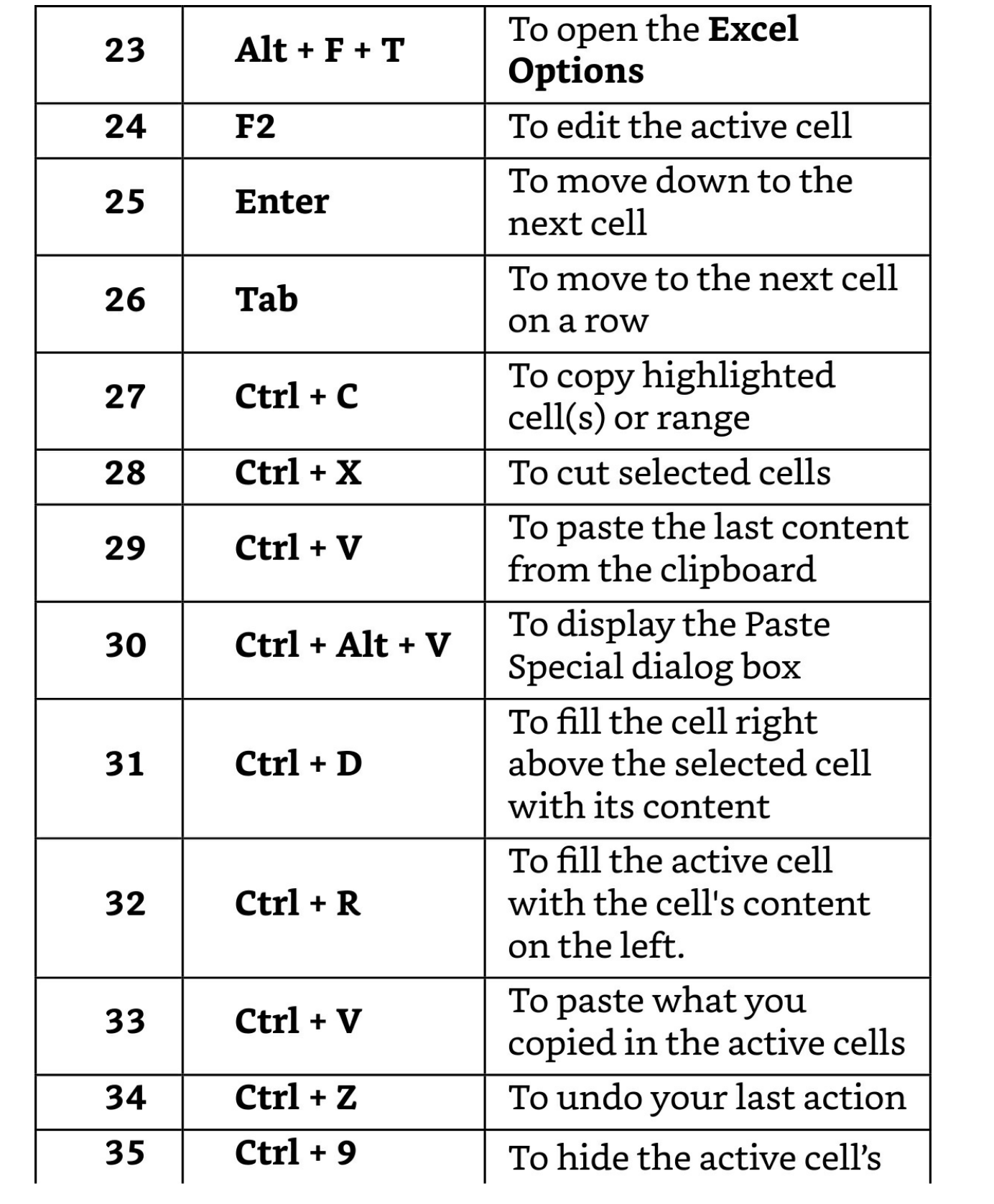

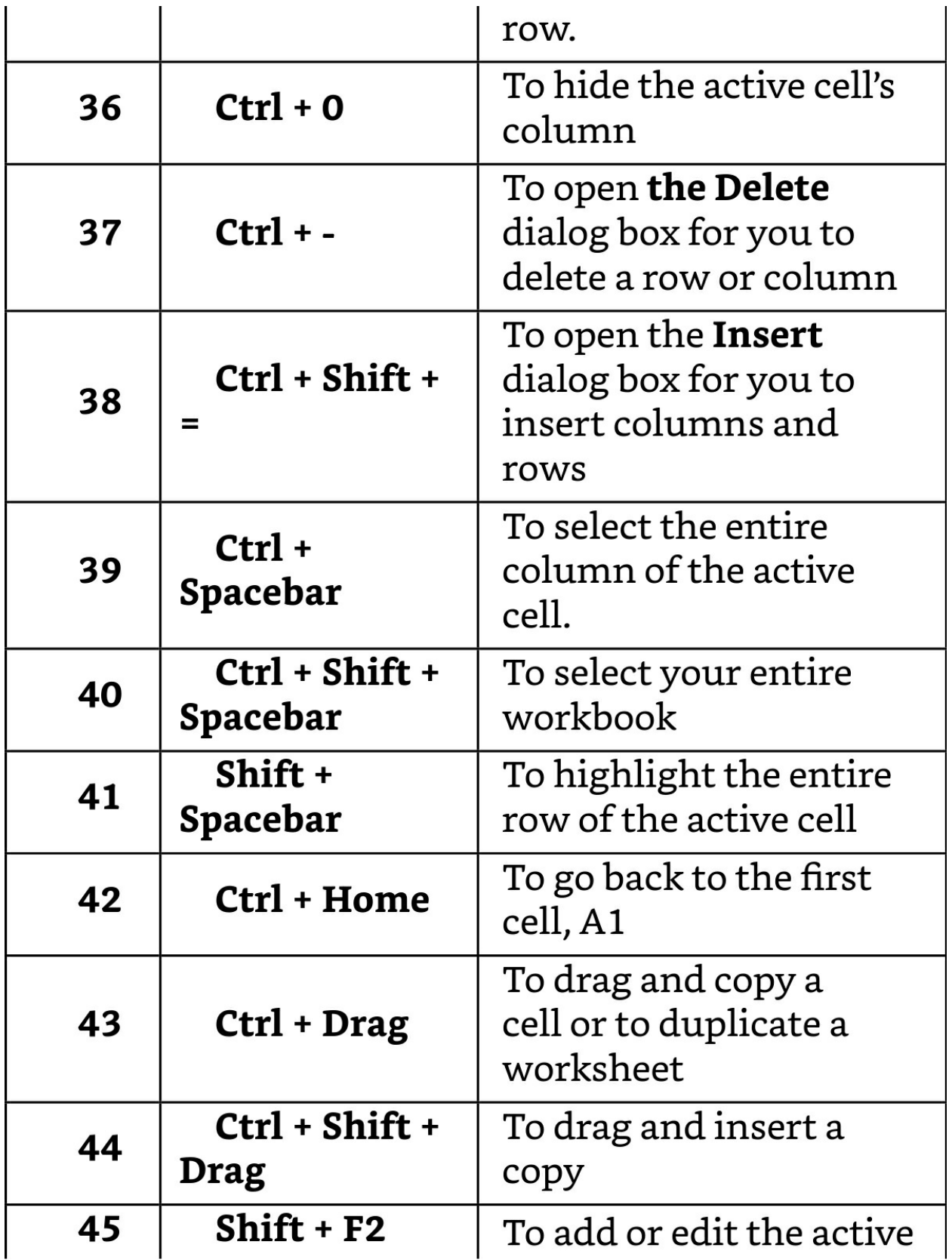

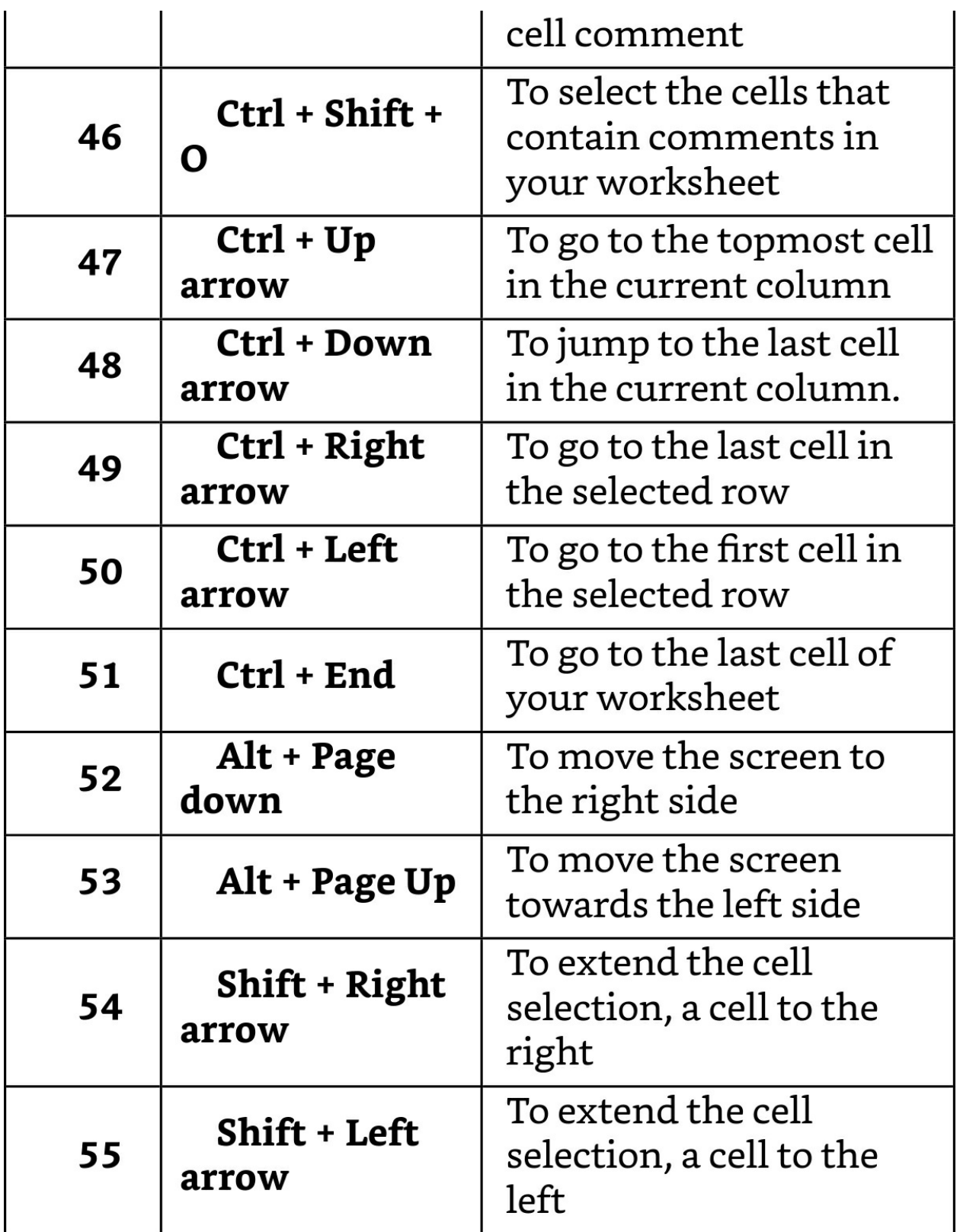

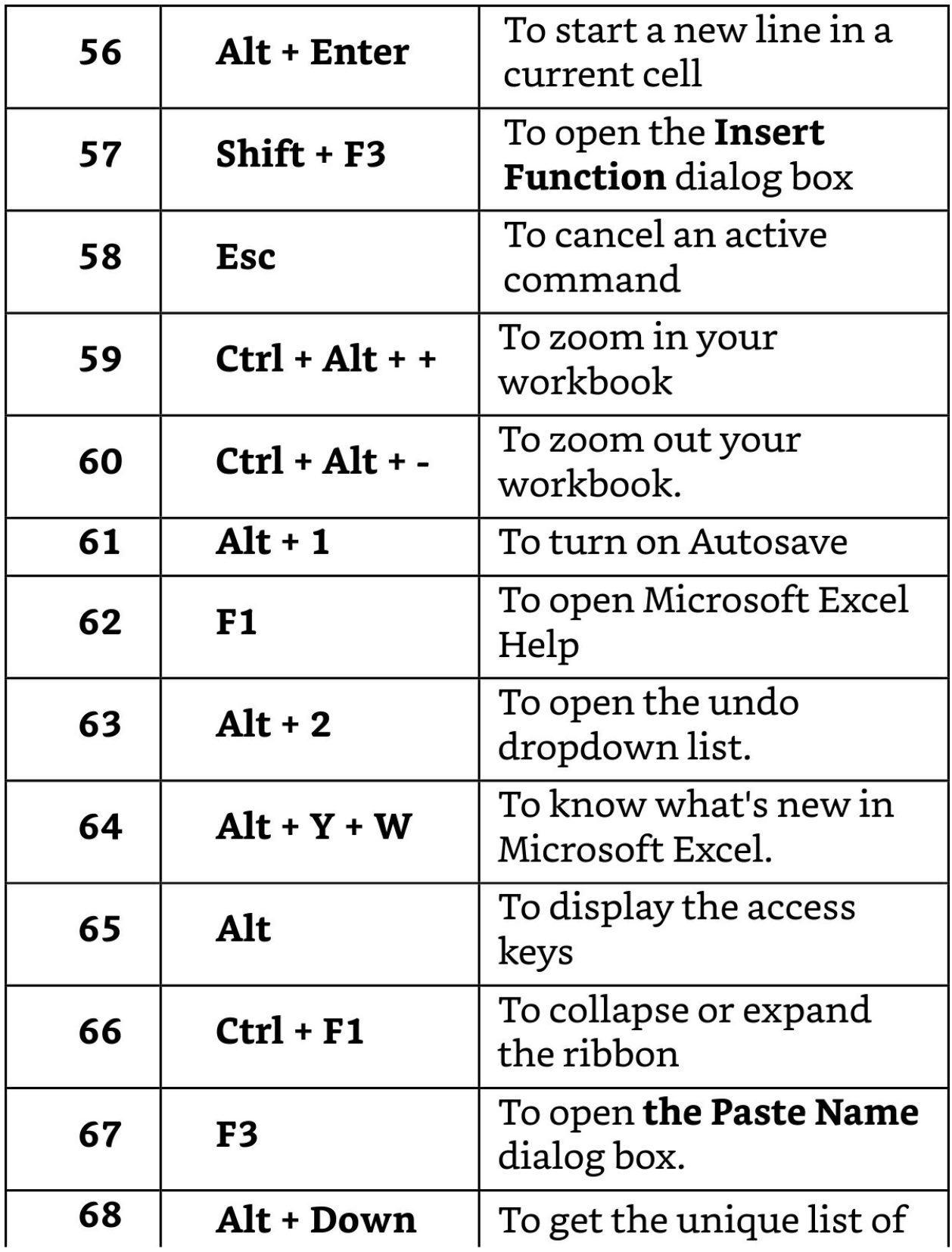

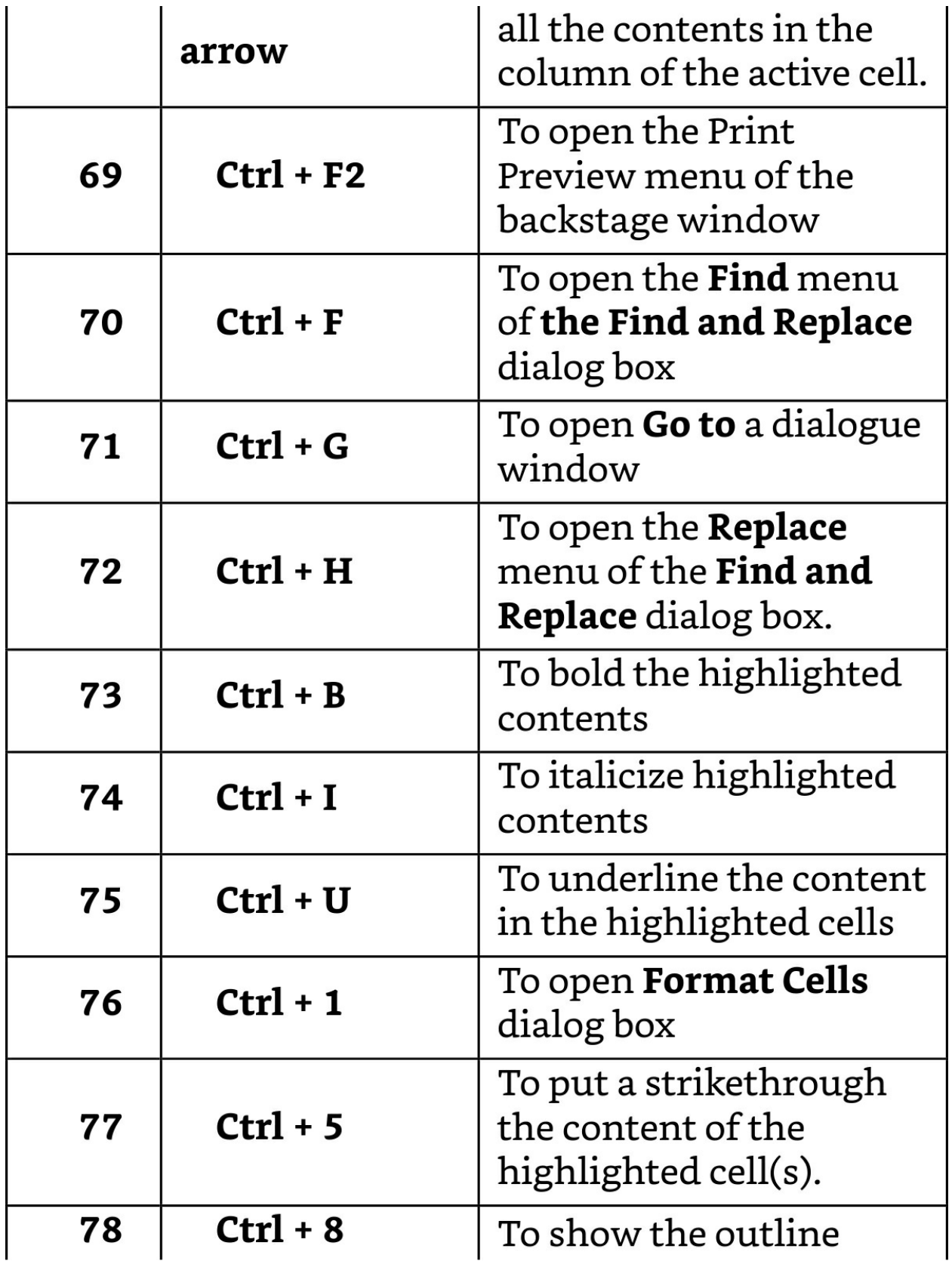

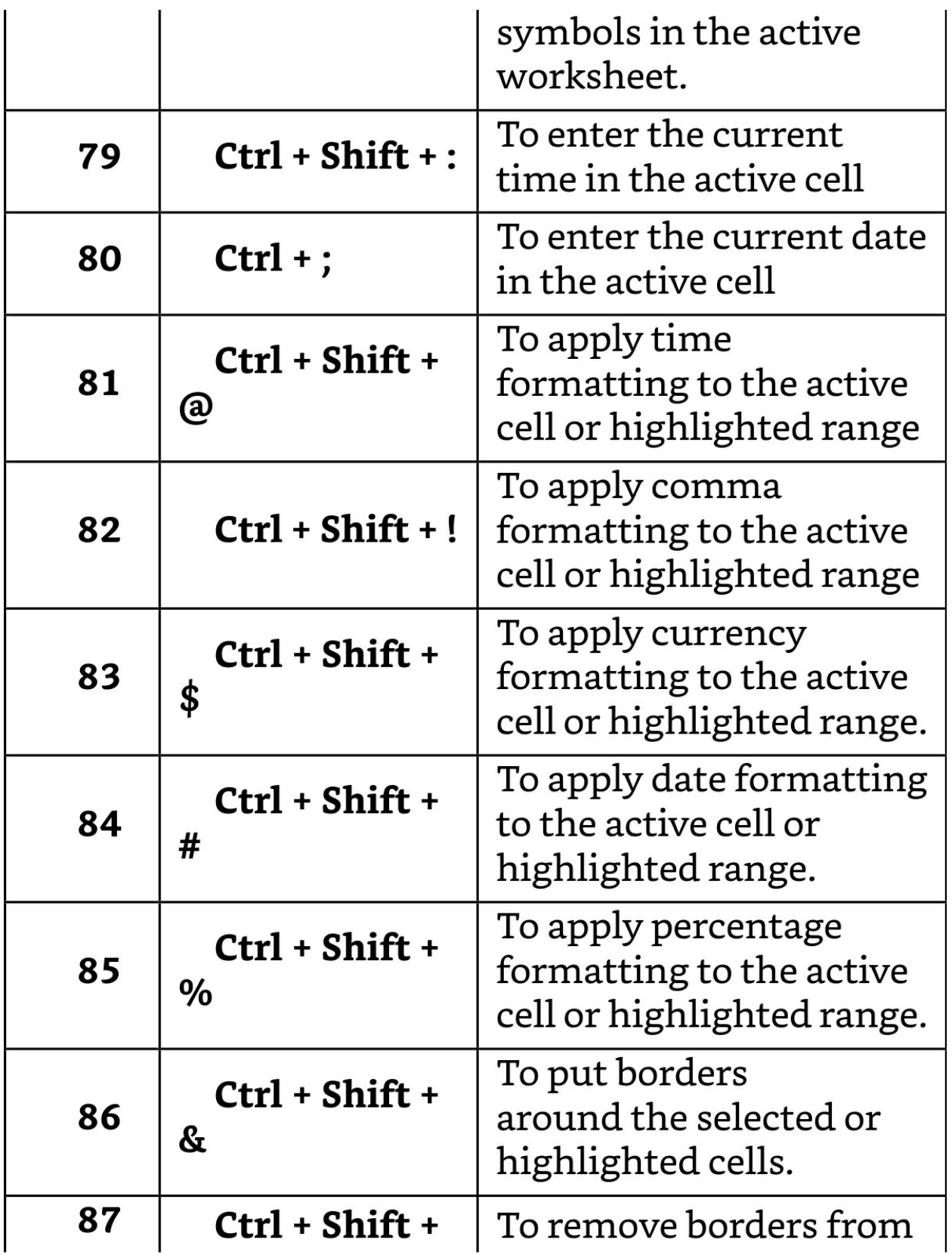

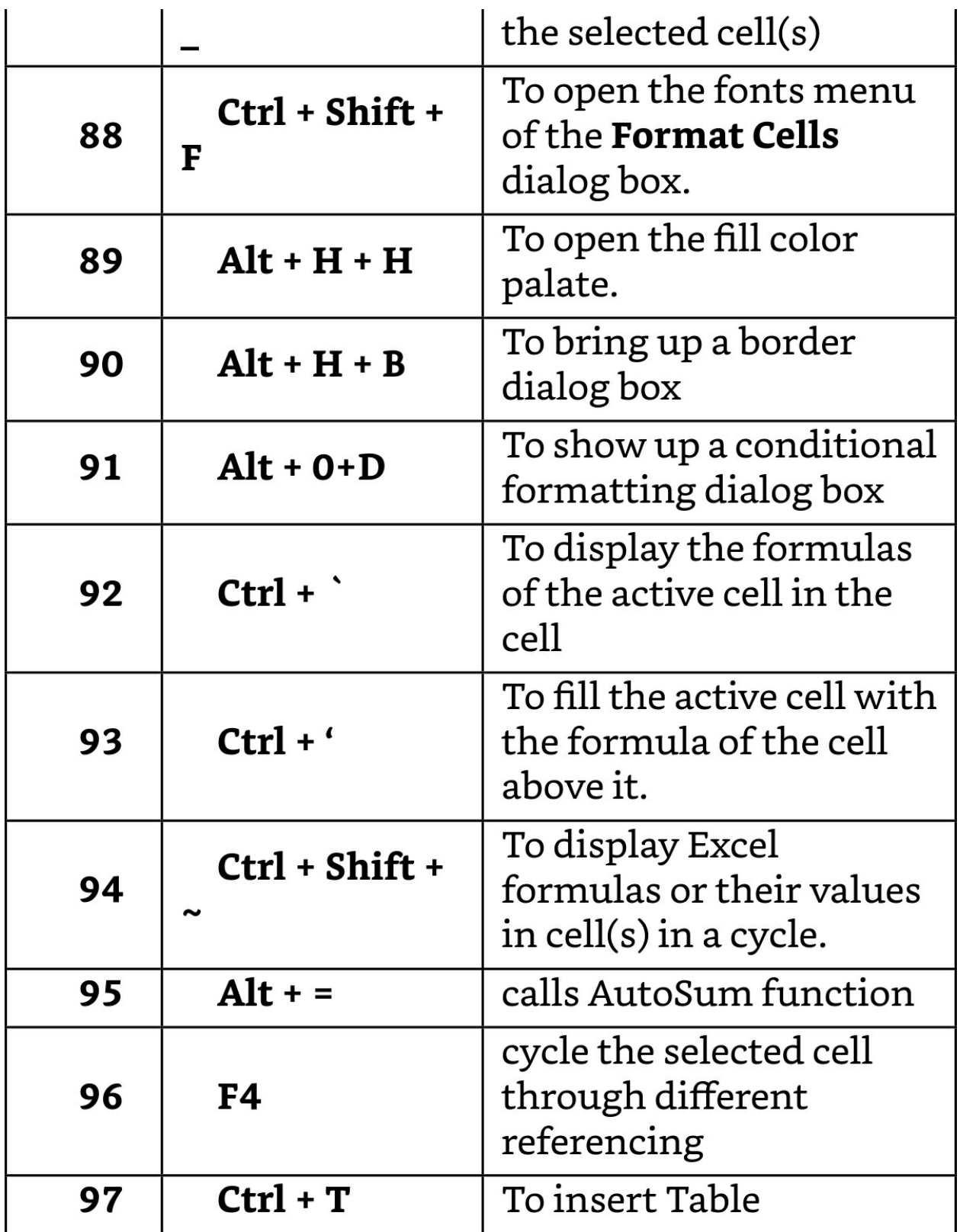

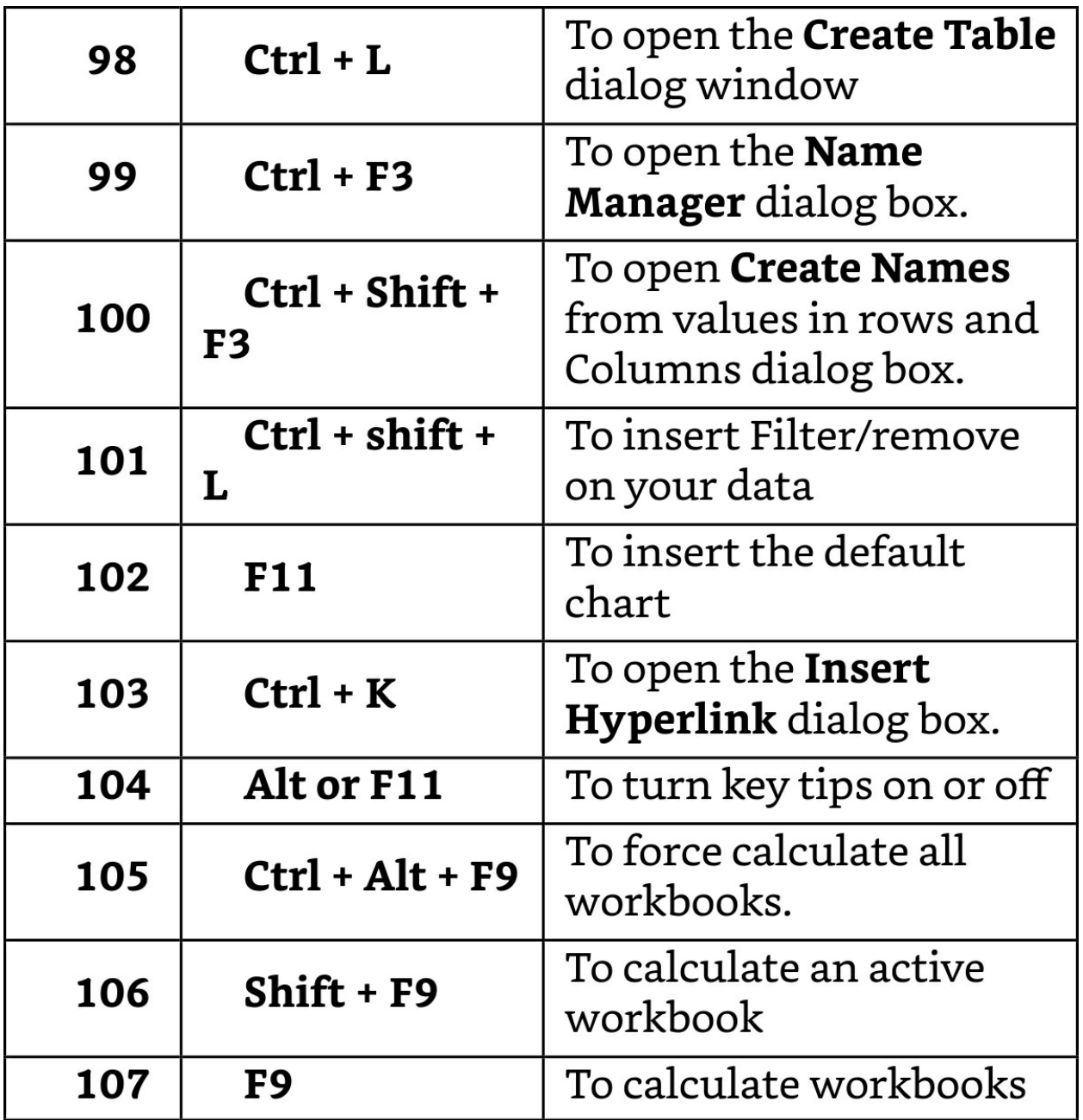